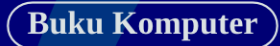

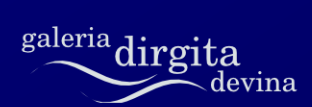

# bisa **OOo Writer**

Dirgita

#### $2^{\circ}$ **Bisa OOo Writer**

# bisa **OOo Writer**

http://www.dirgitadevina.web.id

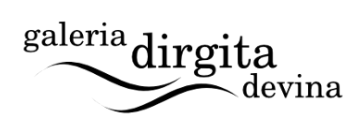

# **Hak Cipta**

#### **Bisa OOo Writer**

Hak cipta (c) 2010 pada Dirgita, Dirgita Devina, Citra Paska.

Hak cipta dilindungi oleh undang-undang. Buku ini dilisensikan di bawah ketentuan lisensi [Creative Commons Attribution](http://creativecommons.org/licenses/by/3.0/) (CCby). Salinan lisensi disertakan pada buku ini.

Penyebarluasan tanpa pemberitahuan terlebih dahulu pada pemegang hak cipta diperkenankan, selama masih dalam batasbatas yang disebutkan dalam ketentuan CC-by-ND tersebut.

Semua merek dagang yang ada atau disebutkan dalam buku ini adalah milik dari pemegang masing-masing merek.

Cetakan pertama, Februari 2010.

## **Terima Kasih**

*Khusus kepada....*

Allah SWT atas karunia yang telah diberikan.

Kedua orang tua yang tercinta.

Proyek Dokumentasi OOoAuthors.

Dokumentasi OpenOffice.org Indonesia.

Pembaca sekalian.

OpenOffice.org, Linux Ubuntu, Inkscape, dan GIMP.

# **Ada Apa?**

#### **10. 2. 2010**

Rilis pertama. Buku ini pada awalnya dimaksudkan sebagai revisi dari **Dasar-dasar OpenOffice.org 3.0 Writer**. Namun pada akhirnya, berubah total dan menjadi buku dengan judul tersendiri.

Masukan untuk perkembangan buku ini bisa ditujukan via surel [dirgitadevina@yahoo.co.id.](mailto:dirgitadevina@yahoo.co.id)

# **Daftar Isi**

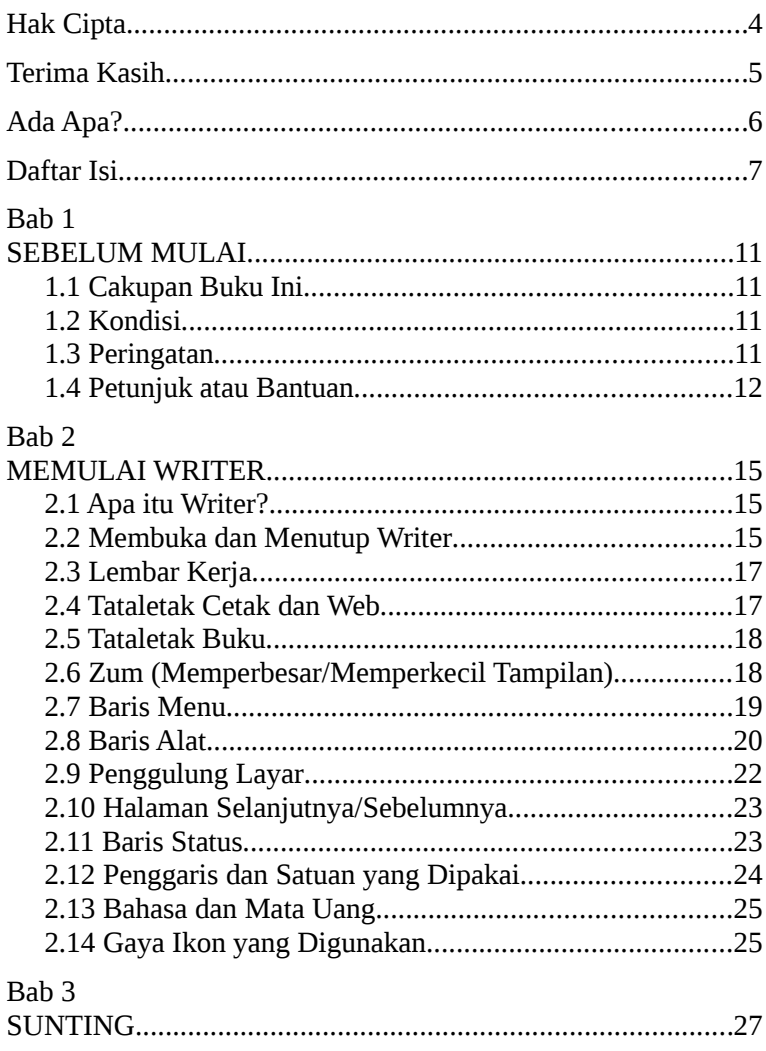

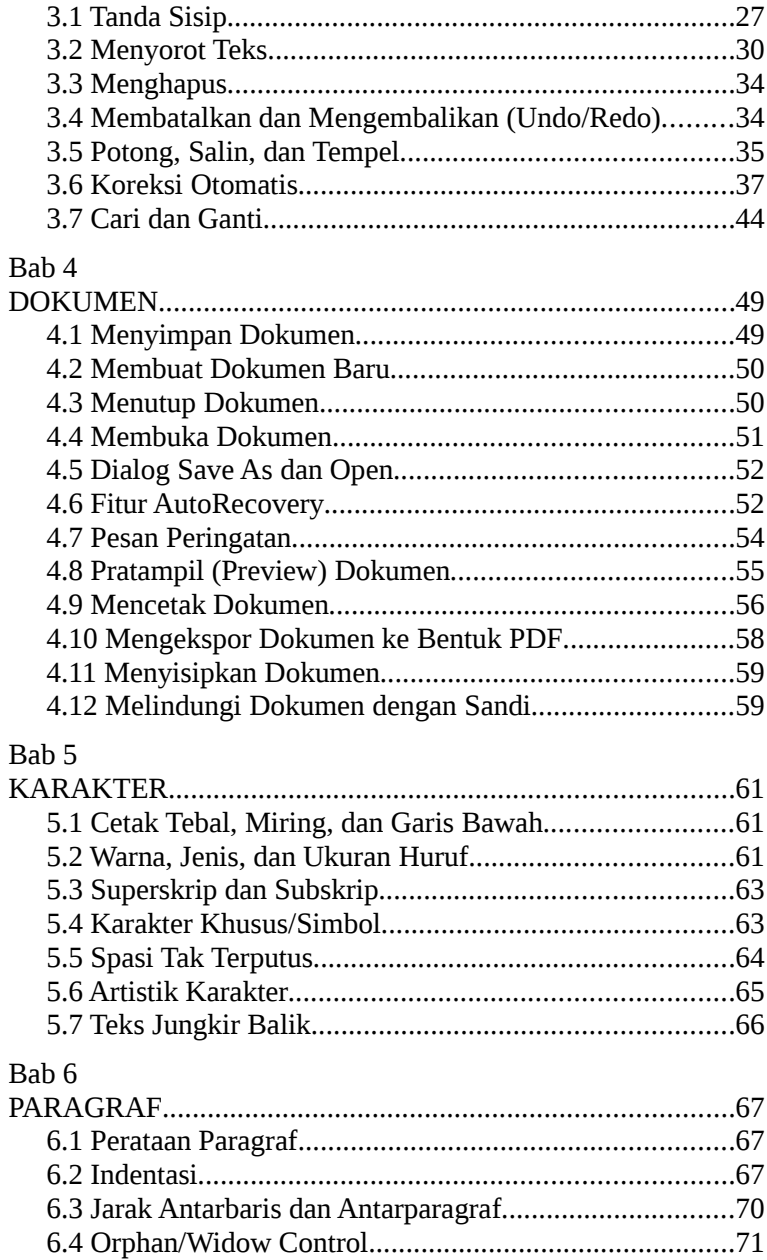

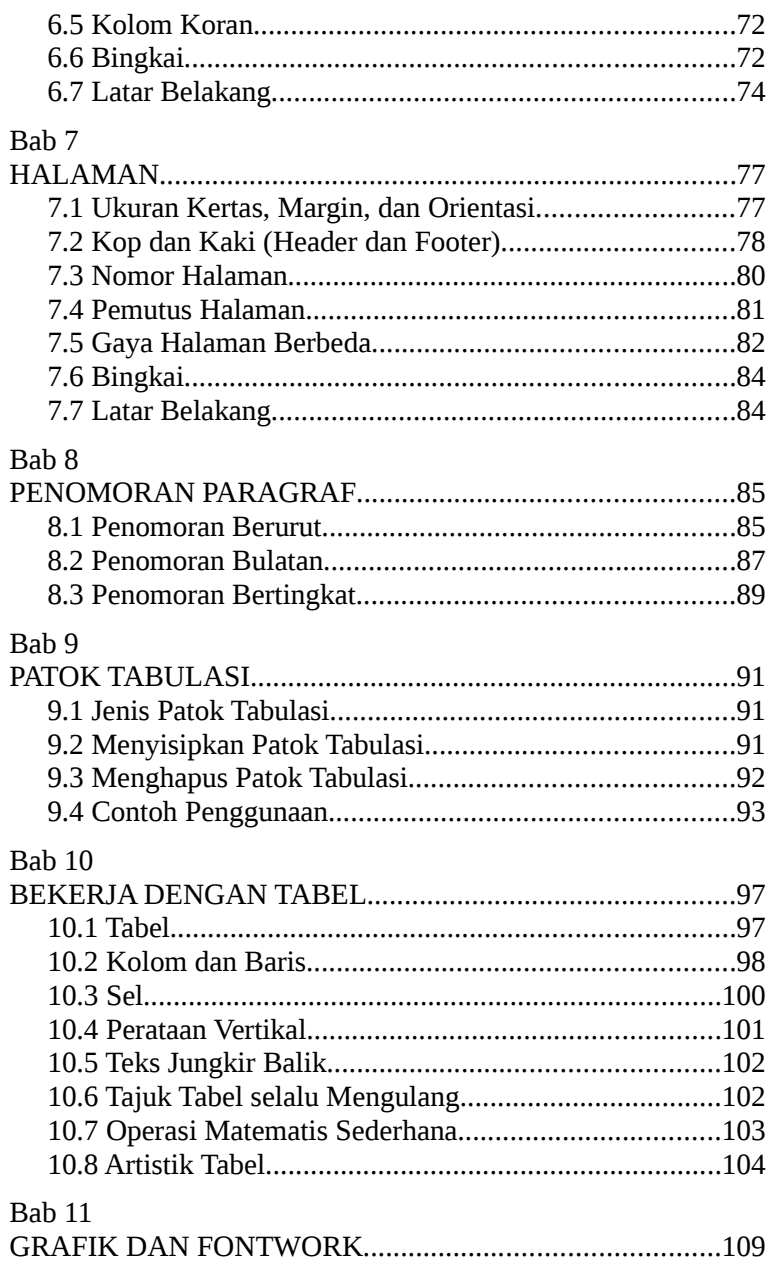

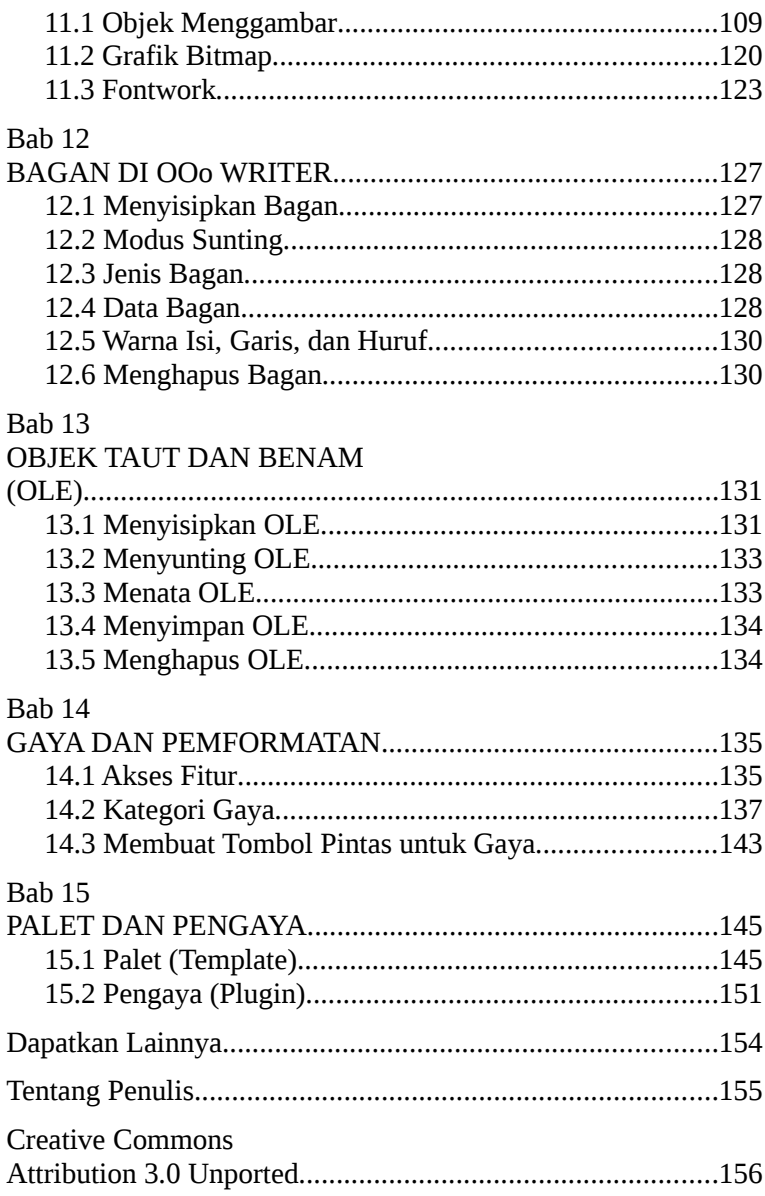

# **Bab 1 SEBELUM MULAI**

## **1.1 Cakupan Buku Ini**

Buku ini membahas beberapa fitur yang dimiliki oleh Writer dan OOo. Fitur-fitur yang dibahas adalah fitur yang mungkin akan sering digunakan oleh pengguna pemula. Buku ini jelas bukan untuk kalangan mahir.

## **1.2 Kondisi**

Buku ini menganggap para pembaca telah mengerti beberapa hal dasar dalam berkomputer, seperti cara menggunakan tetikus (mouse), papan ketik (keyboard), dan manajemen berkas (direktori, berkas, ekstensi).

Buku ini dibuat berdasarkan OpenOffice.org 3.1.1 untuk Linux. Meski demikian, seharusnya bisa diterapkan pula untuk OpenOffice.org versi sistem operasi lainnya (dengan perbedaan yang tidak begitu jauh).

## **1.3 Peringatan**

Penulis tidak bertanggung jawab atas kerugian yang mungkin timbul karena menerapkan langkah-langkah di buku ini. Oleh karena itu, gunakanlah dokumen yang terpisah dari dokumendokumen penting. Baca dengan cermat apabila menerima pesan peringatan, sebelum mengambil keputusan.

## **1.4 Petunjuk atau Bantuan**

Merasa isi buku ini kurang membahas fitur-fitur Writer? Ada sejumlah dokumentasi yang bisa dijadikan rujukan untuk belajar atau memperdalam penguasaan terhadap OOo.

#### **1.4.1 Sistem Pembantu**

Sistem pembantu ini datang bersama dengan paket OOo yang dipasang. Cukup lengkap. Hanya saja, masih dalam bahasa Inggris.

Untuk membukanya, pastikan dahulu aplikasi OOo terbuka, dan lakukan salah satu langkah berikut.

- 1. Klik menu **Help > OpenOffice.org Help**.
- 2. Atau, tekan **F1**.

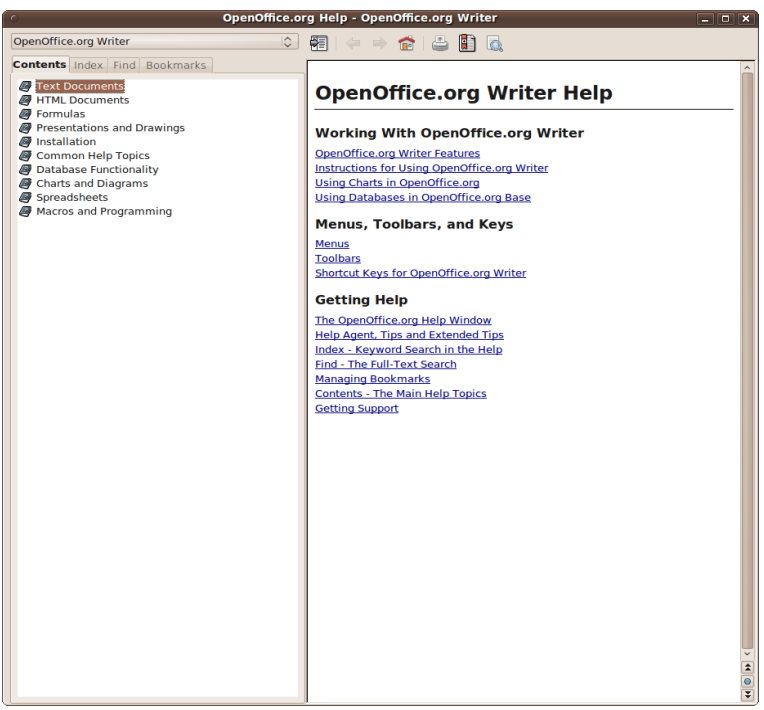

*Gambar 1.1: Sistem pembantu.*

### **1.4.2 Bantuan Daring Bebas Bayar**

Mulai dari milis, forum, hingga dokumentasi disediakan oleh komunitas OOo. Untuk informasi lebih lengkap, silakan berkunjung ke [http://support.openoffice.org/index.html.](http://support.openoffice.org/index.html)

#### **1.4.3 Dokumentasi OOoAuthors**

Beberapa materi dari dokumentasi yang disusun oleh OOoAuthors digunakan di dalam buku ini. Ingin memperoleh yang lebih lengkap? Kunjungi saja [http://www.oooauthors.org.](http://www.oooauthors.org/)

### **1.4.4 Milis OpenOffice.org Indonesia**

Silakan bergabung di salah satu atau kedua milis berikut.

- 1.<http://groups.yahoo.com/group/oooindo> Para pengguna Ooo Indonesia.
- 2.<http://groups.yahoo.com/group/proyek-ooo> Para kontributor proyek dokumentasi dan bahasa natif OOo Indonesia.

## **1.4.5 Dokumentasi OpenOffice.org Indonesia**

Silakan berkunjung ke [http://project.informatix.or.id/.](http://project.informatix.or.id/) Di sini terdapat sejumlah dokumentasi OOo yang telah diterjemahkan ke bahasa Indonesia.

# **Bab 2 MEMULAI WRITER**

## **2.1 Apa itu Writer?**

Writer atau OpenOffice.org Writer (OOo Writer) adalah satu dari beberapa komponen OpenOffice.org. Writer berperan sebagai pengolah kata. Dengan Writer, kita bisa mengetik karya tulis seperti makalah, artikel, hingga buku. Karya-karya tulis tersebut bisa dilengkapi tabel dan grafik, lalu dieskpor dalam format dokumen populer lain, seperti MS Word (.doc) maupun PDF.

## **2.2 Membuka dan Menutup Writer**

## **2.2.1 Membuka Aplikasi**

#### **Linux**

Sejumlah distro Linux didistribusikan bersama OOo. Dan para pembuat distro itu tidak akan membuat kita bersusah payah mengaktifkannya. Ikon Writer dapat berada pada panel, desktop, menu, bahkan ketiga-tiganya.

- 1. Untuk GNOME, klik menu **Applications > Office > OpenOffice.org 3.1 Writer** atau **OpenOffice.org Word Processor**.
- 2. Untuk KDE, klik menu **K > Office > OpenOffice.org 3.1 Writer** atau **OpenOffice.org Word Processor**.

#### **Windows**

- 1. Ikon Writer atau OOo dapat ditemukan pada desktop. Klik dua kali dan tunggu jendelanya terbuka.
- 2. Atau, dengan menklik tombol **Start > All Programs > OpenOffice.org 3.1 > OpenOffice.org Writer**.

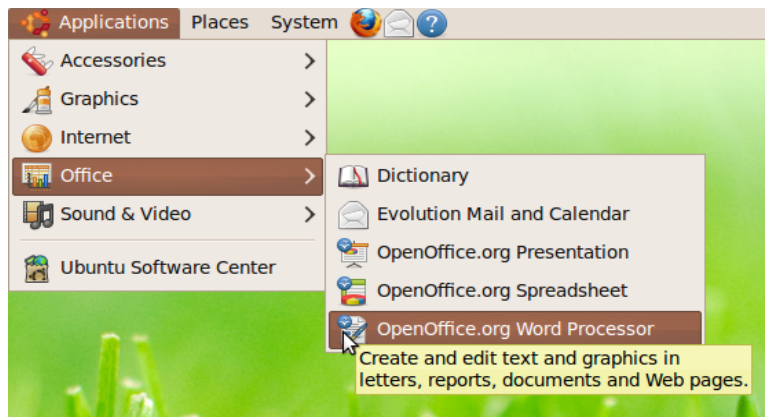

*Gambar 2.1: Membuka Writer di GNOME.*

## **2.2.2 Menutup Aplikasi**

Menutup aplikasi berbeda dengan menutup dokumen.

- 1. Klik ikon silang di salah satu pojok jendela aplikasi.
- 2. Atau, klik menu **File > Exit**.
- 3. Atau, tekan **Ctrl + Q**.

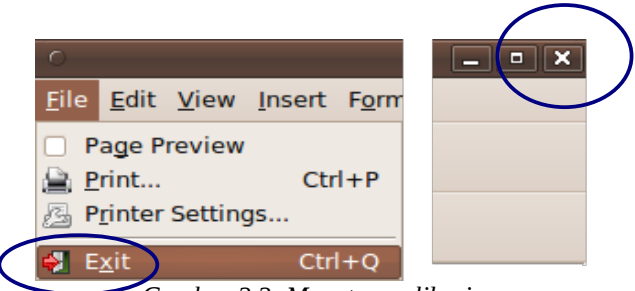

*Gambar 2.2: Menutup aplikasi.*

## **2.3 Lembar Kerja**

Ketika membuka Writer, kita disuguhkan sebuah wilayah luas mirip selembar kertas berwarna putih. Itulah lembar kerja kita. Di bagian kiri atas terdapat garis hitam yang berkedip-kedip.

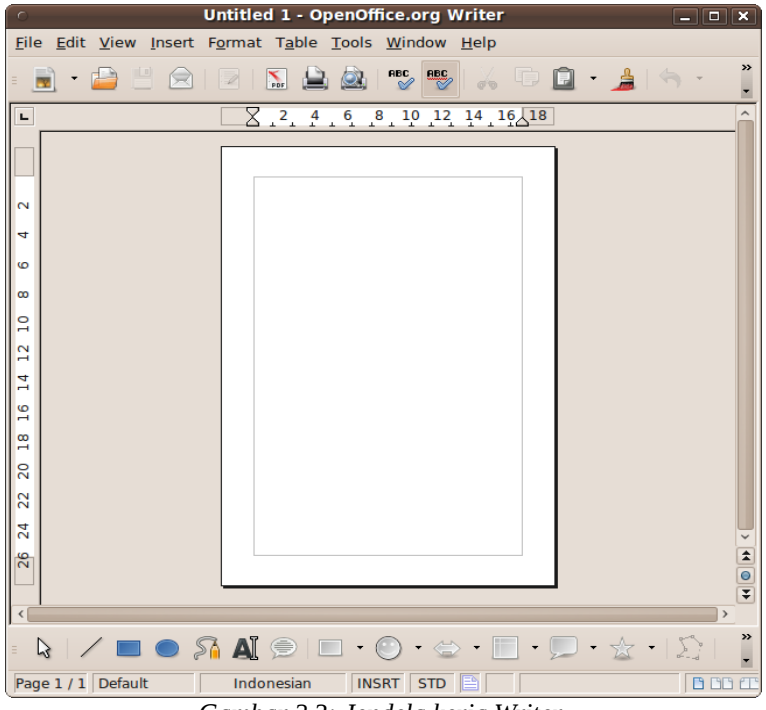

*Gambar 2.3: Jendela kerja Writer.*

Garis pendek yang berkedip-kedip itulah yang dinamakan tanda sisip. Garis tersebut menjadi patokan karakter atau objek yang diketik atau disisipkan.

## **2.4 Tataletak Cetak dan Web**

1. Tampilan normal seperti kertas biasa. Tampilan umum. Diaktifkan dengan klik menu **View > Print Layout**.

2. Tampilan penuh seperti halaman situs. Digunakan bila membuat dokumen HTML. Mengaktifkannya dengan klik menu **View > Web Layout**.

## **2.5 Tataletak Buku**

Apabila memakai tataletak cetak, maka kita bisa memilih tiga tataletak lainnya, antaranya halaman tunggal, banyak halaman, dan halaman saling menyisi.

Untuk mengubah tampilan ini, bisa menklik salah satu dari ketiga ikon pada baris status (kolom ketiga dari kanan).

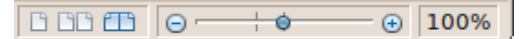

*Gambar 2.4: Penggalan baris status. Dari kanan ke kiri: faktor zum (dua kolom) dan tataletak buku (kolom terakhir).*

## **2.6 Zum (Memperbesar/Memperkecil Tampilan)**

Untuk memperbesar/memperkecil tampilan dokumen, bisa memilih satu dari langkah-langkah berikut.

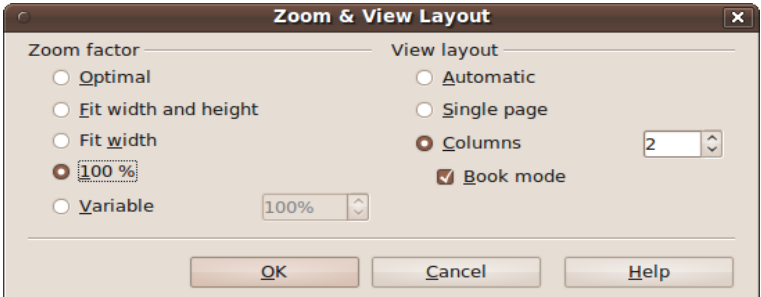

*Gambar 2.5: Dialog* Zoom & View Layout *untuk memilih faktor zum.*

- 1. Seret gagang ke kiri/kanan atau klik tanda plus/minus pada kolom kedua baris status (dari kanan).
- 2. Atau, klik kanan pada kolom pertama baris status (dari kanan) dan pilih salah satu persentase zum.
- 3. Atau, klik menu **View > Zoom...**. Sebuah dialog akan muncul. Pilih faktor zum yang disediakan pada seksi **Zoom factor** dan klik **OK**.

Selain memilih persentase, kita juga bisa memilih opsi seperti **Optimal** (sesuai lebar teks), **Page Width** (sesuai lebar halaman), atau **Entire Page** (seluruh halaman).

## **2.7 Baris Menu**

Di bagian atas lembar kerja, terdapat sebuah baris diisi dengan teks seperti **File**, **Edit**, **View**, dan seterusnya. Itulah baris menu. Beragam fungsi untuk bekerja dengan dokumen Writer dikelompokkan dalam menu-menu tersebut.

## **2.7.1 Menggunakan Menu dengan Tetikus**

Untuk menggunakan menu, klik pada menu yang dituju, selanjutnya pilih/klik submenu yang ditawarkan.

## **2.7.2 Menggunakan Menu dengan Papan Ketik**

Yakni dengan menekan tombol **Alt** disusul tombol huruf yang digarisbawahi pada menu yang hendak dibuka.

Sebagai contoh, kita akan membuka menu **File**. Menu **File** memiliki huruf **F** yang digaris bawah. Oleh karena itu, kita bisa menekan **Alt + F** untuk membuka menu tersebut.

Pada submenu yang muncul pun ada karakter yang digaris bawah. Misalnya, kita hendak mengakses submenu **Save As...**, maka kita bisa langsung menekan tombol **A**.

## **2.8 Baris Alat**

Baris alat atau toolbar dipenuhi gambar/ikon. Ikon-ikon itu berfungsi mempercepat instruksi.

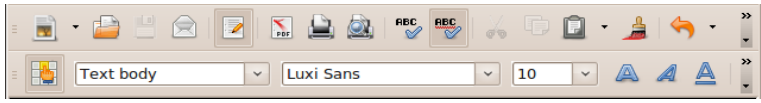

*Gambar 2.6: Baris alat dipenuhi ikon.*

#### **2.8.1 Menampilkan/Menyembunyikan Baris Alat**

- 1. Klik menu **View > Toolbars**.
- 2. Baris alat yang ditampilkan memiliki tanda ceklis. Klik nama baris alat untuk memberi/membuang tanda ceklis.

#### **2.8.2 Menampilkan/Menyembunyikan Ikon pada Baris Alat**

1. Klik tanda panah pada ujung kanan baris alat.

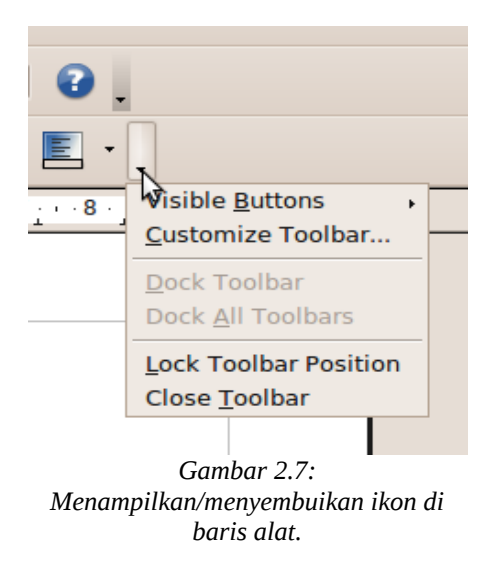

- 2. Arahkan tetikus pada **Visible Buttons** dan tunggu sebuah menu akan muncul.
- 3. Ikon yang ditampilkan memiliki tanda ceklis. Klik pada nama ikon untuk memberi/membuang tanda ceklis itu.

#### **2.8.3 Memindahkan Baris Alat**

1. Untuk melepas baris alat dari jendela aplikasi, klik tahan dan seret gagang kiri baris alat ke dalam lembar kerja. Atau, klik ganda (dua kali) gagang tersebut sembari menahan tombol **Ctrl**.

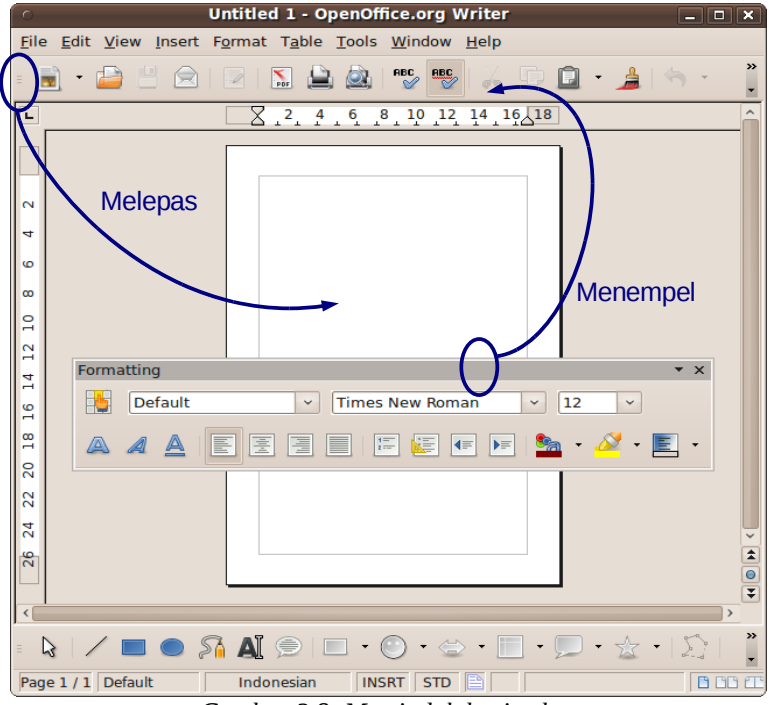

*Gambar 2.8: Memindah baris alat.*

2. Untuk menempelkan baris alat ke jendela aplikasi, klik tahan dan seret baris nama milik baris alat ke bagian atas, bawah, kiri, atau kanan jendela aplikasi. Atau, klik ganda baris nama tersebut.

- 3. Memindahkan baris alat saat menempel di jendela aplikasi dengan menyeret gagang kiri.
- 4. Memindahkan baris alat sewaktu tidak menempel pada jendela aplikasi dengan menyeret baris namanya.

## **2.9 Penggulung Layar**

Penggulung layar atau scrollbar berupa batangan dengan tanda panah di kedua ujungnya. Berfungsi menggulung tampilan turun, naik, kiri, atau kanan.

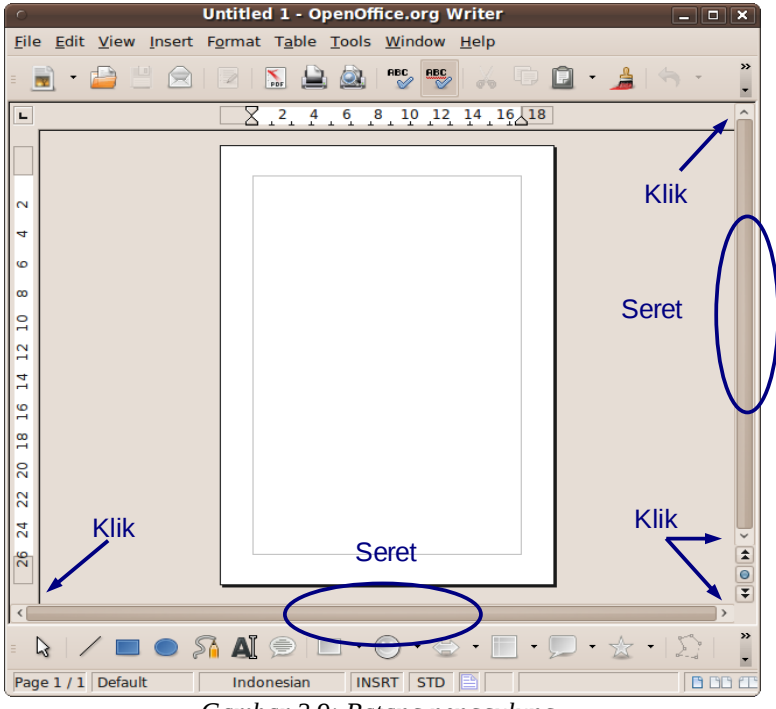

*Gambar 2.9: Batang penggulung.*

Ada dua cara menggunakannya. Pertama, dengan menekan tanda panah di ujung penggulung. Dan kedua, menyeret batang penggulung (drag and drop). Apabila tetikus yang dimiliki mempunyai tombol penggulung, kita bisa memanfaatkan tombol tersebut sebagai pengganti penggulung layar.

## **2.10 Halaman Selanjutnya/Sebelumnya**

Untuk melompat per halaman, bisa dipakai tombol **Previous page** (halaman sebelumnya) dan **Next page** (halaman selanjutnya). Tombol ini hanya berfungsi jika panah-panahnya berwarna hitam. Apabila biru, rujuk subbab terakhir Bab 3.

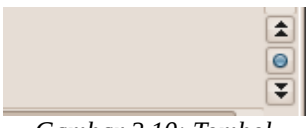

*Gambar 2.10: Tombol untuk melompat halaman.*

## **2.11 Baris Status**

Di bagian paling bawah jendela Writer, terdapat baris status. Baris status tersebut terdiri atas beberapa kolom.

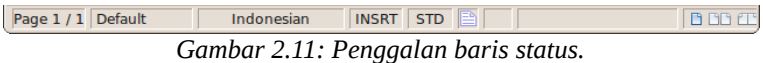

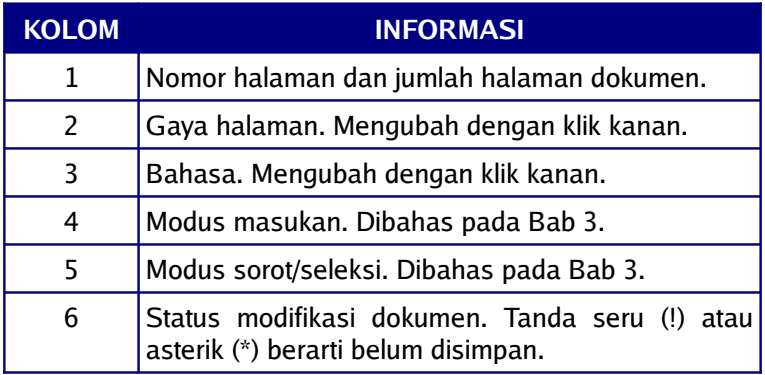

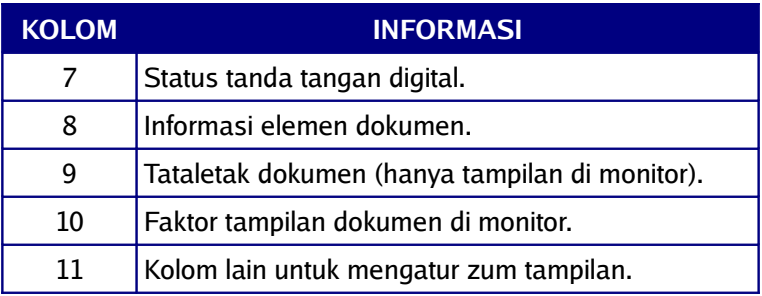

*Tabel 2.1 Kolom dan informasi pada baris status Writer.*

## **2.12 Penggaris dan Satuan yang Dipakai**

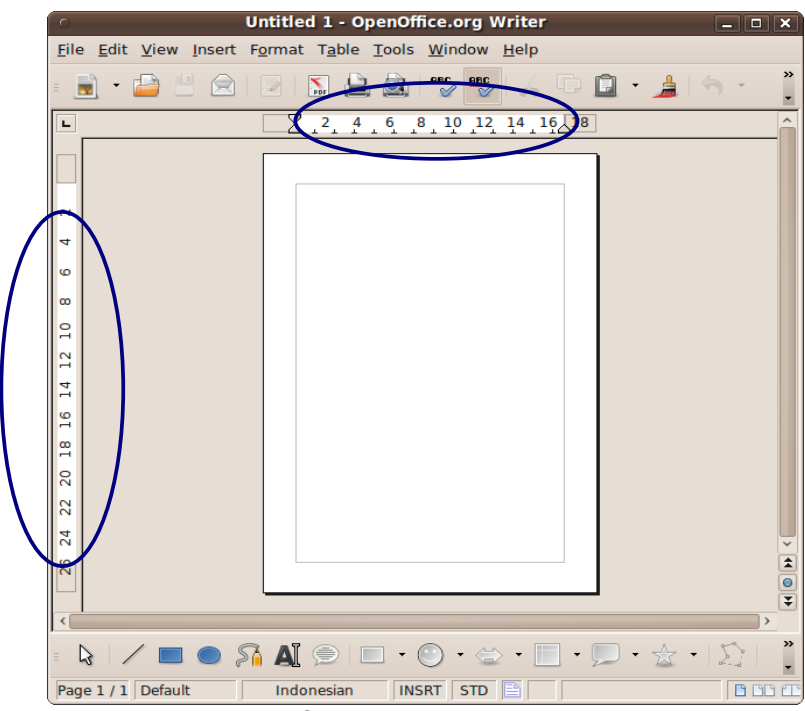

*Gambar 2.12: Penggaris Writer.*

Penggaris Writer terdiri atas penggaris horisontal (atas) dan vertikal (kiri). Apabila penggaris tersebut tidak tampak, bisa klik menu **View > Ruler**.

Hal lain yang mempengaruhi tampilan penggaris adalah satuan yang dipakai. Ubah satuan panjang Writer dengan langkah berikut.

- 1. Klik menu **Tools > Options... > OpenOffice.org Writer > General**.
- 2. Ubah **Measurement unit** pada bagian **Settings** sesuai satuan panjang yang diinginkan, misalnya **Centimeter**.
- 3. Klik **OK**.

## **2.13 Bahasa dan Mata Uang**

Setelan bahasa dan mata uang pada OOo akan mempengaruhi beberapa penulisan. Misalnya, penggunaan titik dan koma pada angka. Untuk mengatur bahasa dan mata uang, berikut beberapa langkahnya.

- 1. Klik menu **Tools > Options... > Language Settings > Languages**.
- 2. Bagian yang diperhatikan pada bagian **Language of**:
	- a. **Locale setting**, pilih **Indonesian** (jika ingin).
	- b. **Decimal separator key**, biarkan kotak **Same as locale** setting terpilih.
	- c. **Default currency**, pilihlah **IDR Rp Indonesian**.
- 3. Klik **OK**.

## **2.14 Gaya Ikon yang Digunakan**

OOo menyediakan beberapa gaya ikon. Cara mengganti gaya ikon dengan beberapa langkah berikut.

- 1. Klik menu **Tools > Options... > OpenOffice.org > View**.
- 2. Pada bagian **User Interface**, lihatlah dua kotak yang saling berdampingan di bawah tulisan **Icon size and style**. Kotak di kiri untuk ukuran ikon dan di kanan untuk gaya ikon.
- 3. Ubahlah seperlunya dengan menklik salah satu kotak. Maka, akan muncul sebuah daftar. Klik pada salah satu daftar yang muncul.
- 4. Klik **OK**.

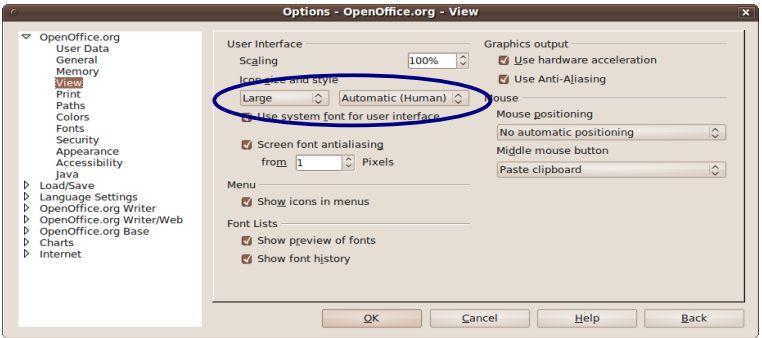

*Gambar 2.13: Mengatur gaya ikon.*

# **Bab 3 SUNTING**

## **3.1 Tanda Sisip**

Tanda sisip adalah garis hitam berkedip di lembar dokumen, sebagai patokan menyisipkan karakter atau objek.

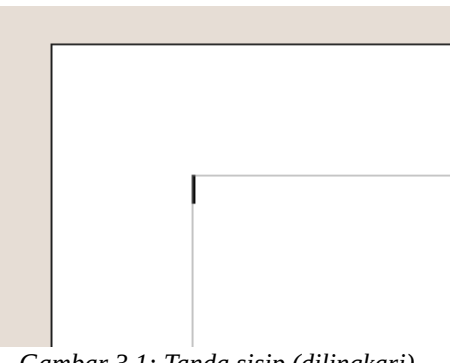

*Gambar 3.1: Tanda sisip (dilingkari).*

## **3.1.1 Memindahkan Tanda Sisip**

Tanda sisip bisa dipindah ke bagian-bagian dokumen, baik dengan tetikus maupun papan ketik.

#### **Dengan Tetikus**

Kita bisa menklik ke bagian dokumen manapun, selama bagian itu sudah diisi karakter atau baris kosong paragraf.

Cobalah membuka/membuat dokumen baru, kemudian klik pada bagian tengah atau bawah halamannya. Tanda sisip tidak akan berpindah ke sana, bukan?

Kemudian, tekan **Enter** beberapa kali. Misalnya, dua puluh kali. Itu artinya, kita telah membuat dua puluh paragraf kosong. Sekarang, kita bisa menklik pada bagian atas atau bawah halaman, di mana telah diisi oleh paragraf-paragraf kosong.

#### **Dengan Papan Ketik**

Kita bisa memindahkan tanda sisip dengan tombol arah. Selama bagian yang dituju telah diisi karakter atau baris kosong paragraf, maka tanda sisip akan berpindah ke sana.

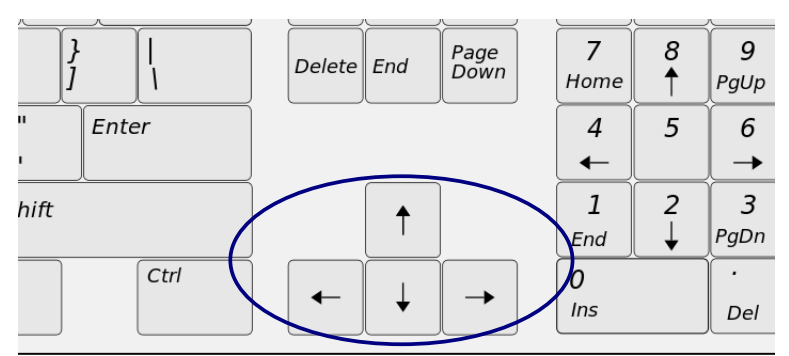

*Gambar 3.2: Tombol arah/panah (dilingkari).*

Berikut tabel sejumlah cara memindahkan tanda sisip dengan papan ketik.

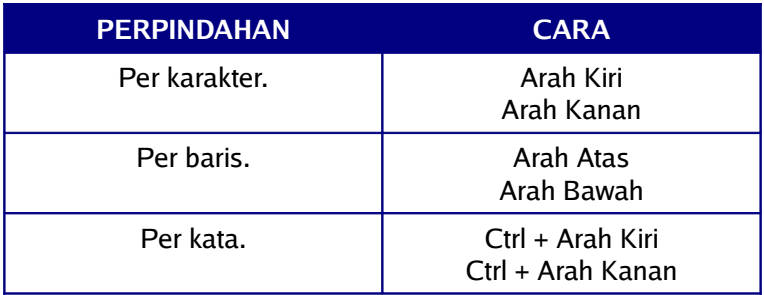

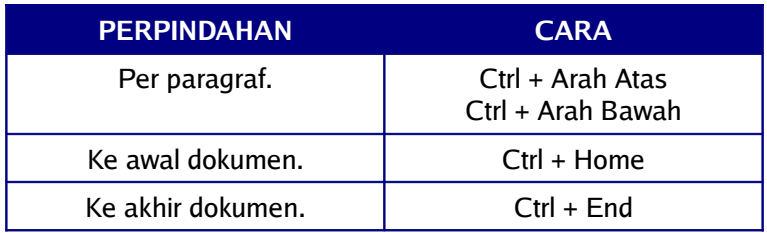

*Tabel 3.1 Beberapa cara memindahkan tanda sisip dengan papan ketik pada Writer.*

#### **Fitur** *Direct Cursor*

Pada penjelasan sebelumnya, tanda sisip akan berpindah bila bagian yang diklik telah berisi karakter. Dengan fitur ini, kita bisa meniadakan syarat tersebut.

- 1. Klik menu **Tools > Options... > OpenOffice.org Writer > Formatting Aids**.
- 2. Centang pada kotak **Direct cursor**.
- 3. Klik **OK**.

## **3.1.2 Modus Sisip**

Setidaknya, ada dua modus sisip. Keduanya bisa diakses pada baris status (kolom keempat dari kiri).

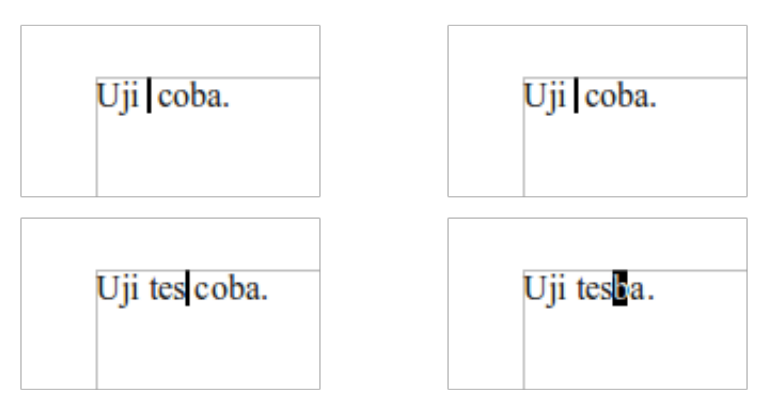

*Gambar 3.3: Modus sisip biasa (kiri) dan modus sisip timpa (kanan).*

#### **Jenis Modus Sisip**

- 1. **INSRT**, modus sisip standar. Apa yang kita ketik akan terus bertambah tanpa mengurangi yang telah diketik.
- 2. **OVER**, modus sisip timpa. Cobalah mengetik sejumlah kata. Letakkan tanda sisip di antara kata-kata itu, dan ketik sejumlah karakter. Dengan modus **OVER**, maka karakter-karakter di sebelah kanan akan diganti oleh karakter-karakter yang baru kita ketik.

#### **Mengganti Modus Sisip**

- 1. Klik pada kolom keempat baris status (dari kiri).
- 2. Atau, tekan tombol **Ins**.

## **3.2 Menyorot Teks**

Beberapa di antara kita mungkin mengenalnya dengan istilah memblok atau menyeleksi. Meyorot teks mungkin akan sangat sering dipakai selama bekerja dengan Writer.

Pukul delapan pagi, lorong-lorong Pusat Kesehatan DINA sudah mulai diisi oleh langkah-langkah para staf berseragam biru laut. Di bahu kiri baju mereka, tertempel lambang DINA, sementara di dada kiri tersemat badge nama.

*Gambar 3.4: Contoh menyorot teks.*

## **3.2.1 Menyorot dengan Tetikus**

Apabila berhasil, maka bagian yang disorot akan dibaluri warna gelap/hitam.

- 1. Tahan tombol kiri tetikus di salah satu bagian yang akan disorot (awal atau akhir).
- 2. Seret tetikus hingga ke bagian lainnya.
- 3. Lepaskan tombol tetikus.

## **3.2.2 Menyorot dengan Papan Ketik**

Menyorot dengan papan ketik lebih terkendali ketimbang memakai tetikus yang perlu penguasaan lebih tinggi.

- 1. Letakkan tanda sisip di salah satu bagian yang akan disorot (awal atau akhir).
- 2. Tahan tombol **Shift**.
- 3. Tekan salah satu tombol panah/arah.
- 4. Setelah terseleksi, lepaskan tombol arah dan **Shift**.

### **3.2.3 Membuang Sorotan**

- 1. Klik di luar wilayah yang tersorot.
- 2. Atau, tekan tombol **Esc**.

#### **3.2.4 Patut Diingat**

Jangan menekan tombol karakter apa pun saat suatu teks terseleksi. Jika dilakukan, maka bagian yang disorot akan terhapus digantikan oleh karakter yang ditekan.

Selain tombol karakter, juga hindari tombol **Delete** dan **Backspace**. Kecuali, memang diinginkan.

#### **3.2.5 Berbagai Cara Menyorot**

Berikut tabel cara-cara yang bisa dipakai untuk menyorot teks.

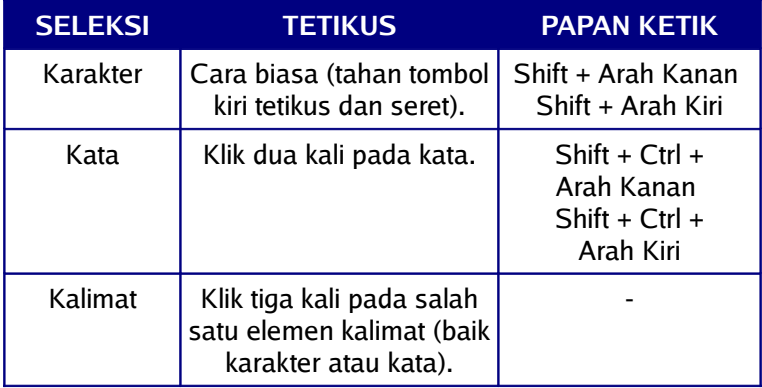

| <b>SELEKSI</b>               | <b>TETIKUS</b>                                              | <b>PAPAN KETIK</b>                                              |
|------------------------------|-------------------------------------------------------------|-----------------------------------------------------------------|
| <b>Baris</b>                 |                                                             | Shift + Arah Atas<br>Shift + Arah Bawah                         |
| Paragraf                     | Klik empat kali pada<br>salah satu elemen<br>paragraf.      | $Shift + Crit +$<br>Arah Atas<br>$Shift + Crit +$<br>Arah Bawah |
| Semua                        |                                                             | $Ctrl + A$                                                      |
| Hingga akhir<br>haris        |                                                             | $Shift + End$                                                   |
| Hingga awal<br>baris         |                                                             | Shift + Home                                                    |
| Hingga akhir<br>dokumen      |                                                             | $Shift + Crit + End$                                            |
| Hingga awal<br>dokumen       |                                                             | Shift + Ctrl + Home                                             |
| Banyak<br>bagian<br>terpisah | Tekan Ctrl sembari menyorot bagian-bagian<br>yang terpisah. |                                                                 |

*Tabel 3.2 Berbagai cara menyorot.*

## **3.2.6 Modus Sorot**

Setidaknya, ada empat modus sorot yang bisa diakses melalui baris status (kolom kelima dari kiri).

#### **Jenis Modus Sorot**

- 1. **STD**, seleksi standar. Semua seleksi yang sebelumnya kita lakukan di atas menggunakan modus ini.
- 2. **EXT**, seleksi perluasan. Seleksi dimulai dari lokasi tanda sisip ke lokasi pointer diklik. Jadi, tidak perlu menahan tombol tetikus sembari menyeretnya.
- 3. **ADD**, seleksi penambahan. Kita bisa memblok banyak teks secara terpisah. Sama seperti yang disebutkan pada baris terakhir tabel berbagai cara menyorot sebelumnya.
- 4. **BLK**, modus seleksi blok. Hasil seleksi berupa blok.

Separuh gedung hancur. Dua puluh lima anggota DINA meninggal dan ratusan terluka. Di antara ratusan itu, ada dua anggota DINA yang terluka cukup parah. Salah satunya adalah Alisya dan yang lain ialah Gaya. Pada tahun-tahun itu, Pusat Kesehatan DINA memiliki semacam obat penyembuh vang diberi nama fibernetik. Jadilah Alisya dan Gaya disuntik dengan obat berbentuk cairan tersebut. Hanya dalam waktu kurang lebih enam minggu, mereka bisa sembuh dengan sempurna. Tidak ada bekas luka, tidak ada pen untuk patah tulang.

Bagi Gaya dan Alisya, di sinilah titik di mana hidup mereka mulai berubah. Belakangan diketahui bahwa fibernetik memiliki efek samping pada sel-sel tubuh, terutama otot dan tulang. Bukan hanya mempercepat regenerasi, namun turut pula meningkatkan potensial tubuh mereka sebesar tiga kali. Semenjak itulah, fibernetik hanya dipakai dalam lingkup yang terbatas.

Pengembangan selanjutnya melahirkan fibernetik generasi sering disingkat fibergen2. kedua. atau Pengembangan kali ini, Dokter Karim di bawah tekanan kepolisian pusat. Proposal untuk lebih menyempurnakan fibernetik sehingga tidak memiliki efek samping tidak disetujui. Alhasil, dengan efek samping empat kali lebih besar dari fibergen1, fibergen2 diinjeksi pada dua puluh anggota kepolisian.

*Gambar 3.5: Modus sorot STD dan EXT (paragraf pertama) tidak berbeda dari segi hasil sorotan, ADD (kedua), dan BLK (ketiga).*

#### **Mengubah Modus Sorot**

Untuk mengubah modus seleksi, klik pada baris status (kolom kelima dari kiri).

## **3.3 Menghapus**

### **3.3.1 Antara Delete dan Backspace**

- 1. **Delete** menghapus karakter di sisi kanan.
- 2. **Backspace** menghapus karakter di sisi kiri.

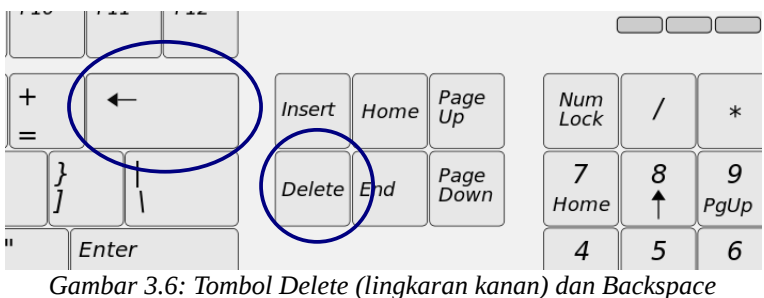

*(lingkaran kiri).*

## **3.3.2 Menghapus Banyak Sekaligus**

- 1. Sorot teks/bagian yang hendak dihapus.
- 2. Tekan **Delete** atau **Backspace**.

## **3.4 Membatalkan dan Mengembalikan (***Undo***/***Redo***)**

## **3.4.1** *Undo*

Saat mengetik, ada kalanya kita salah menekan tombol kibor atau keliru meletakkan suatu objek. Untuk membatalkan kesalahan tersebut, cukup lakukan salah satu langkah berikut.

- 1. Klik ikon **Undo**.
- 2. Atau, tekan **Ctrl + Z**.

Lakukan beberapa kali sesuai keperluan.

### **3.4.2** *Redo*

Bagaimana jika kita kebablasan saat membatalkan kesalahan tersebut, sehingga yang tidak seharusnya dibatalkan, akhirnya turut terhapus? Cukup lakukan salah satu langkah di bawah ini.

- 1. Klik ikon **Redo**.
- 2. Atau, tekan **Ctrl + Y**.

Lakukan beberapa kali sesuai keperluan.

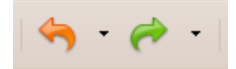

*Gambar 3.7: Ikon* Undo *(kiri) dan* Redo *(kanan)*

## **3.4.3 Kendali** *Undo* **dan** *Redo*

Fitur undo dan redo bergantung dari banyaknya langkah kerja yang diikutinya. Secara baku, OOo merekam 100 langkah terakhir. Lebih dari itu, tidak bisa dibatalkan atau dikembalikan. Apabila ingin menambah atau mengurangi langkah yang bisa dikembalikan tersebut, bisa dilakukan langkah di bawah ini.

- 1. Klik menu **Tools > Options... > OpenOffice.org > Memory**.
- 2. Terdapat kotak isian **Number of steps**. Silakan diubah sesuai keinginan. Apabila menaikkan jumlah langkah yang diingat, pastikan komputer milik kita masih mampu menanganinya. Mengubah nilai ini berpengaruh pada konsumsi memori komputer.
- 3. Klik **OK**.

## **3.5 Potong, Salin, dan Tempel**

Ingin menggandakan isi tertentu dokumen? Kita bisa memakai fitur cut, copy, dan paste.

## **3.5.1 Potong dan Tempel**

Potong atau *cut* akan membuat teks/objek asli menghilang. namun selanjutnya kita bisa menggandakan teks yang dipotong tersebut sebanyak-banyaknya.

- 1. Sorot sejumlah teks/objek yang hendak dipotong.
- 2. Klik ikon **Cut** atau tekan **Ctrl + X**.
- 3. Letakkan tanda sisip pada lokasi yang diinginkan.
- 4. Klik ikon **Paste** atau tekan **Ctrl + V** secukupnya.

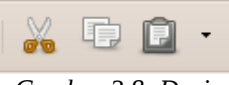

*Gambar 3.8: Dari kiri: ikon* Cut*,* Copy*, dan* Paste*.*

## **3.5.2 Salin dan Tempel**

Hasil akhir sama seperti *cut*, tetapi teks/objek asli tidak hilang.

- 1. Sorot sejumlah teks/objek yang hendak disalin.
- 2. Klik ikon **Copy** atau tekan **Ctrl + C**.
- 3. Letakkan tanda sisip pada lokasi yang diinginkan.
- 4. Klik ikon **Paste** atau tekan **Ctrl + V** secukupnya.

## **3.5.3 Tempel Lebih Lanjut**

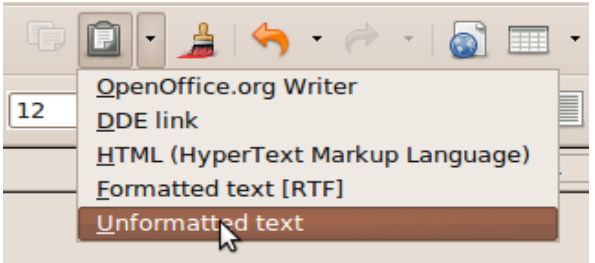

*Gambar 3.9: Tempel spesial.*

Misalnya, teks yang kita salin memiliki format tertentu (dicetak tebal atau miring). Namun, kita ingin menempelnya sebagai

#### 36 Bisa OOo **Writer**
teks tanpa format dan tidak ingin repot mengubahnya manual. Setelah menyalin, kita bisa melakukan langkah berikut.

- 1. Klik ikon segitiga di samping kanan ikon **Paste** dan pilih **Unformatted text**.
- 2. Atau, klik menu **Edit > Paste Special...**. Pilih **Unformatted text** dan klik **OK**.

# **3.6 Koreksi Otomatis**

OOo dilengkapi fitur koreksi otomatis. Beberapa hal tentang fitur ini akan kita bahas di sini.

### **3.6.1 Daftar Tukar**

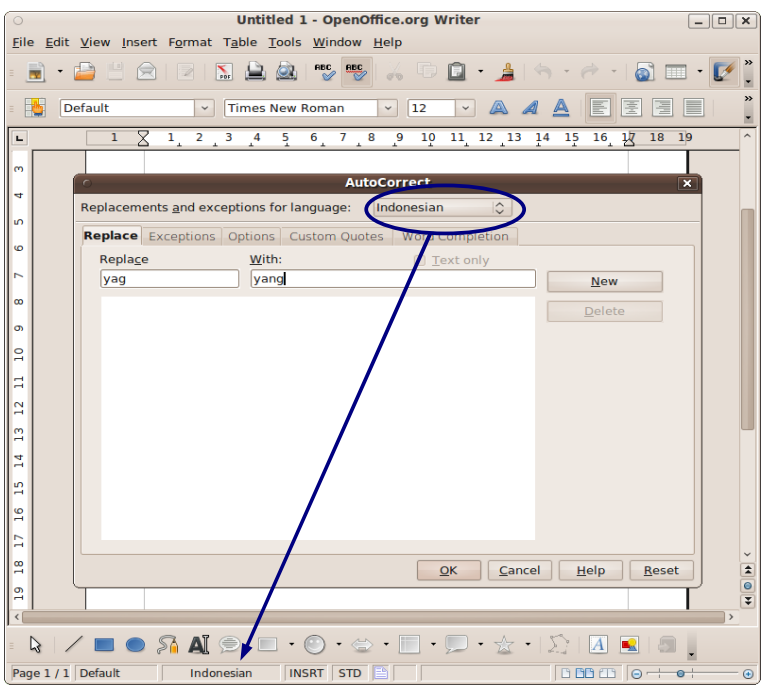

*Gambar 3.10: Bahasa yang harus sama. Karena, daftar tukar dan beberapa opsi koreksi lainnya hanya berlaku untuk bahasa yang telah disetel.*

Kita bisa menentukan sebuah atau sejumlah kata yang hendak kita ganti saat mengetik. Misalnya, kita sering salah mengetik "yang" menjadi "yag". Kita bisa melakukan langkah di bawah ini.

- 1. Klik menu **Tools > AutoCorrect Options...**.
- 2. Pilih tab **Replace**.
- 3. Pastikan **Replacemens and exceptions for language:** sama isinya dengan kolom ketiga baris status (dari kiri).
- 4. Pada kotak **Replace**, isi kata yang hendak diganti. Misalnya **yag**.
- 5. Pada kotak **With**, isi kata pengganti. Misalnya, **yang**.
- 6. Klik **New**.
- 7. Jika ada kata/sejumlah kata lain yang hendak diganti saat diketik, langkah 4 dan 5 bisa diulang.
- 8. Jika telah selesai, klik **OK**.

Sementara untuk menghapus daftar tersebut, klik pada daftar yang ada dan tekan **Delete**.

### **3.6.2 Pengecualian**

#### **Singkatan dan Huruf Kapital**

Singkatan seperti "dkk." diakhiri dengan tanda titik. Secara alami, setelah singkatan tersebut, Writer akan membuat abjad depan kata selanjutnya menjadi kapital. Untuk menghindari ini, kita gunakan daftar pengecualian.

- 1. Klik menu **Tools > AutoCorrect Options...**.
- 2. Pilih tab **Exceptions**.
- 3. Pastikan **Replacemens and exceptions for language:** sama isinya dengan kolom ketiga baris status (dari kiri).
- 4. Pada kotak di bawah **Abbreviations (no subsequent capital)**, diisi singkatan yang dipakai. Sebagai contoh, **dkk.** (lengkap dengan titiknya).
- 5. Klik **New**.
- 6. Jika ada singkatan lain yang hendak ditambah, lakukan langkah-langkah di atas kembali.
- 7. Jika telah selesai, klik **OK**.

Sementara untuk menghapus daftar tersebut, klik pada daftar yang ada dan tekan **Delete**.

#### **Kata dengan Dua Huruf Kapital**

Misalnya, kita mengetik "OOo". Secara otomatis, bisa saja diubah menjadi "Ooo". Ini bisa dihindari dengan langkah berikut.

- 1. Klik menu **Tools > AutoCorrect Options...**.
- 2. Pilih tab **Exceptions**.
- 3. Pastikan **Replacemens and exceptions for language:** sama isinya dengan kolom ketiga baris status (dari kiri).
- 4. Pada kotak di bawah **Words with TWo INitial CApitals**, isikan kata yang tidak ingin dikoreksi oleh Writer. Sebagai contoh, **OOo** (lengkap dengan dua huruf kapitalnya).
- 5. Klik **New**.
- 6. Jika ada istilah lain yang tidak ingin dikoreksi kapitalnya, lakukan lagi langkah-langkah di atas.
- 7. Jika telah selesai, klik **OK**.

Sementara untuk menghapus daftar tersebut, klik pada daftar yang ada dan tekan **Delete**.

### **3.6.3 Opsi Pengendali Koreksi Otomatis**

Dua fungsi yang telah disebutkan sebelumnya (daftar tukar dan pengecualian) bisa diaktifkan maupun tidak sesuai keperluan.

Opsi pengendali ini bisa diakses dengan cara berikut.

- 1. Klik menu **Tools > AutoCorrect Options...**.
- 2. Pilih tab **Options**. Terdapat sejumlah opsi. Beberapa di antaranya memiliki dua pilihan aktivasi.
	- a. **[M]**, menerapkan koreksi otomatis hanya pada saat menyunting teks bersangkutan.
	- b. **[T]**, langsung diubah ketika diketik.

Opsi yang tersedia seperti yang ditampilkan dalam tabel berikut.

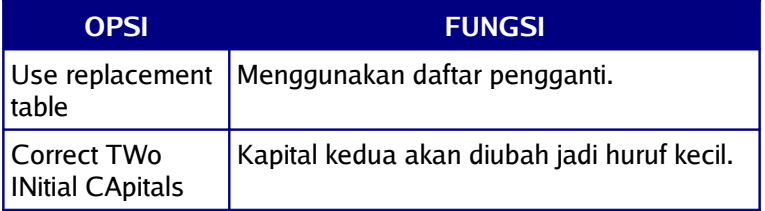

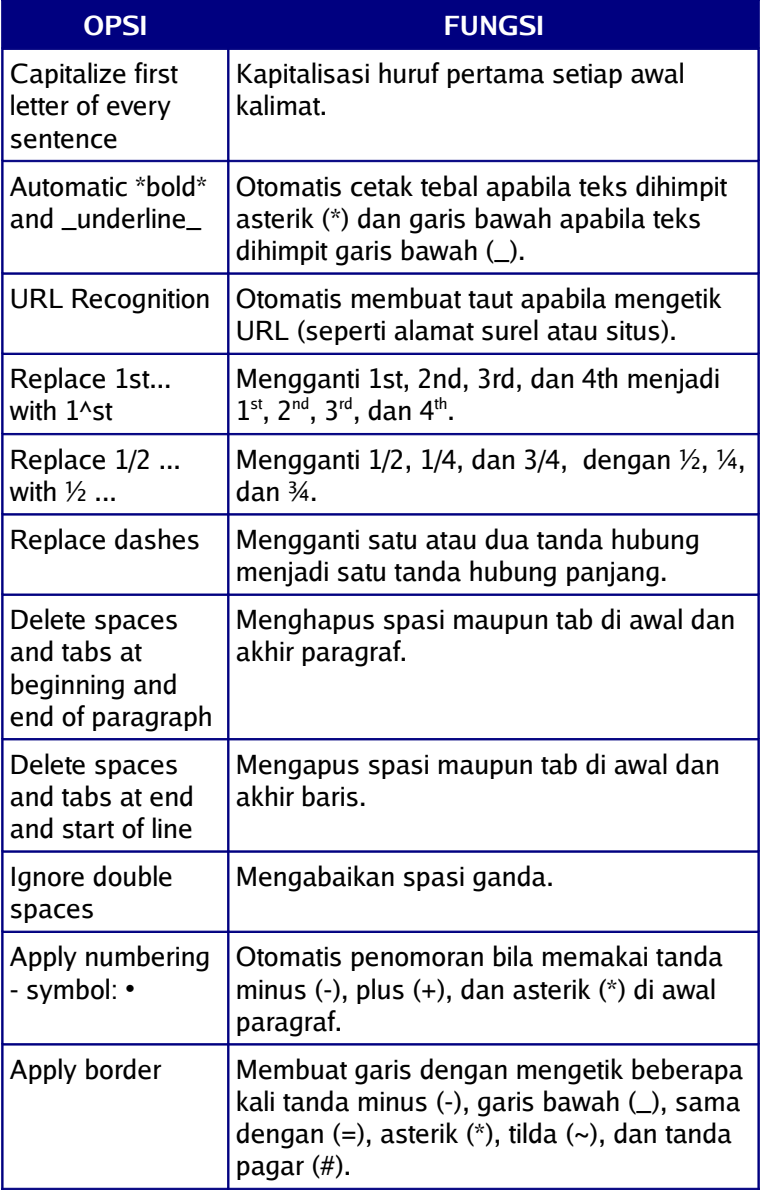

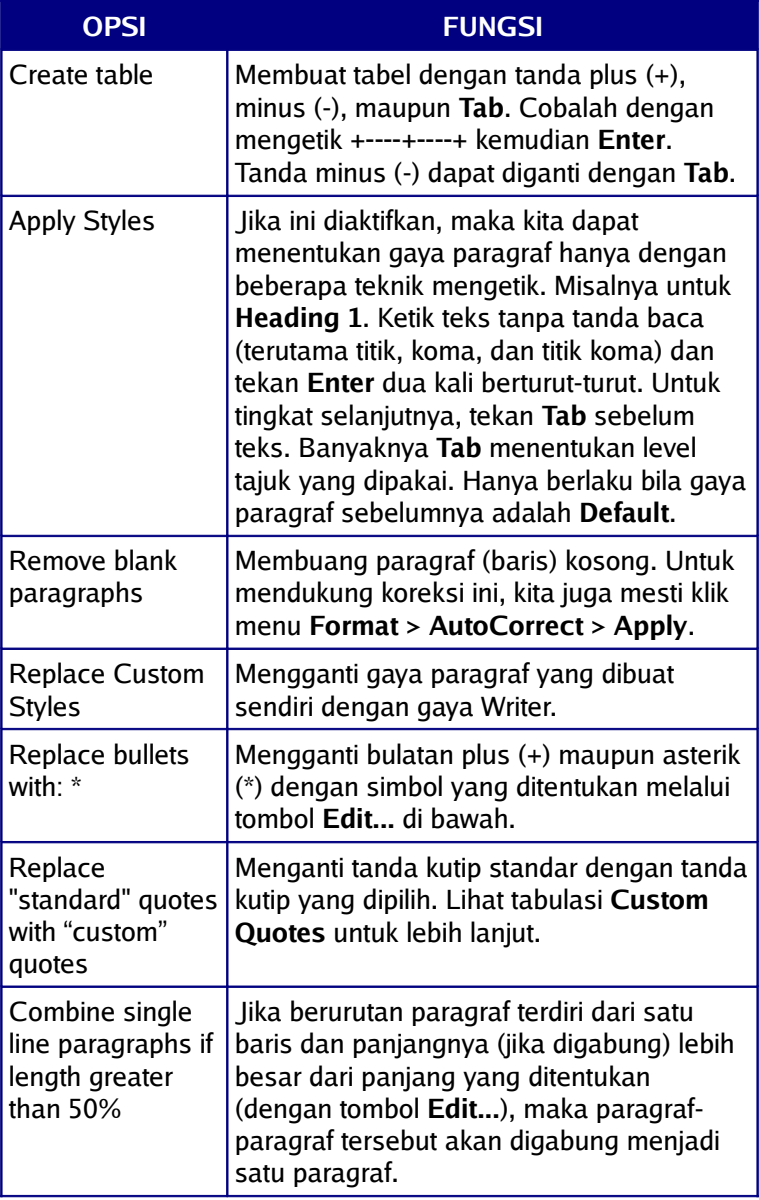

*Tabel 3.3 Opsi pengendali koreksi otomatis.*

### **3.6.4 Tanda Petik**

Tanda petik bawaan OOo adalah **"** (ganda) dan **'** (tunggal). Kita bisa mengubahnya menjadi **""** (ganda) dan **''** (tunggal).

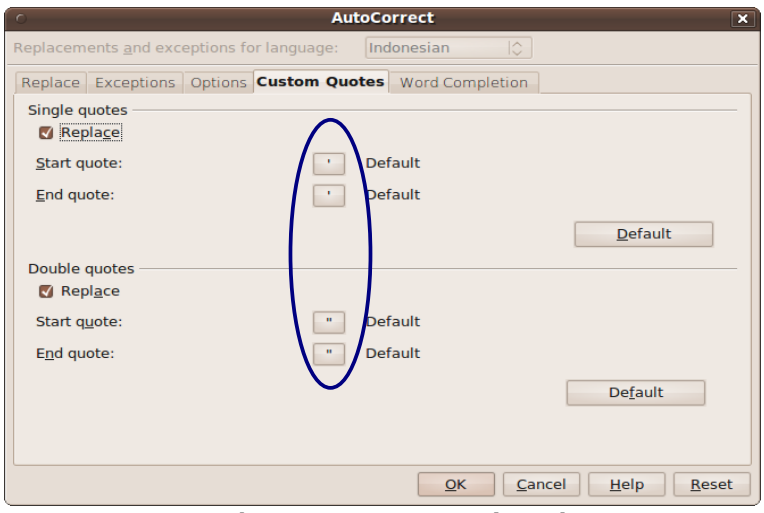

*Gambar 3.11: Mengeset tanda petik.*

- 1. Klik menu **Tools > AutoCorrect Options...**.
- 2. Pilih tab **Custom Quotes**.
- 3. Centang kotak **Replace**.
- 4. Klik kotak di samping kiri **Default**. Selanjutnya, seperti menyisipkan karakter khusus (Bab 5).
	- a. Untuk **Start quote:**, tanda petik tunggal adalah **'** dan ganda **"**.
	- b. Untuk **End quote:**, tanda petik tunggal adalah **'** dan ganda **"**.
- 5. Klik **OK**.

Catatan: Secara setingan dasar, kita cukup mencentang opsi **Replace** lalu menklik **OK**. Namun jika tanda kutip tidak berubah seperti seharusnya, langkah 4 di atas bisa dilakukan.

### **3.6.5 Pelengkap Kata**

Fitur yang satu ini akan mengira-ngira kata yang hendak kita ketik. Sebagai contoh, kita baru mengetik "men", namun Writer langsung menyajikan kata utuh "mencentang". Untuk menerima terkaan tersebut, kita bisa menekan tombol **Enter**. Namun jika terkaan Writer kurang tepat, maka kita cukup lanjut mengetik. Beberapa kebiasaan di atas bisa kita ubah.

#### **Mengaktifkan Fitur**

- 1. Klik menu **Tools > AutoCorrect Options...**.
- 2. Pilih tab **Word Completion**.
- 3. Beri centang **Enable word completion**.
- 4. Klik **OK**.

#### **Mematikan Fitur**

- 1. Klik menu **Tools > AutoCorrect Options...**.
- 2. Pilih tab **Word Completion**.
- 3. Buang centang pada **Enable word completion**.
- 4. Klik **OK**.

#### **Opsi-opsi**

Beberapa opsi bisa digunakan.

- 1. **Append space**, memberikan spasi usai mengetik kata bila tidak menggunakan tanda baca usai kata tersebut.
- 2. **Show as tip**, menampilkan kata yang disarankan oleh OOo Writer sebagai tips.
- 3. **Collect words**, mengumpulkan kata-kata yang sering digunakan ke dalam daftar.
- 4. **When closing a document, save the list for later use in other documents.**, menggunakan daftar pelengkap kata otomatis untuk dokumen yang lain, selama OOo belum ditutup.
- 5. **Accept with**, cara menerima terkaan Writer. Bisa dipilih antara tombol **Return/Enter**, **End**, **Space**, **Right** (tombol arah kanan), dan **Tab**.
- 6. **Min. word length**, panjang minimal kata yang masuk dalam daftar.
- 7. **Max. entries**, maksimal kata dalam daftar.

#### **Syarat Penting**

Fitur ini hanya bekerja untuk bahasa yang telah memiliki fungsi pengecek ejaan. Bahasa dengan fungsi ini ditandai dengan lambang centang.

Pada distribusi baku, bahasa Indonesia belum didukung. Jadi, kamus bahasa Indonesia (berupa ekstensi/pengaya) harus dipasang (Bab 15).

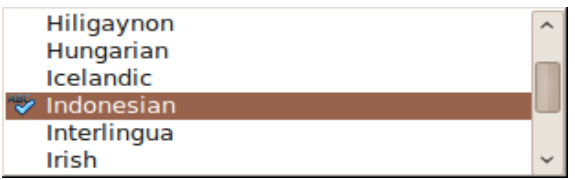

*Gambar 3.12: Bahasa yang telah bisa mengecek ejaan ditandai centang.*

# **3.7 Cari dan Ganti**

Apabila ada teks yang hendak diganti dan tersebar dalam dokumen, kita bisa memanfaatkan fitur pencarian ini.

#### **3.7.1 Cari**

- 1. Klik menu **Edit > Find & Replace...**.
- 2. Atau, tekan **Ctrl + F**.
- 3. Selanjutnya, isikan teks yang hendak dicari pada kotak **Search for**.
- 4. Klik **Find** untuk mulai mencari.
- 5. Klik **Find All**, maka semua teks sesuai pencarian akan tersorot atau terblok.

### **3.7.2 Ganti**

Apabila hendak sekaligus mengganti teks yang dicari, maka selain mengisi kotak **Search for** dengan teks yang hendak dicari, maka kita bisa mengisi teks pengganti pada kotak **Replace with**. Kita bisa menggunakan dua tombol yang ada di samping kanan kotak tersebut.

- 1. **Replace**, mengganti satu per satu teks yang ditemukan.
- 2. **Replace All**, mengganti seluruh teks yang ditemukan.

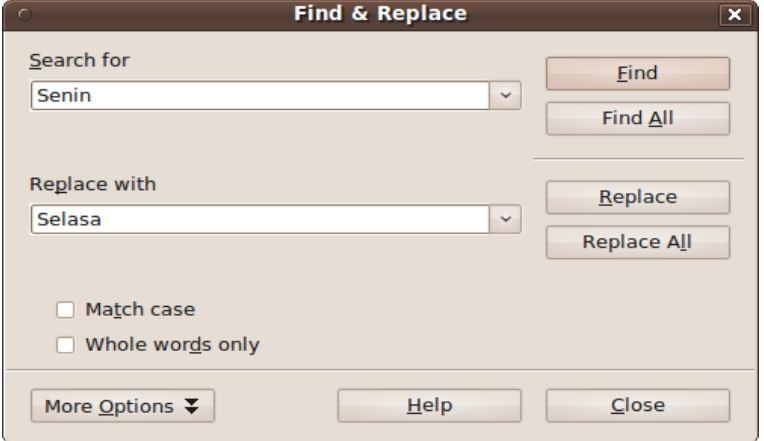

*Gambar 3.13: Dialog untuk mencari atau sekaligus mengganti teks yang ditentukan.*

### **3.7.3 Opsi Pencarian**

Sejumlah opsi tersedia untuk membantu proses mencari atau pun sekaligus mengganti teks.

- 1. **Match case**, huruf kapital dan kecil juga diperhitungkan.
- 2. **Whole words only**, mencari teks yang identik dengan teks di dalam kotak **Search for**.
- 3. **Current selection only**, hanya mencari pada bagian yang diseleksi/diblok.
- 4. **Backwards**, mencari dari akhir ke awal dokumen.
- 5. **Regular expressions**, menerapkan ekspresi reguler. Misalnya, kita bisa mengetik **t.nda**. Hasil pencariannya bisa saja **tanda**, **tunda**, maupun **tenda**.
- 6. **Similarity search**, pencarian senada teks pada kotak **Search for**. Dengan demikian, teks yang dicari bisa saja tidak sama persis pada kotak **Search for**. Pencarian ini

bergantung pada toleransi yang diberikan dengan menklik tombol **...**. Pada dialog yang muncul, kita menset toleransi huruf yang berbeda (**Exchange characters**), panjang maksimal (**Add characters**), maupun panjang minimal (**Remove characters**) yang ditoleransi.

- 7. **Search for Styles**, hanya mencari gaya teks.
- 8. **Notes**, mencari catatan penulis pada dokumen.

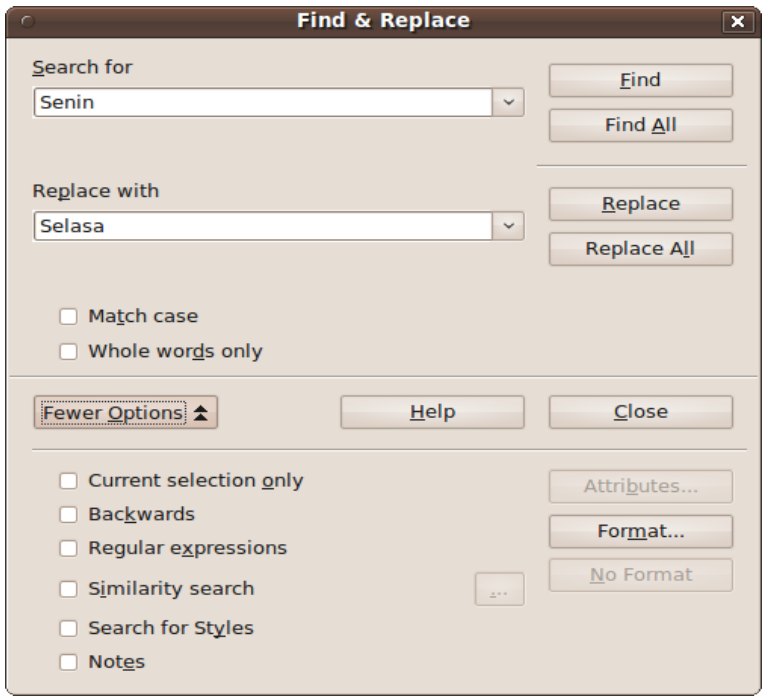

*Gambar 3.14: Dialog untuk mencari atau sekaligus mengganti teks dengan opsi lanjutan.*

Dua opsi pertama bisa langsung terlihat saat membuka dialog **Find & Replace**. Sementara enam opsi lainnya bisa dilihat dengan menklik tombol **More Options**.

### **3.7.4 Mencari dengan Tombol** *Next* **dan** *Previous*

Setelah mencari/mengganti dengan dialog **Find & Replace**, secara otomatis tombol **Next Page** dan **Previous Page** berganti menjadi **Continue search forward** dan **Continue search backward**. Ini ditandai dengan tanda panah pada tombol semula hitam berubah menjadi biru.

- 1. **Continue search forward**, mencari maju dari posisi sekarang.
- 2. **Continue search backward**, mencari mundur dari posisi sekarang.

#### **Mengembalikan Fungsi Tombol** *Next* **dan** *Previous*

Lalu, bagaimana cara mengembalikan tombol tersebut sebagai tombol **Next Page** dan **Previous Page**?

- 1. Klik tombol **Navigation**.
- 2. Klik ikon **Page**.

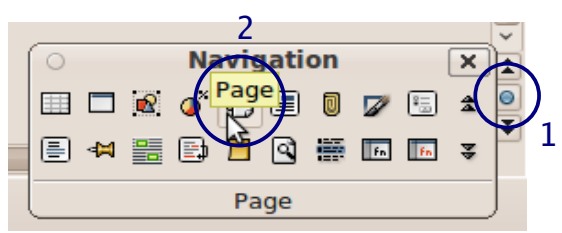

*Gambar 3.15: Mengembalikan fungsi tombol* Next *dan* Previous*.*

# **Bab 4 DOKUMEN**

### **4.1 Menyimpan Dokumen**

- 1. Klik menu **File > Save** atau tekan **Ctrl + S**.
- 2. Isikan nama berkas pada kotak **Name file:**.
- 3. Pastikan yang terpilih adalah **ODF Text Document (.odt)** pada kotak **File type:**.
- 4. Klik **Save**.

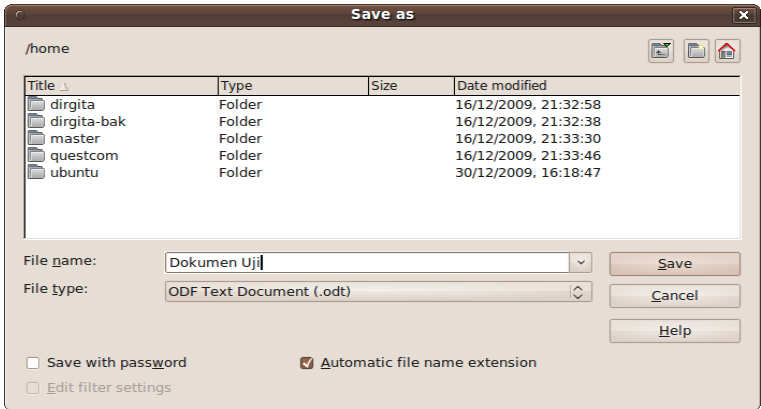

*Gambar 4.1: Dialog Save As.*

Catatan: **Dialog Save As** tidak akan muncul apabila kita menyimpan untuk yang kedua kali pada dokumen yang sama. Apabila mendapati dialog **Save As** berbeda dari ilustrasi dalam bab ini, silakan rujuk pada materi **[Dialog Save As dan Open](#page-51-0)**.

#### **4.1.1 Format Dokumen Writer**

Jenis dokumen Writer (sejak versi 2.x) adalah ODF Document Text, ekstensinya **.odt**. Jenis ini tidak bisa dibuka oleh MS Word (Microsoft Word).

### **4.1.2 Menyimpan pada Format Selain Writer**

Supaya dokumen Writer bisa dibuka oleh MS Word, ubah formatnya saat disimpan.

- 1. Klik menu **File > Save As**.
- 2. Pada bagian **File type:**, ubah menjadi **Microsoft Word 97/2000/XP (.doc)**.
- 3. Klik **Save**. Akan muncul sebuah peringatan.
- 4. Klik saja **Keep Current Format**.

Cara di atas juga bisa dipakai untuk menyimpan dokumen Writer ke format lain, misalnya RTF, HTML, TXT, dan XML.

Catatan: Menyimpan ke format selain Writer di atas sama saja dengan membuat salinan baru. Mengubah dokumen di format baru ini tidak sekaligus mengubah dokumen aslinya.

### **4.2 Membuat Dokumen Baru**

- 1. Klik menu **File > New > Text Document**.
- 2. Atau, tekan **Ctrl + N** pada saat di jendela Writer.

### **4.3 Menutup Dokumen**

Menutup dokumen bukan menutup aplikasi.

- 1. Apabila terdapat lebih dari satu jendela OOo, bisa langsung menklik ikon silang di pojok jendela.
- 2. Apabila hanya satu jendela OOo, klik ikon silang yang berada satu baris dengan menu (di sebelah kanan).
- 3. Atau, klik menu **File > Close**.

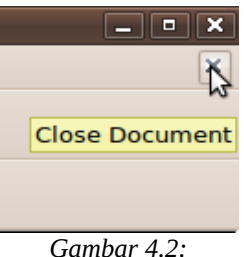

*Menutup dokumen.*

### **4.4 Membuka Dokumen**

- 1. Klik menu **File > Open...** atau tekan **Ctrl + O**.
- 2. Cari dan klik nama berkas yang hendak dibuka.
- 3. Klik **Open**.

Catatan: Apabila mendapati dialog **Open** berbeda dari ilustrasi dalam bab ini, silakan rujuk pada materi **[Dialog Save](#page-51-0) [As dan Open](#page-51-0)**.

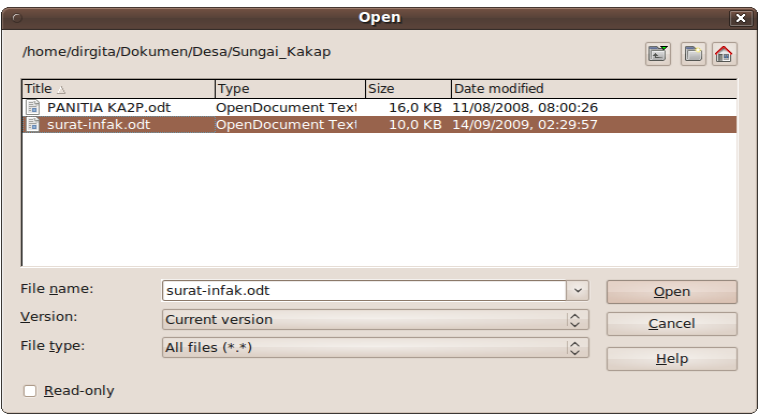

*Gambar 4.3: Dialog Open.*

#### **4.4.1 Membuka Dokumen yang Terakhir Dibuka**

Sepuluh dokumen terakhir yang dibuka dengan OOo, bisa kita buka kembali dengan cepat tanpa melalui dialog **Open**.

- 1. Klik menu **File > Recent Documents**.
- 2. Klik salah satu nama berkas yang hendak dibuka.

### <span id="page-51-0"></span>**4.5 Dialog** *Save As* **dan** *Open*

Bentuk dialog ini berbeda-beda sesuai integrasi dengan desktop. OOo yang terintegrasi dengan GNOME misalnya, dialog Save As yang dimilikinya berbeda dengan bawaan OOo. Namun, fungsi dan cara kerjanya tidak jauh berbeda.

Untuk mengeset OOo memakai dialog bawaannya atau dialog sistem operasi/desktop, bisa dilakukan langkah berikut.

- 1. Klik **Tools > Options... > OpenOffice.org > General**.
- 2. Beri centang **Use OpenOffice.org dialogs** jika ingin memakai dialog bawaan OOo.
- 3. Atau, buang centang apabila ingin memakai dialog milik sistem operasi/desktop.
- 4. Klik **OK**.

Catatan: Apabila terbiasa dengan dialog untuk menyimpan atau membuka dokumen milik desktop, lebih baik opsi tersebut di atas tidak dicentang.

### **4.6 Fitur** *AutoRecovery*

#### **4.6.1 Simpan Otomatis**

Aktifkan fitur ini untuk menghadapi beberapa hal yang tidak diinginkan, seperti aplikasi crash, hang, atau komputer yang mendadak mati.

- 1. Klik menu **Tools > Options... > Load/Save > General**.
- 2. Centang **Save AutoRecovery information every**.
- 3. Isikan rentang waktu pada kotak **Minutes**.
- 4. Klik **OK**.

Catatan: Menyimpan otomatis tidak serta-merta menyimpan dokumen yang asli. Ini semacam fitur antisipasi/pencadang.

#### **4.6.2 Pengembalian Dokumen**

Apabila OOo sempat menyimpan dokumen secara otomatis sebelum terjadi hal-hal seperti yang disebutkan di atas, maka masih ada harapan pekerjaan kita yang belum disimpan secara manual masih bisa dikembalikan.

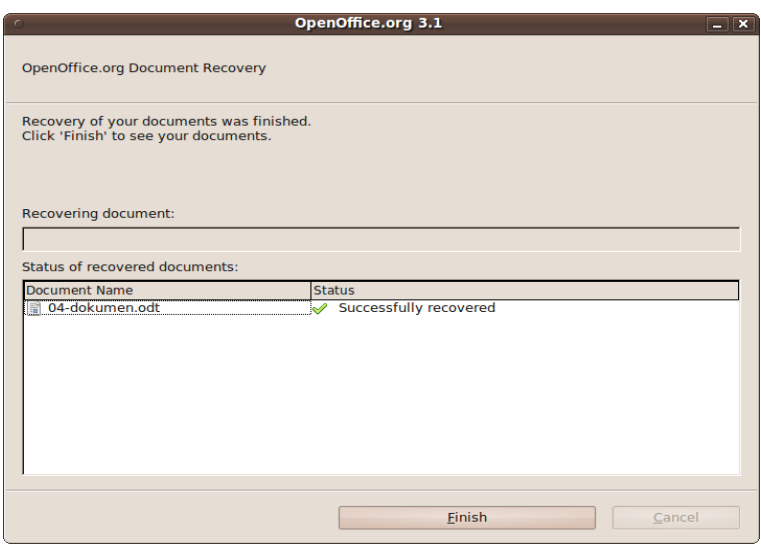

*Gambar 4.4: Dialog pengembalian dokumen akibat OOo yang tertutup mendadak (komputer bentrok atau mati).*

Pada saat menjalankan ulang OOo setelah terjadinya masalah (bentrokan atau komputer mati), maka dialog **OpenOffice.org Document Recovery** akan lebih dahulu muncul. Dalam dialog tersebut, disebutkan dokumen-dokumen yang akan dipulihkan.

- 1. Klik **Start Recovery >** untuk mulai pemulihan.
- 2. Tunggu hingga semua status dokumen **Successfully recovered**.
- 3. Kemudian, klik **Finish**.

# **4.7 Pesan Peringatan**

Berikut beberapa pesan peringatan saat menyimpan maupun menutup dokumen.

#### **4.7.1 Nama dan Jenis Berkas Sama**

Kita tinggal memilih antara dua berikut.

- 1. **Yes**, maka berkas baru akan menimpa berkas lama.
- 2. **No**, untuk memilih nama yang baru.

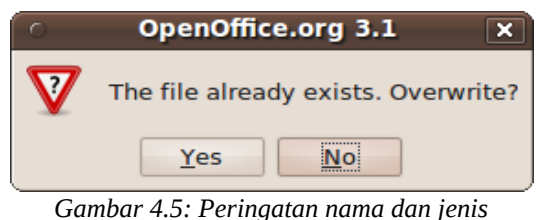

*dokumen sama.*

### **4.7.2 Menyimpan dalam Format Selain ODF**

Inti pesan tersebut ialah Writer tidak menjamin bahwa bentuk dokumen yang disimpan dalam format selain ODF akan sama persis. Bisa saja ada beberapa pengaturan yang hilang.

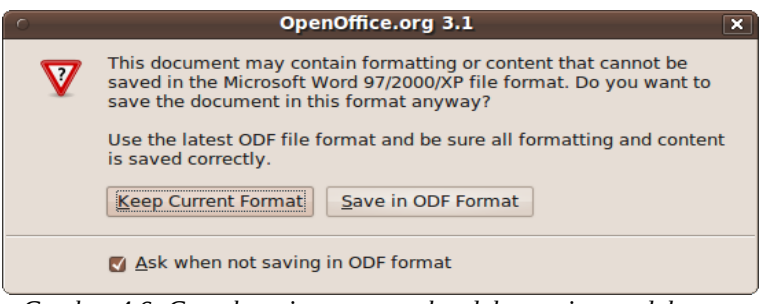

*Gambar 4.6: Contoh peringatan saat hendak menyimpan dokumen dalam format selain ODF.*

- 1. **Keep Current Format**, berkas akan ditulis dalam format yang dipilih.
- 2. **Save in ODF Format**, memilih format ODF.

Untuk mematikan peringatan tersebut, dilakukan langkah di bawah ini.

- 1. Centang **Ask when not saving in ODF format** pada dialog peringatan yang muncul.
- 2. Atau, klik menu **Tools > Options... > Load/Save > General** dan centang **Warn when not saving in ODF or default** format. Klik **OK**.

### **4.7.3 Menutup Dokumen yang Belum Disimpan**

Setidaknya, ada tiga hal yang bisa kita pilih.

- 1. **Save**, menyimpan dan dokumen akan ditutup.
- 2. **Discard**, tidak menyimpan dan dokumen akan ditutup.
- 3. **Cancel**, batal menutup dan dokumen akan tetap terbuka.

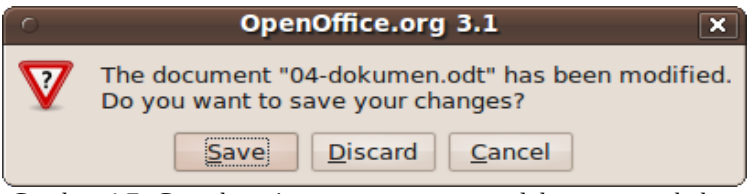

*Gambar 4.7: Contoh peringatan saat menutup dokumen yang belum disimpan.*

### **4.8 Pratampil (***Preview***) Dokumen**

Ada kalanya, kita ingin meninjau keseluruhan isi dokumen sebelum turun cetak. Misalnya, ingin memastikan bahwa beberapa gambar/tabel berada pada tempat yang seharusnya.

Untuk itu, kita bisa menklik ikon **Page Preview** atau klik menu **File > Page Preview**. Serta-merta, tampilan dokumen akan berubah. Setelah puas, kita bisa menklik ikon **Close Preview** untuk kembali ke modus normal.

### **4.9 Mencetak Dokumen**

#### **4.9.1 Mencetak Langsung Seluruh Halaman**

Klik ikon **Print File Directly**, maka mulai dari halaman pertama hingga akhir dokumen akan langsung dicetak.

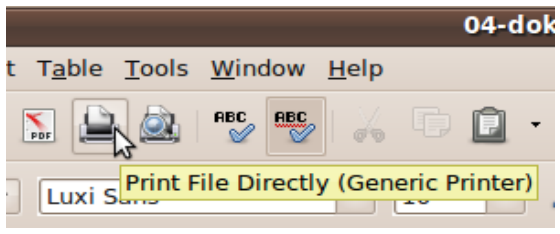

*Gambar 4.8: Mencetak langsung seluruh halaman.*

#### **4.9.2 Mencetak Halaman Tertentu**

- 1. Klik menu **File > Print...** atau tekan **Ctrl + P**.
- 2. Klik opsi **Pages**.

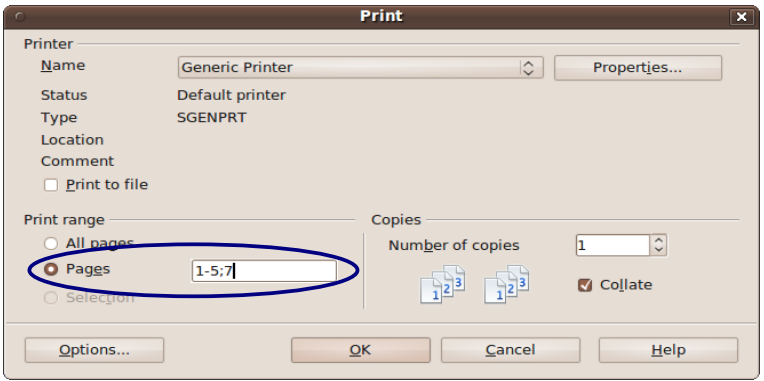

*Gambar 4.9: Mencetak halaman tertentu.*

3. Lalu, isi kotak di sampingnya dengan nomor halaman yang ingin dicetak.

#### 56 Bisa OOo **Writer**

- a. Isikan **1**, hanya halaman pertama yang akan dicetak.
- b. Jika diisi **1-5**, maka halaman pertama sampai kelima.
- c. Apabila diisi **1;5**, maka halaman pertama dan kelima.
- d. Ketiga cara di atas bisa digabung, misalnya menjadi **1-5;7** yang artinya mencetak halaman pertama sampai lima dan ketujuh.
- 4. Klik **OK**.

#### **4.9.3 Mencetak Halaman Rangkap**

- 1. Klik menu **File > Print...** atau tekan **Ctrl + P**.
- 2. Tentukan halaman yang ingin dicetak pada opsi **Pages** (lihat materi sebelumnya).
- 3. Isikan angka pada kotak **Number of copies**. Angka **1** berarti hanya satu lembar, angka **2** berarti mencetak halaman yang sama dua kali, begitu seterusnya.
- 4. Klik **OK**.

#### **4.9.4 Memilih Pencetak (Printer) yang Digunakan**

Apabila kita memiliki lebih dari satu pencetak yang terhubung ke komputer, kita bisa memilih pencetak mana yang akan dipakai. Saat hendak mencetak, lakukan langkah berikut.

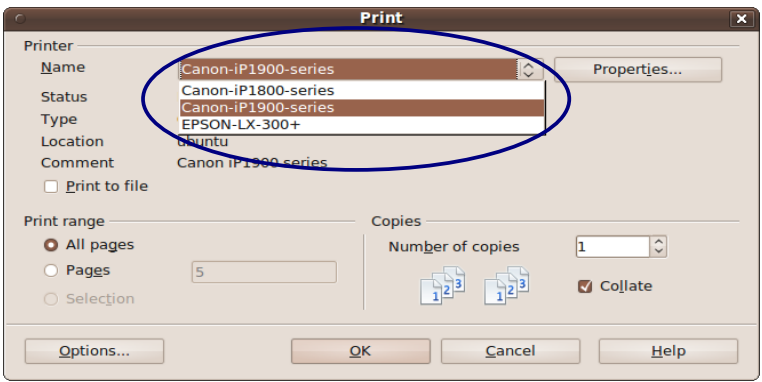

*Gambar 4.10: Memilih pencetak.*

- 1. Klik menu **File > Print...** atau tekan **Ctrl + P**.
- 2. Pilih nama pencetak pada kotak **Name**.
- 3. Pilih halaman yang hendak dicetak pada opsi **Pages** (jika diperlukan).
- 4. Klik **OK**.

# **4.10 Mengekspor Dokumen ke Bentuk PDF**

Pada dokumen yang sedang dibuka, klik ikon **Export Directly as PDF**. Akan muncul sebuah jendela. Kita cukup mengubah nama dokumen (apabila ingin), lalu klik tombol **Export**.

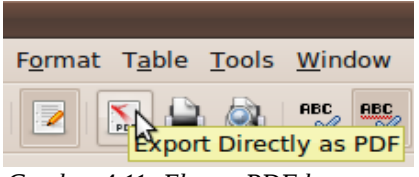

*Gambar 4.11: Ekspor PDF langsung.*

Atau, klik menu **File > Export as PDF...**. Sebuah dialog akan muncul.

- 1. Pilih halaman yang hendak diekspor pada bagian **Range**.
	- a. **All** untuk semua halaman dokumen.
	- b. **Pages** untuk halaman tertentu saja. Sama seperti hendak mencetak halaman-halaman tertentu.
- 2. Pada bagian **Images**, kita bisa menentukan kualitas gambar pada dokumen PDF. Ini berpengaruh pada ukuran dokumen PDF. Pilih **Lossless compression** untuk tidak dikompresi atau isikan persentase kompresi pada kotak **Quality** milik **JPEG compression**.
- 3. Klik **Export**.
- 4. Isikan nama baru jika ingin, kemudian klik **Export** sekali lagi.

Berkas PDF ini bisa dibuka dengan Adobe Reader, Evince, Okular, maupun pembaca PDF lainnya.

# **4.11 Menyisipkan Dokumen**

Ada isi dokumen lain yang hendak dimasukkan semuanya ke dalam dokumen yang kini dikerjakan? Kita cukup lakukan langkah berikut.

- 1. Letakkan tanda sisip di lokasi yang diinginkan (untuk menyisipkan dokumen).
- 2. Klik menu **Insert > File...**. Dialog **Insert** akan muncul.
- 3. Selanjutnya pilih berkas yang diinginkan dan klik **Insert**.

## **4.12 Melindungi Dokumen dengan Sandi**

- 1. Klik menu **File > Save As**.
- 2. Centang opsi **Save with password**.
- 3. Berikan atau ubah nama dokumen (jika perlu).
- 4. Klik **Save**.
- 5. Apabila dokumen sebelumnya sudah pernah disimpan dan namanya tidak diubah (langkah 3), maka pesan peringatan akan muncul. Silakan klik **OK** untuk terus atau **Cancel** untuk batal.
- 6. Masukkan sandi yang sama pada kotak **Enter password** dan **Reenter password**.
- 7. Klik **OK**.

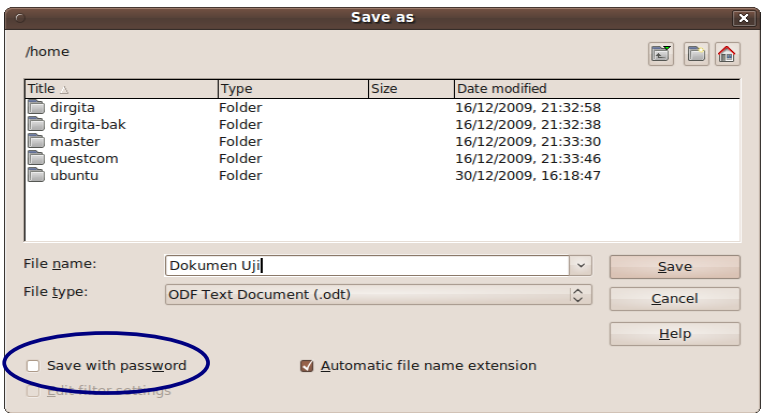

*Gambar 4.12: Menyimpan dengan sandi.*

# **Bab 5 KARAKTER**

## **5.1 Cetak Tebal, Miring, dan Garis Bawah**

Apabila teks telah diketik, maka sorotlah lebih dahulu. Kemudian, lakukan salah satu atau ketiga langkah berikut.

- 1. Untuk tulisan tebal, klik ikon **Bold** atau tekan **Ctrl + B**. Lakukan sekali lagi, maka tulisan tidak lagi tebal.
- 2. Untuk tulisan miring, klik ikon **Italic** atau tekan **Ctrl + I**. Lakukan sekali lagi, maka tulisan tidak lagi miring.

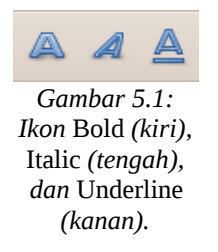

3. Untuk tulisan bergaris bawah, klik ikon **Underline** atau tekan **Ctrl + U**. Lakukan sekali lagi, maka tulisan tidak lagi bergaris bawah.

## **5.2 Warna, Jenis, dan Ukuran Huruf**

Apabila teks telah diketik, maka sorotlah lebih dahulu. Kemudian, lakukan salah satu atau ketiga langkah berikut.

1. Untuk mengubah warna teks, klik panah di samping kanan ikon **Font Color**. Sebuah palet warna akan muncul. Cukup klik salah satu warna, maka teks yang disorot akan berubah pula warnanya.

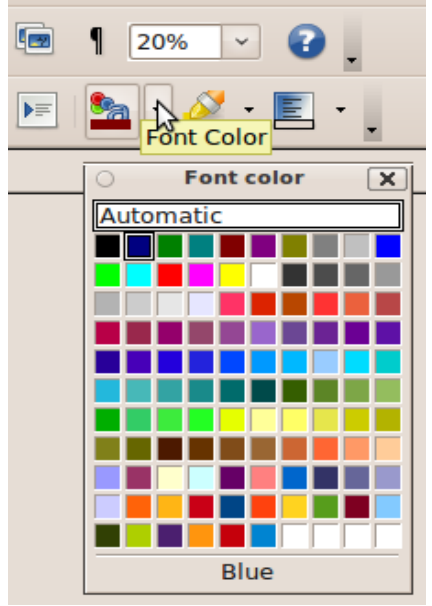

*Gambar 5.2: Warna teks/huruf.*

2. Untuk mengubah jenis huruf, klik panah di samping kanan kotak **Font Name**. Sebuah daftar akan muncul. Cari jenis huruf yang dikehendaki, lalu klik. Serta-merta teks yang disorot jenisnya turut berubah.

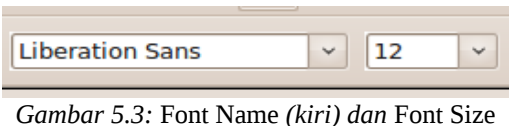

*(kanan).*

3. Untuk mengubah ukuran huruf, klik panah di samping kanan kotak **Font Size**. Sebuah daftar akan muncul. Cari ukuran yang diingini, lalu klik. Selain memilih dari daftar, kita juga bisa memasukkan angka yang diingini.

#### 62 Bisa OOo **Writer**

Cukup klik pada kotak **Font Size** dan isikan angka tertentu, misalnya **35** lalu **Enter**.

### **5.3 Superskrip dan Subskrip**

Lihatlah contoh **10 km<sup>2</sup>** . Penulisan angka 2 pada **10 km<sup>2</sup>** disebut dengan superskrip. Sementara pada contoh **CO2**, angka 2 ditulis dengan cara subskrip.

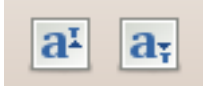

*Gambar 5.4: Ikon* Superscript *(kiri) dan* Subscript *(kanan).*

#### **5.3.1 Superskrip**

Misalnya, kita akan membuat **10 km<sup>2</sup>** .

- 1. Sorot angka 2 pada 10 km2.
- 2. Klik ikon **Superscript**.
- 3. Atau, tekan **Ctrl + Shift + P**.

#### **5.3.2 Subskrip**

Misalnya, kita akan membuat **CO2**.

- 1. Sorot angka 2 pada CO2.
- 2. Klik ikon **Subscript**.
- 3. Atau, tekan **Ctrl + Shift + B**.

### **5.4 Karakter Khusus/Simbol**

Bagaimana jika kita hendak menulis teks dibubuhi lambang seperti alfa, beta, gama, teta, lambda, sigma, dan lainnya?

- 1. Klik menu **Insert > Special Character...**. Sebuah dialog akan terbuka.
- 2. Pilih jenis huruf yang diinginkan pada kotak **Font**. Misalnya, **OpenSymbol**.
- 3. Gulir ke atas atau ke bawah pada palet karakter yang ada di bawahnya. Bisa gunakan batang penggulung atau roda gulung pada tetikus.
- 4. Misalnya, kita ingin menyisipkan simbol alfa, maka klik pada simbol alfa.

|                                           | <b>Special Characters</b><br>$\overline{\mathbf{x}}$ |                     |          |              |                          |                   |              |          |               |           |          |           |             |           |             |                  |              |            |
|-------------------------------------------|------------------------------------------------------|---------------------|----------|--------------|--------------------------|-------------------|--------------|----------|---------------|-----------|----------|-----------|-------------|-----------|-------------|------------------|--------------|------------|
|                                           | $\hat{c}$<br>OpenSymbol<br>Eont                      |                     |          |              |                          |                   |              |          |               |           |          |           |             | QK        |             |                  |              |            |
|                                           |                                                      |                     | ×        | $\checkmark$ | $\overline{\phantom{a}}$ |                   |              | $\sim$   |               |           | $\cdots$ |           |             | ∡         | $\triangle$ |                  | $\sim$       | Cancel     |
|                                           | $\mathbf{r}$                                         |                     |          |              | О                        |                   | $\Gamma$     | Δ        | Θ             | $\Lambda$ | Ξ        | П         | Σ           | Y         | $\Phi$      | Ψ                |              | Help       |
|                                           | Ω                                                    | $\alpha$            | ß        | Y            | $\delta$                 | $\epsilon$        | ζ            | $\eta$   | $\theta$      |           | к        | $\lambda$ | $\mu$       | ν         | ٤           | $\boldsymbol{o}$ |              |            |
|                                           | $\pi$                                                | $\boldsymbol{\rho}$ | $\sigma$ | $\tau$       | $\mathbf{D}$             | φ                 | $\chi$       | ψ        | $\omega$      | ε         | $\theta$ | $\varpi$  | $\varsigma$ | Φ         | a           | ı                |              | Delete     |
|                                           | ÷                                                    | $\leftarrow$        | ۰        | ↓            |                          | Α                 | #            | Е        | $\frac{0}{0}$ | э         |          |           | $\ast$      | $\ddot{}$ | ٠           | ٠                |              |            |
|                                           | $\sim$                                               |                     | ٠<br>٠   | ٠<br>٠       | $\epsilon$               | =                 | $\geq$       | $\simeq$ |               |           | ᆚ        |           |             | $\sim$    | €           | ≤                |              |            |
|                                           | $\infty$                                             |                     | Ф        | v            | ٠                        | $\leftrightarrow$ | $\leftarrow$ | Ť        | $\rightarrow$ | ı         | $\circ$  | 士         | ≥           | $\times$  | $\alpha$    | $\partial$       |              |            |
|                                           | ٠                                                    | ÷                   | ≠        | $\equiv$     | $\approx$                | $\cdots$          | ×            | σ        | R             | Ø         | ⊗        | $\oplus$  | Ø           |           | Ü           | $\Rightarrow$    | $\checkmark$ | $U + EOBA$ |
| Characters:<br>$-\frac{3}{2}\gamma\delta$ |                                                      |                     |          |              |                          |                   |              |          |               |           |          |           |             |           |             |                  |              |            |

*Gambar 5.5: Menyisipkan karakter khusus/simbol.*

- 5. Karakter yang telah siap disisipkan, akan muncul pada baris **Characters:**.
- 6. Kita bisa menyisipkan lebih dari satu karakter sekaligus (maksimal 32 karakter). Cukup klik karakter lainnya. Karakter yang baru dipilih akan turut muncul menemani simbol yang sudah dipilih pada baris **Characters:**.
- 7. Untuk membatalkan daftar karakter yang dipilih, klik **Delete**, maka daftar karakter yang dipilih akan kosong.
- 8. Setelah selesai, klik **OK** untuk menyisipkan karakter yang dipilih. Atau, **Cancel** jika ingin menutup dialog tanpa menyisipkan simbol.

## **5.5 Spasi Tak Terputus**

Suatu ketika, kita harus mengetik nama seseorang beserta gelarnya. Karena satu dan lain hal, nama orang tersebut berada

di sisi kanan halaman dan akhirnya terpenggal antara gelar dan namanya. Padahal, untuk syarat karya tulis yang kita buat, itu tidak diperbolehkan. Berikut untuk mengatasinya.

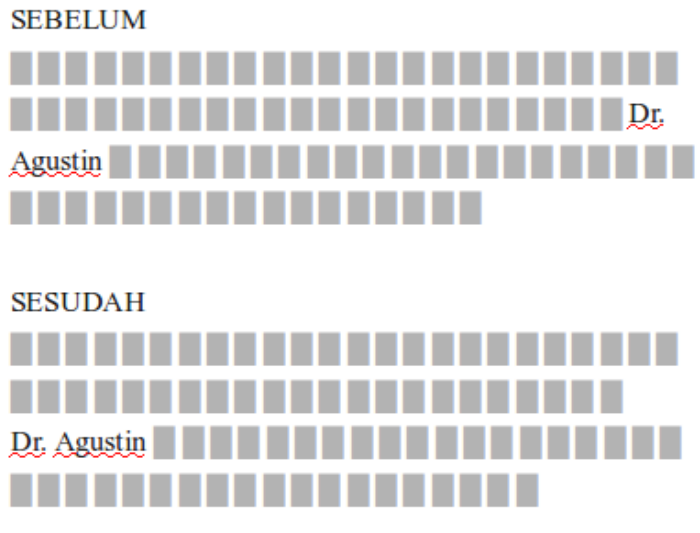

*Gambar 5.6: Contoh penggunaan spasi tak terputus.*

- 1. Hapus spasi antara gelar dan nama.
- 2. Klik menu **Insert > Formatting Mark > Non-breaking space**.
- 3. Atau, tekan tombol **Ctrl + Shift + Spasi**.

Apabila berhasil, akan muncul spasi dengan warna abu-abu di antara gelar dan nama seseorang tersebut.

### **5.6 Artistik Karakter**

Ada tiga artistik teks, seperti dicoret, **berbayang**, dan hanya berupa garis luar yang dapat diakses dengan cukup mudah. Apabila teks telah diketik, maka sorotlah lebih dahulu. Kemudian, lakukan salah satu atau ketiga langkah berikut.

1. Blok/sorot teks tersebut.

- 2. Klik kanan tepat di atas teks yang diblok atau tekan tombol yang berlambang menu luruh pada papan ketik.
- 3. Pilih **Style > Strikethrough** untuk teks yang dicoret.
- 4. Pilih **Style > Shadow** untuk teks yang berbayang.
- 5. Pilih **Style > Outline** untuk teks yang berupa kerangka.

Selain dengan langkah di atas, kita bisa pula mengatur beberapa tampilan artistik sesuai selera, dengan menklik menu **Format > Character...**, terutama pada tab **Font Effects**. Silakan bereksperimen.

## **5.7 Teks Jungkir Balik**

Ingin mengetik dengan arah dari atas ke bawah atau bawah ke atas?

- 1. Klik menu **Format > Character...**.
- 2. Pilih tab **Position**.
- 3. Pada bagian **Rotate / Scaling**, bisa pilih antara **90 degrees** (teks muncul dari atas ke bawah) atau **270 degrees** (bawah ke atas).
- 4. Klik **OK**.

*Gambar 5.7: Teks diketik dengan kemiringan 90 derajat (kiri) dan 270 derajat (kanan).*

# **Bab 6 PARAGRAF**

### **6.1 Perataan Paragraf**

Apabila teks telah diketik, maka sorotlah lebih dahulu. Kemudian, lakukan salah satu langkah berikut.

- 1. Rata kiri. Klik ikon **Align Left** atau tekan **Ctrl + L**.
- 2. Rata tengah. Klik ikon **Centered** atau tekan **Ctrl + E**.
- 3. Rata kanan. Klik ikon **Align Right** atau tekan **Ctrl + R**.
- 4. Sama rata (kanan dan kiri). Klik ikon **Justified** atau tekan **Ctrl + J**.

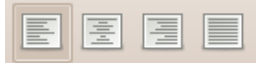

*Gambar 6.1: Dari kiri ke kanan: ikon* Align Left*,* Centered*,* Align Right*, dan* Justified*.*

Catatan: Sebuah paragraf hanya bisa memiliki satu perataan. Perbedaan antara sama rata dan rata kiri akan terlihat apabila paragraf bersangkutan memiliki lebih dari satu baris teks.

## **6.2 Indentasi**

#### **6.2.1 Indentasi Kiri**

1. Sorot terlebih dahulu bila teks telah diketik.

- 2. Klik menu **Format > Paragraph...**.
- 3. Pilih tab **Indents & Spacing**.
- 4. Isikan angka, misalnya **5 cm**, pada kotak **Before text**.
- 5. Klik **OK**.
- 6. Atau, seret patok segitiga kiri (bawah) pada penggaris horisontal.

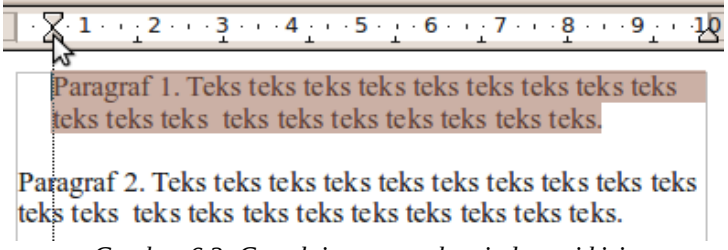

*Gambar 6.2: Cara lain menentukan indentasi kiri.*

### **6.2.2 Indentasi Kanan**

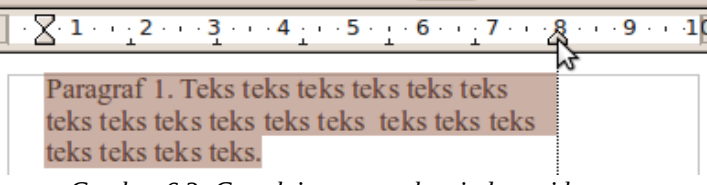

*Gambar 6.3: Cara lain menentukan indentasi kanan.*

- 1. Sorot terlebih dahulu bila teks telah diketik.
- 2. Klik menu **Format > Paragraph...**.
- 3. Pilih tab **Indents & Spacing**.
- 4. Isikan angka, misalnya **5 cm**, pada kotak **Before text**.
- 5. Klik **OK**.
- 6. Atau, seret patok segitiga kanan penggaris horisontal.

#### **6.2.3 Indentasi Baris Pertama**

- 1. Sorot terlebih dahulu bila teks telah diketik.
- 2. Klik menu **Format > Paragraph...**.
- 3. Pilih tab **Indents & Spacing**.

#### 68 Bisa OOo **Writer**

- 4. Isikan angka, misalnya **1 cm**, pada kotak **First line**.
- 5. Klik **OK**.
- 6. Atau, seret patok segitiga kiri (atas) pada penggaris horisontal.

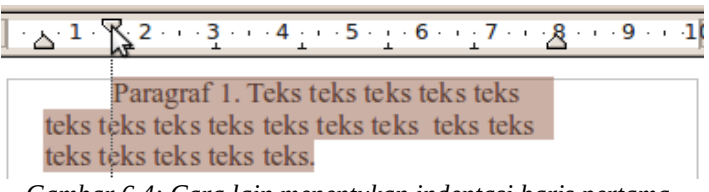

*Gambar 6.4: Cara lain menentukan indentasi baris pertama.*

### **6.2.4 Indentasi Menggantung**

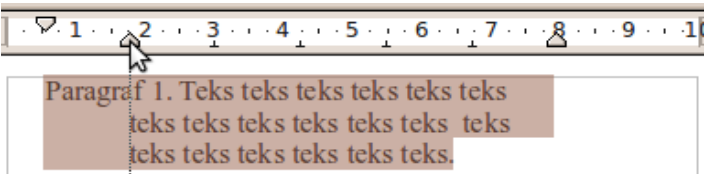

*Gambar 6.5: Cara lain menentukan indentasi menggantung.*

- 1. Sorot terlebih dahulu bila teks telah diketik.
- 2. Klik menu **Format > Paragraph...**.
- 3. Pilih tab **Indents & Spacing**.
- 4. Isikan nilai positif pada **Before text**. Misalnya, **3 cm**.
- 5. Isikan nilai negatif pada **First line**. Misalnya, **-3 cm**.
- 6. Klik **OK**.
- 7. Atau, seret patok segitiga kiri (bawah) pada penggaris horisontal sembari menekan tombol **Ctrl**.

# **6.3 Jarak Antarbaris dan Antarparagraf**

#### **6.3.1 Antarbaris**

Tentunya kita pernah mendengar istilah "satu spasi" atau "dua spasi". Yang dimaksud dengan kedua istilah itu adalah jarak antarbaris dalam suatu paragraf. Untuk mengubah jarak antarbaris, dilakukan langkah berikut.

- 1. Sorot terlebih dahulu bila teks telah diketik.
- 2. Klik menu **Format > Paragraph...**.
- 3. Pilih tab **Indents & Spacing**.
- 4. Pada bagian **Line spacing**, ubah sesuai keperluan. Misalnya, **Double** (dua spasi) atau **Single** (satu spasi).
- 5. Klik **OK**.

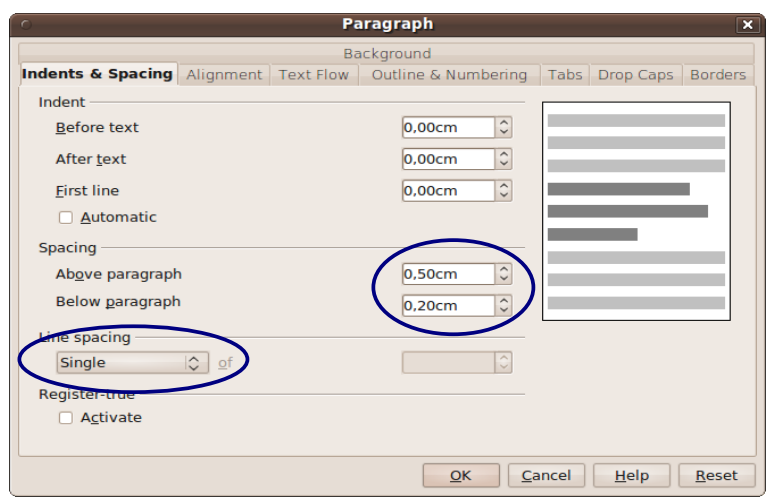

*Gambar 6.6: Mengeset jarak antarbaris (kiri) dan antarparagraf (kanan).*

#### **6.3.2 Antarparagraf**

Maka yang ini adalah jarak yang memisahkan antara satu paragraf dengan paragraf yang lain.

- 1. Sorot terlebih dahulu bila teks telah diketik.
- 2. Klik menu **Format > Paragraph...**.
- 3. Pilih tab **Indents & Spacing**.
- 4. Ubah sesuai keperluan kotak **Above paragraph** (jarak di atas paragraf) dan **Below paragraph** (jarak di bawah paragraf). Sebagai contoh, kita bisa mengisi angka **0,5 cm** pada kotak **Below paragraph**.
- 5. Klik **OK**.

# **6.4** *Orphan***/***Widow* **Control**

Dengan opsi ini, kita bisa mengatur jumlah minimal baris yang tertinggal sebelum paragraf dipotong (orphan) dan jumlah minimal baris yang dipotong ke halaman baru (widow).

Secara bawaan, Writer menoleransi satu baris. Mari kita ubah menjadi dua baris.

- 1. Klik menu **Format > Paragraph...**.
- 2. Pilih tab **Text Flow**.
- 3. Centang **Orphan control** dan **Widow control**.
- 4. Pastikan masing-masing opsi memiliki nilai **2**.
- 5. Klik **OK**.

Teks teks teks teks teks teks teks. Teks teks teks teks teks teks teks. Teks teks teks teks teks teks teks. Teks teks teks teks teks teks teks. Teks teks teks teks teks teks teks. Teks teks teks teks teks teks teks. Teks teks teks teks teks teks

teks. Teks teks teks teks teks teks.

*Gambar 6.7: Contoh opsi* orphan *dan* widow *sebelum disetel.*

Teks teks teks teks teks teks teks. Teks teks teks teks teks teks teks. Teks teks teks teks teks teks teks. Teks teks teks teks teks teks teks. Teks teks teks teks teks teks teks. Teks

teks teks teks teks teks teks. Teks teks teks teks teks teks teks. Teks teks teks teks teks teks teks.

*Gambar 6.8: Contoh opsi* orphan *dan* widow *setelah disetel.*

## **6.5 Kolom Koran**

Ingin membuat karya tulis yang terdiri dari beberapa kolom seperti koran?

- 1. Sorot terlebih dahulu bila teks telah diketik.
- 2. Klik menu **Format > Columns...**.
- 3. Isikan langsung kolom yang diinginkan pada kotak **Columns** atau klik salah satu dari kelima gambar yang ada. Misalnya, **2**.
- 4. Isikan jarak antarkolom di kotak **Spacing**. Misalnya **1 cm**.
- 5. Hingga langkah ketiga, sebenarnya kita sudah bisa menklik **OK**. Namun, kita bisa melanjutkan dengan memilih garis pemisah kolom pada kotak **Line**. Misalnya **0,05 pt**.
- 6. Klik **OK**.

Catatan: Jika tidak melakukan langkah 4, maka kolom yang dibuat tidak dipisahkan oleh garis. Bergantung dari keperluan.

## **6.6 Bingkai**

Paragraf yang kita buat, bisa diberi pemanis berupa bingkai.
# **6.6.1 Memberi Bingkai**

Misalnya, kita akan membuat bingkai dengan ukuran 1 poin, berwarna biru, dengan jarak teks terhadap bingkai 0,5 cm. Ditambah dengan sedikit bayangan berwarna biru pula.

- 1. Sorot paragraf yang hendak diberi bingkai.
- 2. Klik menu **Format > Paragraph...**.

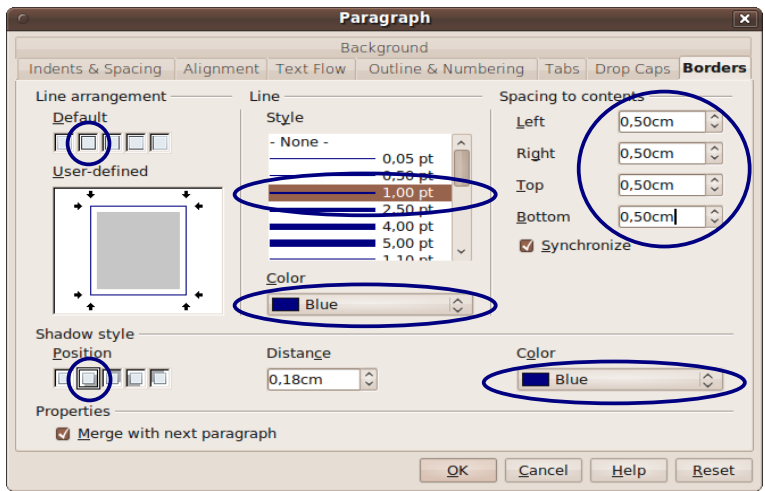

*Gambar 6.9: Contoh mengeset bingkai paragraf. Bagian yang dilingkari biru adalah bagian yang disetel.*

- 3. Pilih tab **Borders**.
	- a. Seksi **Line**.
		- 1) Pilih garisnya. Contoh, pilih **1,00 pt**.
		- 2) Pilih warnanya. Contoh, pilih **Blue** (biru).
	- b. Seksi **Line arrangement**.
		- 1) Pilih peletakan garisnya, bisa klik salah satu dari kelima gambar kecil yang ada. Dalam hal ini, gambar kedua dari kiri.
		- 2) Atau, klik pada keempat sisi gambar paling besar.
	- c. Seksi **Spacing to contents**.
		- 1) Pastikan, opsi **Syncronize** terpilih.
		- 2) Isikan angka **0,5 cm** pada salah satu kotak.
	- d. Seksi **Shadow style**.
- 1) Pilih salah satu posisi bayangan. Misalnya, gambar kedua dari kiri.
- 2) Pada bagian **Color**, pilih kembali **Blue** (biru).
- 4. Klik **OK**.

Paragraf 1. Teks teks teks teks teks teks teks teks teks.

*Gambar 6.10: Contoh paragraf yang diberi bingkai.*

# **6.6.2 Menghapus Bingkai**

- 1. Sorot paragraf yang bingkainya hendak dihapus.
- 2. Klik menu **Format > Paragraph...**.
- 3. Pilih tab **Borders**.
- 4. Klik gambar pertama dari kiri untuk **Line arrangement**.
- 5. Apabila bingkai juga berbayang, klik gambar pertama untuk **Shadow style**.
- 6. Klik **OK**.

# **6.7 Latar Belakang**

### **6.7.1 Memberi Latar Belakang Warna**

- 1. Sorot paragraf.
- 2. Klik menu **Format > Paragraph...**.
- 3. Pilih tab **Background**.
- 4. Pada kotak **As**, pilih **Color**.
- 5. Klik salah satu warna yang diinginkan.
- 6. Klik **OK**.

### **6.7.2 Memberi Latar Belakang Gambar**

- 1. Sorot paragraf.
- 74 Bisa OOo **Writer**
- 2. Klik menu **Format > Paragraph...**.
- 3. Pilih tab **Background**.
- 4. Pada kotak **As**, pilih **Graphic**.
- 5. Cari gambar dengan menklik **Browse**. Selanjutnya, sama seperti membuka berkas. Setelah ditemukan, klik **Open**.
- 6. Pilih apakah gambar hanya ditautkan atau tidak. Apabila ditautkan, centang opsi **Link**. Penjelasan mengenai objek yang ditautkan, bisa ditemui pada Bab 11 maupun 13.
- 7. Jika ingin melihat pratampil gambar, centang **Preview**.
- 8. Pilih peletakan gambar.
	- a. **Position**, pilih posisi pada paragraf. Langsung pada sembilan bulatan pada kotak di samping kanan.
	- b. **Area**, gambar disesuaikan terhadap lebar dan tinggi paragraf.
	- c. **Tile**, gambar dibuat semacam ubin. Apabila ukuran gambar lebih kecil dari paragraf, maka diulang-ulang.
- 9. Klik **OK**.

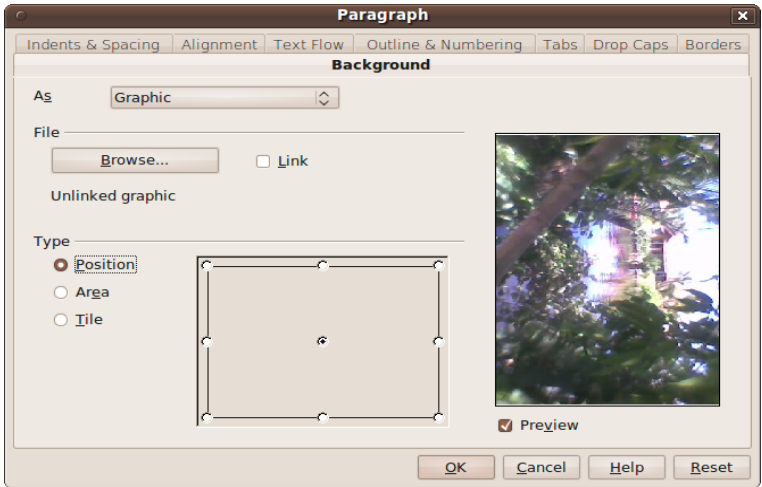

*Gambar 6.11: Mengeset latar belakang paragraf.*

# **6.7.3 Menghapus Latar Belakang**

1. Sorot paragraf.

- 2. Klik menu **Format > Paragraph...**.
- 3. Pilih tab **Backround**.
- 4. Pilih **As** dengan **Color**.
- 5. Pilih **No Fill**.
- 6. Klik **OK**.

# **Bab 7 HALAMAN**

# **7.1 Ukuran Kertas, Margin, dan Orientasi**

Sebagai contoh, kita akan membuat dokumen dengan ukuran halaman kuarto tumbang/mendatar, lebar margin kiri dan atas 4 cm, serta 3 cm di kanan dan bawah.

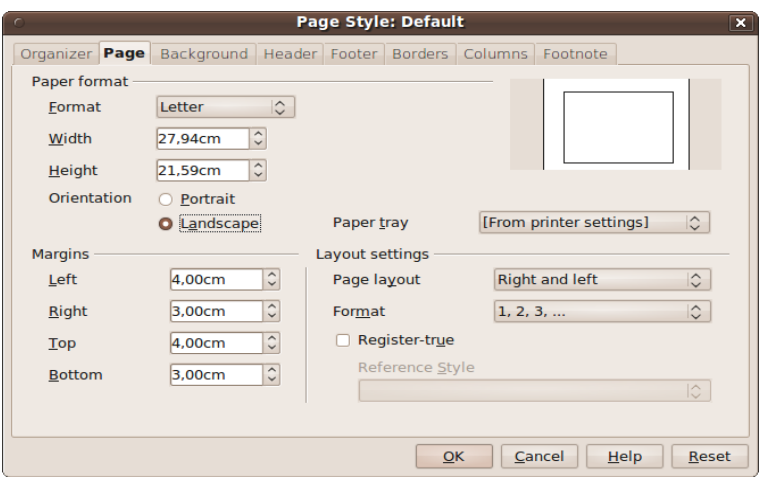

*Gambar 7.1: Mengeset ukuran kertas, margin, serta orientasinya.*

- 1. Klik menu **Format > Page...**.
- 2. Pilih tab **Page**.
- 3. Pada bagian **Format**, ubah menjadi **Letter**. Sebagai catatan, kita bisa pula mengisi langsung ukuran kertas pada kotak **Width** (lebar) dan **Height** (tinggi). Untuk kertas kuarto, ukurannya berkisar 21,5 cm x 28 cm.
- 4. Pada **Orientation**, pilih **Landscape**.
- 5. Isikan nilai **4 cm** pada kotak **Left** dan **Top**.
- 6. Isikan nilai **3 cm** pada kotak **Right** dan **Bottom**.
- 7. Klik **OK**.

# **7.2 Kop dan Kaki (***Header* **dan** *Footer***)**

Header dan footer adalah bagian dokumen yang menjadi tajuk atau kop (header) dan bagian kaki (footer). Bagian kaki berbeda dengan catatan kaki (footnote).

Guna tajuk/kop dan kaki adalah membuat sebuah bagian dokumen yang sama antara satu halaman dengan halaman yang lain. Misalnya, memberikan nomor edisi buletin, atau sekadar catatan yang selalu berulang (misalnya: nama penulis).

# **7.2.1 Mengaktifkan Kop dan Kaki**

- 1. Klik menu **Format > Page...**.
- 2. Untuk kop, pilih tab **Header** dan beri ceklis pada kotak **Header on**.
- 3. Untuk kaki, pilih tab **Footer** dan beri ceklis pada kotak **Footer on**.
- 4. Klik **OK**.

# **7.2.2 Mengisi Kop dan Kaki**

Apabila kita mengaktifkan kop, maka petak baru akan muncul di bagian atas. Untuk mengisinya, yakni dengan memindahkan tanda sisip ke petak tersebut (tentunya dengan menklik). Kemudian, mengetik seperti biasa. Begitu pun untuk mengisi bagian footer atau kaki.

# **7.2.3 Menghapus Kop dan Kaki**

- 1. Klik menu **File > Page...**.
- 2. Untuk kop, pilih tab **Header** dan buang ceklis **Header on**. Akan muncul peringatan. Pilih **Yes**.
- 3. Untuk kaki, pilih tab **Footer** dan buang ceklis **Footer on**. Akan muncul peringatan. Pilih **Yes**.
- 4. Klik **OK**.

Peringatan yang muncul saat menghapus kop/kaki, memberi tahu bahwa isi kop/kaki yang dihapus juga akan turut hilang.

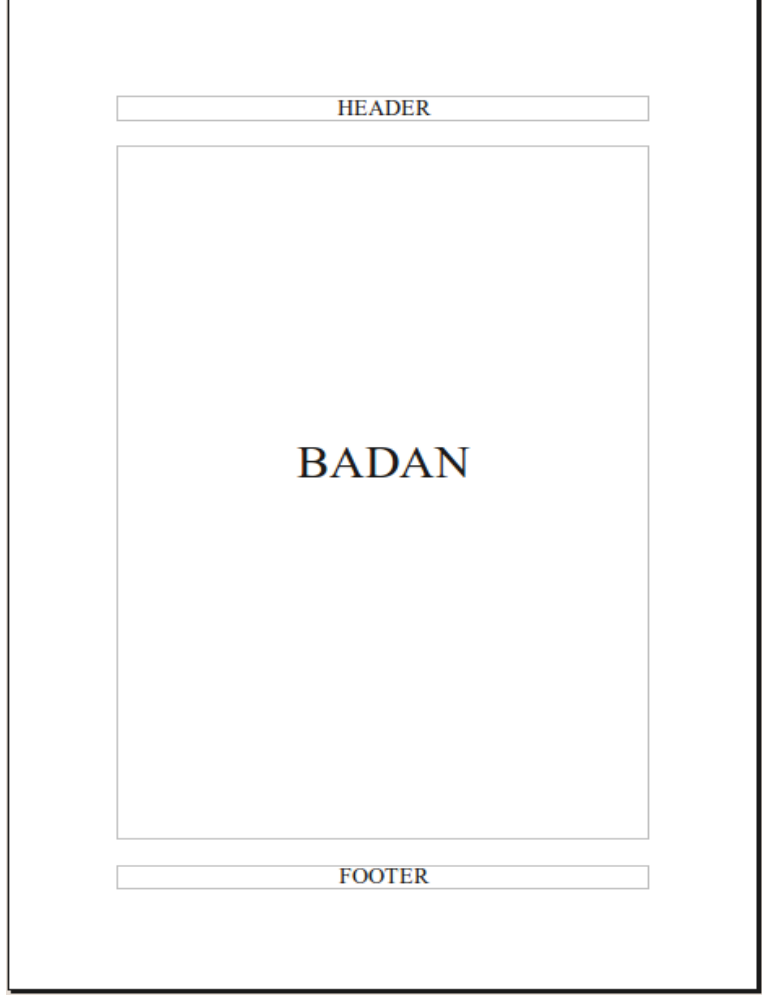

*Gambar 7.2: Posisi kop (*header*), badan dokumen, dan kaki (*footer*).*

# **7.3 Nomor Halaman**

### **7.3.1 Menyisipkan Nomor Halaman**

- 1. Klik menu **Format > Page...**.
- 2. Apabila nomor halamannya di atas, pilih tab **Header** dan ceklis **Header on**.
- 3. Apabila nomor halamannya di bawah, pilih tab **Footer** dan ceklis **Footer on**.
- 4. Klik **OK**.
- 5. Klik pada kop/kaki yang muncul.
- 6. Klik menu **Insert > Fieds > Page Number**.

#### **7.3.2 Perataan Nomor Halaman**

Perataan paragraf bisa diterapkan pada nomor halaman.

- 1. Rata kiri, klik ikon **Align Left** atau tekan **Ctrl + L**.
- 2. Rata tengah, klik ikon **Centered** atau tekan **Ctrl + E**.
- 3. Rata kanan, klik ikon **Align Right** atau tekan **Ctrl + R**.

# **7.3.3 Nomor Halaman Arab, Romawi, dan Abjad**

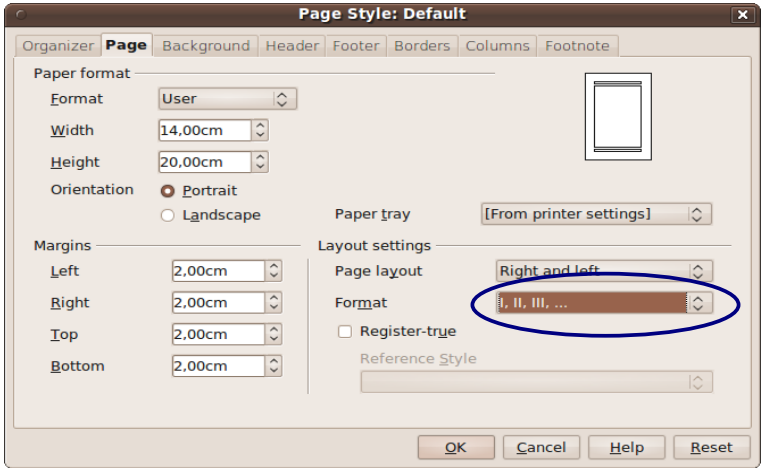

*Gambar 7.3: Menentukan nomor halaman Arab, Romawi, dan abjad.*

Contoh penomoran Arab adalah 1, 2, dan 3. Untuk Romawi i, ii, dan iii atau I, II, dan III. Sementara abjad, yakni a, b, dan c atau A, B, dan C.

Penomoran baku Writer adalah Arab. Untuk mengubahnya menjadi Romawi atau abjad, cukup lakukan langkah berikut.

- 1. Klik menu **Format > Page...**.
- 2. Pilih tab **Page**.
- 3. Perhatikan seksi **Layout settings** (kanan bawah dialog). Di situ ada kotak **Format**. Ubah isinya menjadi yang diperlukan. Misalnya, menjadi **i, ii, iii, ...**.
- 4. Klik **OK**.

### **7.3.4 Nomor Halaman Tidak Sesuai Urutan**

Bagaimana jika karena satu dan lain hal, kita harus menomori halaman dokumen tidak sesuai dengan urutannya? Misal, pada halaman ketiga nomor halamannya justru harus 15.

- 1. Pergi ke halaman ketiga tersebut. Pastikan kursor berada di baris pertama halaman.
- 2. Klik menu **Format > Paragraph...**.
- 3. Pilih tab **Text Flow**.
- 4. Pada seksi **Breaks**, beri ceklis **Insert** dan **With Page Style**.
- 5. Kotak **Page Number** akan aktif. Isikan angka **15**.
- 6. Klik **OK**.

# **7.4 Pemutus Halaman**

Seandainya seperti ini, kita ingin membuat dua surat berbeda namun masih dalam satu dokumen. Tentunya, kedua surat tersebut berada di dua halaman berbeda.

Masalahnya, surat pertama cukup pendek sehingga tidak menghasilkan halaman baru. Untuk memperoleh halaman baru tersebut, kita bisa saja menekan **Enter** berkali-kali, atau lakukan salah satu langkah praktis berikut.

- 1. Klik menu **Insert > Manual Break...**. Pilih **Page Break** dan tekan **OK**.
- 2. Atau, tekan **Ctrl + Enter**.

# **7.5 Gaya Halaman Berbeda**

Sebagai contoh, kita hendak membuat dokumen dengan salah satu atau lebih halamannya dalam posisi tumbang/mendatar (landscape). Padahal, mayoritas isi dokumen adalah tegak (portrait).

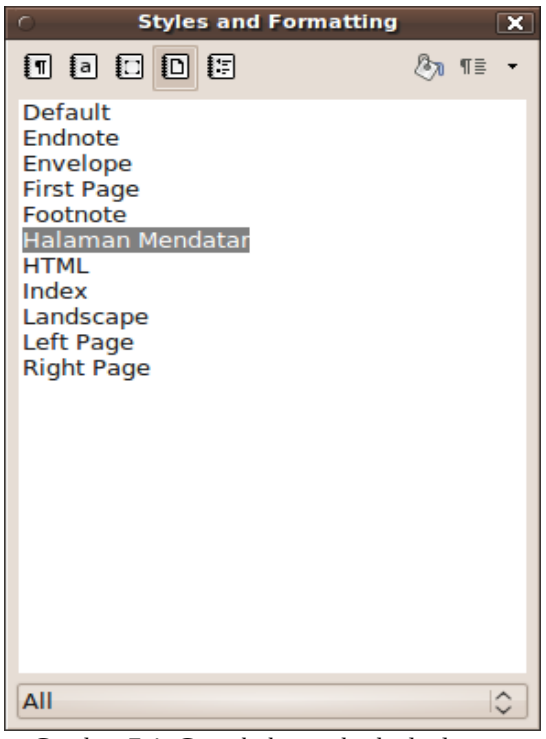

*Gambar 7.4: Gaya halaman berbeda dengan fitur* Styles and Formatting*.*

### **7.5.1 Persiapan**

- 1. Klik menu **Format > Styles and Formatting...**. Atau, tekan **F11**.
- 2. Pilih ikon **Page Styles** (ikon keempat dari kiri).
- 3. Klik kanan di sembarang daftar dan pilih **New...**.

#### 82 Bisa OOo **Writer**

- 4. Pilih tab **Organizer**, namai gaya yang akan kita buat misalnya dengan **Halaman Mendatar**.
- 5. Pindah ke tab **Page**. Ubah ukuran dan margin kertas bila diperlukan. Dan yang terpenting (dalam contoh ini) adalah dengan memilih opsi **Landscape**.
- 6. Klik **OK**.

#### **7.5.2 Penggunaan**

Nah, sekarang setiap kali hendak memasukkan halaman dengan orientasi mendatar, kita cukup lakukan beberapa langkah berikut.

- 1. Klik menu **Insert > Manual Break...**.
- 2. Pilih **Page break**.
- 3. Pada bagian **Style**, pilih gaya halaman yang telah kita buat (dalam contoh adalah **Halaman Mendatar**).
- 4. Klik **OK**.

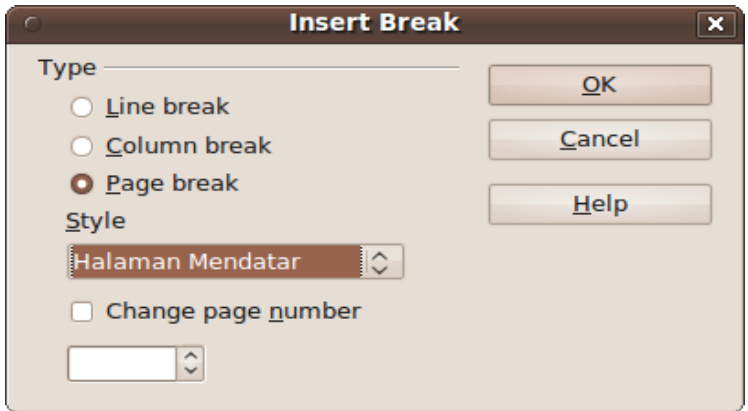

*Gambar 7.5: Menggunakan gaya yang telah dibuat.*

Cara yang sama digunakan apabila ingin memakai halaman tegak kembali. Pada langkah 3, pilih gaya yang dipakai sebelumnya untuk halaman tegak. Bisa dilihat dengan menklik salah satu bagian halaman tegak. Gaya halaman akan muncul pada baris status kolom kedua (dari kiri).

# **7.6 Bingkai**

- 1. Klik menu **Format > Page...**.
- 2. Pilih tab **Borders**.
- 3. Selebihnya, sama seperti bingkai pada paragraf (Bab 6).
- 4. Klik **OK**.

# **7.7 Latar Belakang**

- 1. Klik menu **Format > Page...**.
- 2. Pilih tab **Background**.
- 3. Selebihnya, sama seperti membuat latar belakang pada paragraf (Bab 6).
- 4. Klik **OK**.

# **Bab 8 PENOMORAN PARAGRAF**

# **8.1 Penomoran Berurut**

# **8.1.1 Mengaktifkan dan Menonaktifkan**

- 1. Klik ikon **Numbering On/Off**.
- 2. Atau, tekan **F12**.

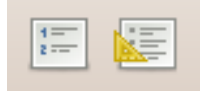

*Gambar 8.1: Penomoran berurut (kiri) dan penomoran bulatan (kanan).*

# **8.1.2 Mengubah Jenis Penomoran**

Misalnya, kita hendak mengubah penomoran yang semula angka Arab, menjadi Romawi atau abjad.

- 1. Blok atau letakkan tanda sisip pada penomoran.
- 2. Klik menu **Format > Bullets and Numbering...**.
- 3. Pilih tab **Options**.
- 4. Pada kotak **Numbering**, kita pilih sesuai keinginan, Misalnya, menjadi **a, b, c,...**.
- 5. Klik **OK**.

#### **SERELUM**

- 1. Perihal 1.
- 2. Perihal 2.
- 3. Perihal 3.
- 4. Perihal 4.
- 5. Perihal 5.
- *Gambar 8.2: Contoh jenis penomoran yang diubah.*

### **8.1.3 Penomoran Pertama Bukan 1, A, a, I, atau i**

- 1. Blok atau letakkan tanda sisip pada penomoran.
- 2. Klik menu **Format > Bullets and Numbering...**.
- 3. Pilih tab **Options**.
- 4. Pada kotak **Start at**, ganti misalnya menjadi **3**.
- 5. Klik **OK**.

#### **SERELUM**

#### **SESHDAH**

- 1. Perihal 1.
- 2 Perihal 2
- 3. Perihal 3.
- 4. Perihal 4.
- 5. Perihal 5.
- 3. Perihal 1. 4 Perihal 2
- 5. Perihal 3.
- 6. Perihal 4.
- 7. Perihal 5.

*Gambar 8.3: Contoh awal penomoran yang diubah.*

### **8.1.4 Memulai Ulang Penomoran**

Misalnya, senarai yang kita buat memiliki lima perihal, penomoran yang dipakai terurut dari 1 sampai 5. Namun, kita ingin mulai dari perihal 3 penomoran senarai diulang dari awal.

- 1. Letakkan kursor pada perihal 3.
- 2. Klik ikon **Restart Numbering** pada baris alat **Bullets and Numbering** yang otomatis muncul.

a. Perihal 1.

**SESUDAH** 

- b. Perihal 2.
- c. Perihal 3.
	- d. Perihal 4.
- e. Perihal 5.

#### **SERELUM**

- 1. Perihal 1.
- 2 Perihal 2
- 3. Perihal 3.
- 4. Perihal 4.
- 5. Perihal 5.

#### 1. Perihal 1.

- 2 Perihal 2
- 1. Perihal 3.
- 2. Perihal 4.
- 3. Perihal 5.

*Gambar 8.4: Contoh memulai ulang penomoran.*

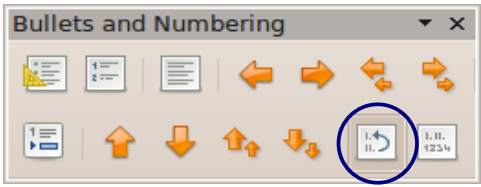

*Gambar 8.5: Ikon Restart Numbering.*

# **8.2 Penomoran Bulatan**

# **8.2.1 Mengaktifkan dan Menonaktifkan**

- 1. Klik ikon **Bullets On/Off**.
- 2. Atau, tekan **Shift + F12**.

# **8.2.2 Mengubah Simbol Bulatan**

Misalnya, kita ingin mengganti bulatan titik menjadi kotak.

- 1. Blok atau letakkan tanda sisip pada penomoran.
- 2. Klik menu **Format > Bullets and Numbering...**.
- 3. Pilih tab **Options**.
- 4. Klik kotak **...**. Akan muncul sebuah dialog.
- 5. Selanjutnya, cari karakter lain. Cara yang dipakai serupa seperti menyisipkan simbol pada Bab 5.
- 6. Contoh, pilih huruf **OpenSymbol** pada kotak **Font**.
- 7. Gulir ke bawah hingga menemui karakter kotak. Klik.
- 8. Klik **OK**. Kembali ke dialog **Bullets and Numbering**.
- 9. Klik **OK**.

#### **SEBELUM**

#### **SESUDAH**

- $\bullet$  Perihal 1.
- $\bullet$  Perihal 2.
- $\bullet$  Perihal 3.
- $\bullet$  Perihal 4.  $\bullet$  Perihal 5.
- $\blacksquare$  Perihal 1.
- $\blacksquare$  Perihal 2.
- $\blacksquare$  Perihal 3.
- $\blacksquare$  Perihal 4.  $\blacksquare$  Perihal 5.
- *Gambar 8.6: Contoh mengubah simbol bulatan.*

### **8.2.3 Bulatan Grafik**

Penomoran bisa pula bulatan berbentuk grafik atau gambar, baik disediakan OOo atau pengguna sendiri.

Untuk contoh, hanya dibahas cara mengubah bulatan karakter menjadi gambar yang telah disediakan oleh Ooo.

#### **SEBELUM**

- $\bullet$  Perihal 1.
- $\bullet$  Perihal 2.
- $\bullet$  Perihal 3.
- $\bullet$  Perihal 4.
- $\bullet$  Perihal 5.
- 
- $\rightarrow$  Perihal 1. Perihal 2.
- $\rightarrow$  Perihal 3.
- $\rightarrow$  Perihal 4.
- $\rightarrow$  Perihal 5.
- - *Gambar 8.7: Contoh bulatan grafik.*
- 1. Blok atau letakkan tanda sisip pada penomoran.
- 2. Klik menu **Format > Bullets and Numbering...**.
- 3. Pilih tab **Options**.
- 4. Pada kotak **Numbering**, ubah menjadi **Graphics**.
- 5. Klik tombol **Select**.
- 6. Pilih **Gallery**. Sederet gambar akan muncul.
- 7. Klik salah satu gambar.
- 8. Klik **OK**.

# **SESUDAH**

Apabila hendak memakai gambar bukan milik OOo, pada langkah 5, yang diklik adalah **From file...**. Selanjutnya, sama seperti membuka dokumen. Namun, yang dipilih ialah gambar.

# **8.3 Penomoran Bertingkat**

Dalam suatu karya tulis, penomoran terkadang lebih dari satu tingkat. Misalnya seperti dalam ilustrasi berikut.

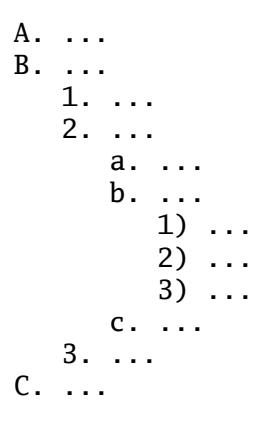

Sebagai percobaan, ketik saja tiga buah titik.

- 1. Blok titik-titik tersebut dan klik menu **Format > Bullets and Numbering...**.
- 2. Pilih tab **Options**.
- 3. Klik **Level 1**. Ganti **Numbering** menjadi **A, B, C, ...**.
- 4. Klik **Level 2**. Ganti **Numbering** menjadi **1, 2, 3, ...**.
- 5. Klik **Level 3**. Ganti **Numbering** menjadi **a, b, c, ...**.
- 6. Klik **Level 4**. Ganti **Numbering** menjadi **1, 2, 3, ...** dan ganti **After** menjadi **)**.
- 7. Klik **OK**.

Jika menemukan **A. ...**, maka kita berhasil. Lalu, untuk melihat hasil langkah-langkah di atas, berikut tahap yang dilalui.

- 1. Letakkan kursor di akhir titik-titik dan tekan **Enter**.
- 2. Tekan **Tab** atau klik ikon **Demote One Level** (baris alat **Bullets and Numbering**). Maka penomoran **B** menjadi **1**.

Tekan sekali lagi, penomoran **1** menjadi **a**. Demikian seterusnya.

3. Sementara untuk menaikkan tingkat, bisa menklik ikon **Promote One Level** atau menekan **Shift + Tab**.

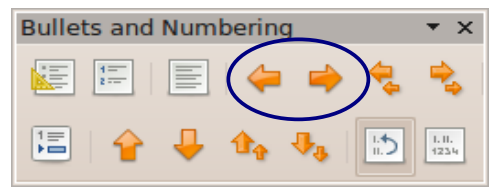

*Gambar 8.8: Ikon* Promote One Level *(kiri) dan* Demote One Level *(kanan).*

# **Bab 9 PATOK TABULASI**

# **9.1 Jenis Patok Tabulasi**

Dengan patok tabulasi Writer, kita dapat menentukan seberapa jauh kursor melompat apabila menekan tombol **Tab**. Selain itu, juga berguna untuk perataan/merapikan teks. Patok tabulasi memiliki beberapa jenis perataan.

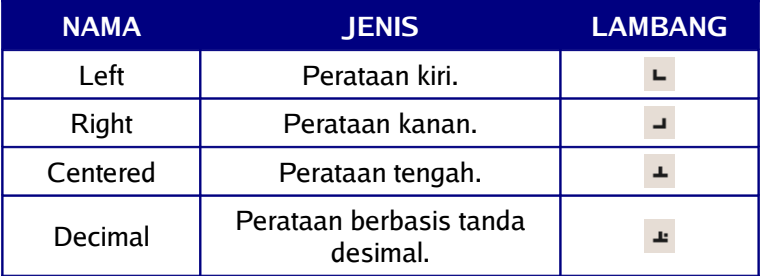

*Tabel 9.1 Jenis patok tabulasi.*

# **9.2 Menyisipkan Patok Tabulasi**

# **9.2.1 Cara 1**

- 1. Sorot terlebih dahulu bila teks telah diketik.
- 2. Tentukan jenis patok dengan menklik kotak kecil di ujung kiri penggaris horisontal.

3. Klik pada penggaris horisontal. Apabila berhasil, pada penggaris tersebut akan muncul lambang yang sama dengan kotak kecil di ujung kiri penggaris.

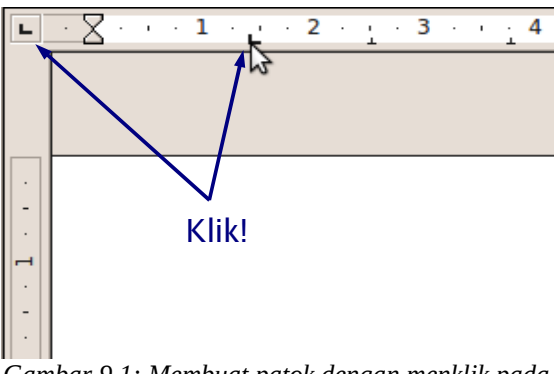

*Gambar 9.1: Membuat patok dengan menklik pada penggaris horisontal.*

# **9.2.2 Cara 2**

- 1. Sorot terlebih dahulu bila teks telah diketik.
- 2. Klik menu **Format > Paragraph...**.
- 3. Pilih tab **Tabs**.
- 4. Isikan angka pada **Position**, misalnya **5 cm**.
- 5. Pilih jenisnya dengan menklik salah satu opsi pada seksi **Type**.
- 6. Klik **New**. Ulangi jika perlu menambah patok tabulasi lagi.
- 7. Klik **OK**.

# **9.3 Menghapus Patok Tabulasi**

### **9.3.1 Cara 1**

- 1. Sorot terlebih dahulu bila teks telah diketik.
- 2. Klik dan seret patok tabulasi keluar dari penggaris.
- 3. Setelah patok menghilang, baru tombol tetikus dilepas.

#### 92 Bisa OOo **Writer**

# **9.3.2 Cara 2**

- 1. Sorot terlebih dahulu bila teks telah diketik.
- 2. Klik menu **Format > Paragraph...**.
- 3. Pilih tab **Tabs**.
- 4. Klik salah satu pada daftar **Position** dan klik **Delete**.
- 5. Atau, klik **Delete All** untuk menghapus semua yang ada pada daftar.
- 6. Klik **OK**.

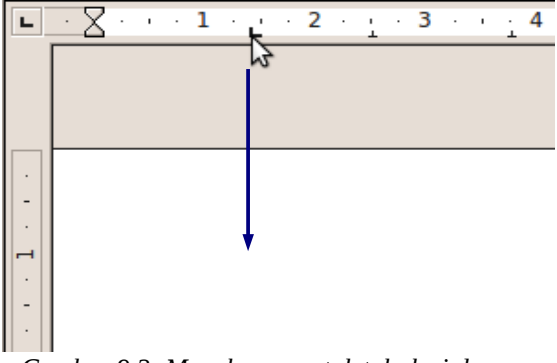

*Gambar 9.2: Menghapus patok tabulasi dengan meyeretnya ke bawah.*

# **9.4 Contoh Penggunaan**

### **9.4.1 Biodata Sederhana**

Sediakan teks di bawah ini.

```
Nama: Ratna Sinta
Tempat dan Tanggal Lahir: Palembang, 12
Maret 1988
Alamat: Jl. Sawo Gg. Duren
RT 20 RW 21
```
Kemudian, kita rapikan dengan cara berikut.

- 1. Sorot seluruh teks.
- 2. Berikan tabulasi pada jarak 5 cm dan 5,5 cm.
- 3. Letakkan tanda sisip di antara **Nama** dan titik dua (:). Tekan **Tab**.
- 4. Letakkan tanda sisip di depan **Ratna** (setelah spasi). Tekan **Tab**.
- 5. Lakukan hal yang sama untuk **Tempat** dan **Tanggal Lahir** serta **Alamat**.
- 6. Khusus **RT 20 RW 21**, letakkan tanda sisip di depan **RT** dan tekan **Tab** dua kali.

#### **SERELUM**

Nama: Ratna Sinta Tempat dan Tanggal Lahir: Palembang, 12 Maret 1988 Alamat: Jl. Sawo Gg. Duren  $RT20$  RW  $21$ 

#### **SESUDAH**

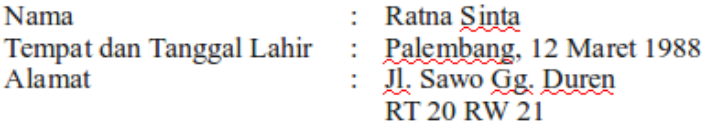

*Gambar 9.3: Contoh 1.*

#### **9.4.2 Daftar Harga**

Sediakan teks di bawah ini.

Barang 1 Rp 2.000,00 Barang 2 Rp 3.000,00 Barang 3 Rp 15.000,00 Barang 4 Rp 3.00,00 Barang 5 Rp 115.000,00 Kemudian, kita rapikan dengan cara berikut.

- 1. Sorot seluruh teks.
- 2. Berikan tabulasi perataan kanan pada jarak 5 cm dengan **Fill character** titik-titik.
- 3. Berikan tabulasi perataan desimal pada jarak 6,5 cm tanpa **Fill character**. Pastikan kotak di samping **Character** (di bawah **Decimal**) adalah koma (**,**).
- 4. Letakkan tanda sisip di depan **Barang 1** (setelah spasi) dan tekan **Tab** lalu Spasi.
- 5. Letakkan tanda sisip di depan **2.000,00** dan tekan **Tab**.
- 6. Lakukan hal yang serupa untuk yang lain.

#### **SEBELUM**

Barang 1 Rp 2.000,00 Barang 2 Rp 3.000,00 Barang 3 Rp 15.000,00 Barang 4 Rp 3.00,00 Barang 5 Rp 115.000,00

#### **SESUDAH**

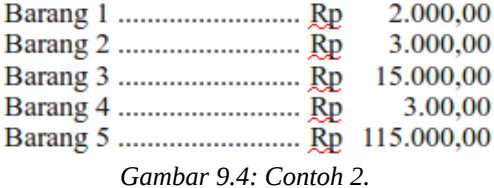

# **Bab 10 BEKERJA DENGAN TABEL**

# **10.1 Tabel**

# **10.1.1 Menyisipkan Tabel**

- 1. Letakkan tanda sisip pada bagian dokumen yang hendak disisipkan tabel.
- 2. Klik menu **Insert > Table...** atau tekan **Ctrl + F12**.
- 3. Pada dialog yang muncul, isikan banyaknya kolom pada **Columns** dan baris pada **Rows**. Misalnya, **4** untuk kolom dan **3** untuk baris.
- 4. Klik **OK**.

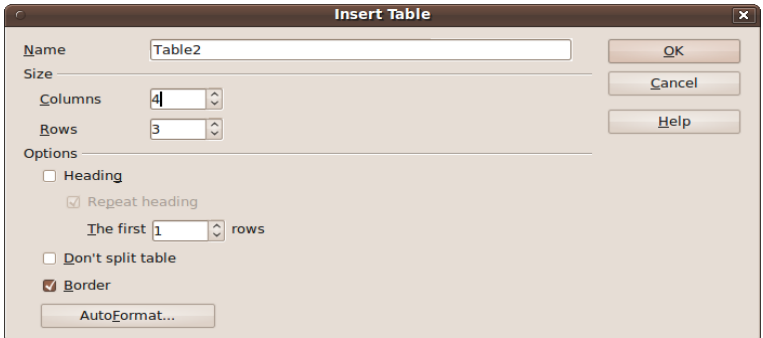

*Gambar 10.1: Dialog untuk membuat tabel.*

# **10.1.2 Menghapus Tabel**

- 1. Klik salah satu sel pada tabel.
- 2. Klik menu **Table > Delete > Table**.

### **10.1.3 Mengisi Tabel**

Untuk mengisi tabel, cukup dengan menklik salah satu sel dan mulai mengetik. Bisa pula menggunakan tombol arah untuk berpindah antarsel.

# **10.2 Kolom dan Baris**

### **10.2.1 Menambah Kolom/Baris**

#### **Satu demi Satu**

- 1. Letakkan tanda sisip pada salah satu sel.
- 2. Untuk menambah kolom, klik ikon **Insert Column**. Kolom baru akan muncul di sisi kanan sel tersebut.
- 3. Untuk menambah baris, klik ikon **Insert Row**. Baris baru akan muncul di bawah sel yang dipilih.

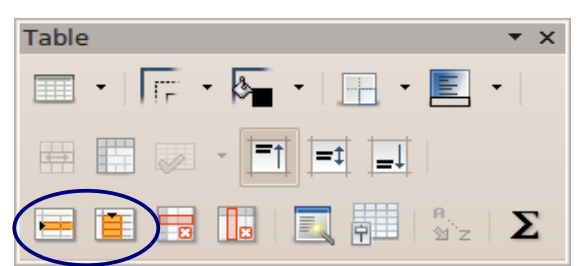

*Gambar 10.2: Yang dilingkari. Ikon* Insert Column *(kanan) dan* Insert Row *(kiri).*

### **Banyak Sekaligus**

1. Letakkan tanda sisip pada salah satu sel.

- 2. Untuk menambah kolom, klik menu **Table > Insert > Columns...**. Sebuah dialog akan muncul. Isikan angka pada kotak **Number**. Misalnya **2** untuk menambah dua kolom baru.
- 3. Untuk menambah baris, klik menu **Table > Insert > Rows...**. Sebuah dialog akan muncul. Isikan angka pada kotak **Number**. Misalnya **3** untuk menambah tiga baris baru.
- 4. Klik **OK**.

Kolom/baris baru akan muncul sesuai posisi yang dipilih pada dialog sebelumnya.

- 1. **After**, menempatkan kolom di sisi kanan atau baris di bawah sel yang dipilih.
- 2. **Before**, menempatkan kolom di sisi kiri atau baris di atas sel yang dipilih.

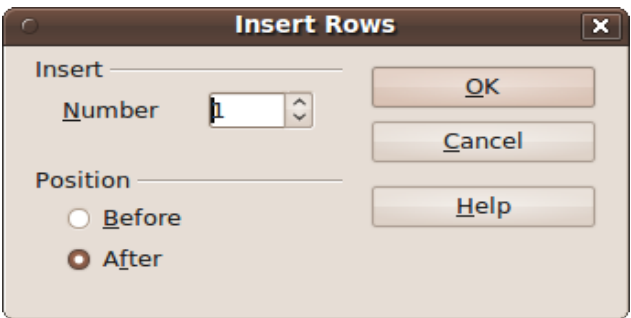

*Gambar 10.3: Dialog untuk menambah baris pada tabel.*

# **10.2.2 Ubah Ukuran**

### **Cara 1**

- 1. Letakkan pointer tetikus pada garis kolom/baris, hingga berubah menjadi panah dua arah.
- 2. Tahan tombol kiri tetikus dan seret hingga ukuran yang diinginkan.

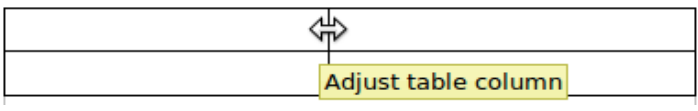

*Gambar 10.4: Contoh cara cepat mengubah lebar kolom.*

### **Cara 2**

- 1. Klik kanan pada baris/kolom yang hendak diubah.
- 2. Untuk kolom, pilih **Column > Width...** dan isi lebar yang diinginkan pada kotak **Width**.
- 3. Untuk baris, pilih **Row > Height...** dan isi tinggi yang diinginkan pada kotak **Height**.
- 4. Klik **OK**.

# **10.3 Sel**

# **10.3.1 Menggabungkan Sel**

#### **SEBELUM**

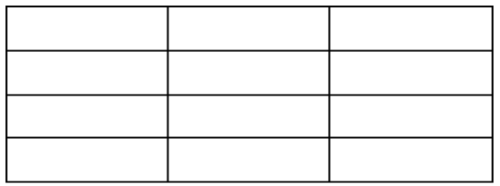

#### **SESUDAH**

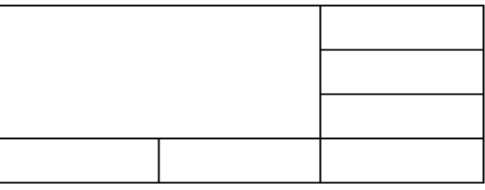

*Gambar 10.5: Contoh menggabungkan sel.*

- 1. Sorot sejumlah sel yang hendak digabungkan.
- 2. Klik menu **Table > Merge Cells** atau klik ikon **Merge Cells**.

# **10.3.2 Memisahkan Sel**

- 1. Klik salah satu sel atau sorot sejumlah sel.
- 2. Klik menu **Table > Split Cells**. Akan muncul sebuah dialog.
- 3. Kotak **Split cell into** untuk menentukan banyaknya pemisahan. Misalnya, angka **3** untuk membagi sel menjadi tiga bagian.
- 4. Untuk **Direction**, memilih arah pemisahan. **Horizontally** memperbanyak baris atau **Vertically** memperbanyak kolom.
- 5. Klik **OK**.

# **10.4 Perataan Vertikal**

Perataan yang tersedia adalah atas, bawah, dan tengah (vertikal). Untuk mengaksesnya, bisa dilakukan langkah berikut.

1. Sorot sel yang hendak diubah perataannya.

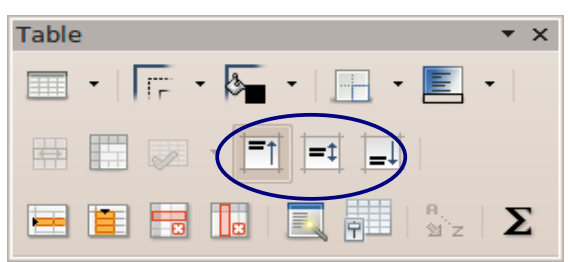

*Gambar 10.6: Yang dilingkari. Ikon Top (kiri), Center (tengah), dan Bottom (kanan).*

- 2. Klik salah satu ikon.
	- a. **Top**, perataan atas.
	- b. **Center ( vertical )**, perataan tengah vertikal.
	- c. **Bottom**, perataan bawah.

3. Atau, klik kanan dan pilih **Cell**. Lalu, klik salah satu perataan **Top**, **Center**, atau **Bottom**.

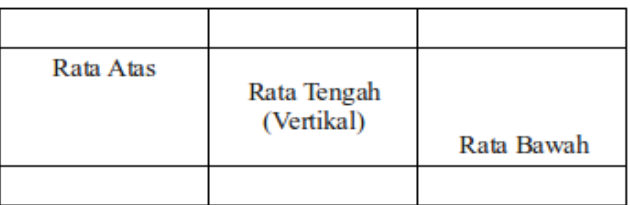

*Gambar 10.7: Contoh perataan vertikal pada tabel.*

# **10.5 Teks Jungkir Balik**

Kita bisa mengetik teks dengan arah tegak lurus dari biasanya.

- 1. Klik atau sorot sejumlah sel.
- 2. Klik ikon **Table Properties** atau klik menu **Table > Table Properties...**.
- 3. Pilih tab **Text Flow**.
- 4. Pada bagian **Text direction**, pilih opsi **Right-to-left (vertical)**
- 5. Klik **OK**.

Catatan: Teks jungkir balik juga bisa dipakai dengan klik menu **Format > Character...**. Ingat kembali Bab V.

# **10.6 Tajuk Tabel selalu Mengulang**

Apabila sebuah tabel terpotong ke halaman selanjutnya, kita bisa membuat tajuk (baris teratas tabel) mengulang di halaman selanjutnya tersebut.

- 1. Klik pada tabel.
- 2. Klik ikon **Table Properties** atau klik menu **Table > Table Properties...**.
- 3. Pilih tab **Text Flow**.
- 4. Beri centang **Repeat heading**. Kotak di bawahnya akan aktif.
- 5. Isikan banyaknya baris pertama yang hendak diulang pada kotak tersebut. Misalnya, **2**.
- 6. Klik **OK**.
- 7. Hasilnya, dua baris pertama tabel akan mengulang setiap kali tabel terpotong ke halaman yang baru.

# **10.7 Operasi Matematis Sederhana**

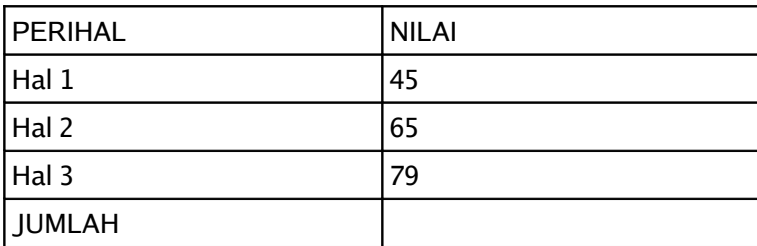

Sediakan saja sebuah tabel sederhana berikut.

Ceritanya, kita akan menjumlah nilai pada tabel di atas.

- 1. Letakkan kursor pada sel di baris jumlah (di bawah 79).
- 2. Ketik **=sum**.
- 3. Sorot seluruh nilai di atasnya (dari 45 sampai 79).
- 4. Tekan **Enter**. Pastikan memproleh hasil 189.

Selain menjumlah, kita juga bisa melakukan beberapa operasi statistik (mencari nilai terbesar, terkecil, dan rata-rata), serta beberapa fungsi lainnya. Untuk melihat fungsi, tekan **F2** dan klik ikon **Formula**.

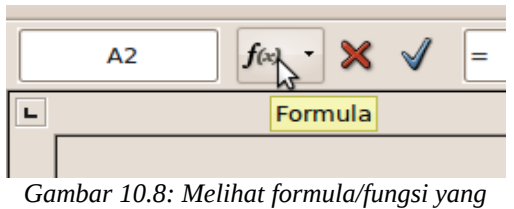

*tersedia.*

# **10.8 Artistik Tabel**

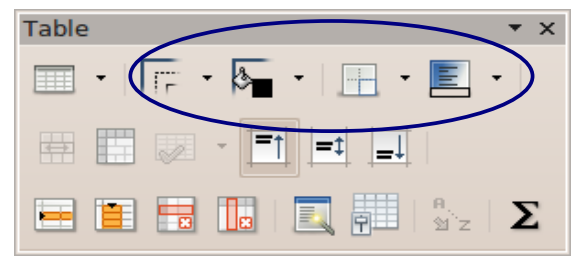

*Gambar 10.9: Dari kiri ke kanan: ikon* Line Style*,* Line Color (of the border)*,* Borders*, dan* Background Color*.*

### **10.8.1 Tebal Garis**

Ingin mengubah ketebalan garis pada tabel?

- 1. Sorot sejumlah sel yang hendak diubah ketebalan garisnya. Apabila ingin seluruh tabel, maka sorot seluruh tabel.
- 2. Klik ikon **Line Style**.

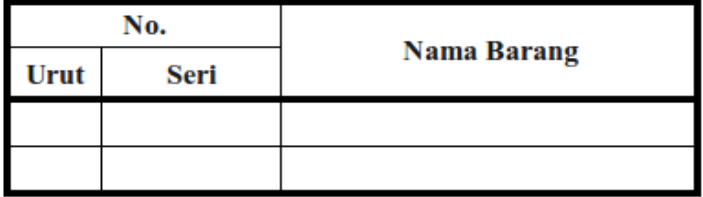

*Gambar 10.10: Contoh tebal garis yang diubah.*

- 3. Klik pada salah satu ketebalan garis yang tersedia.
- 4. Atau, klik menu **Table > Table Properties...**, pilih tab **Borders**. Selanjutnya, seperti bekerja dengan bingkai halaman atau paragraf pada bab-bab sebelumnya.

# **10.8.2 Warna Garis**

- 1. Sorot sejumlah sel yang hendak diubah warna garisnya. Apabila ingin seluruh tabel, maka sorot seluruh tabel.
- 2. Klik ikon **Line Color (of the border)**.

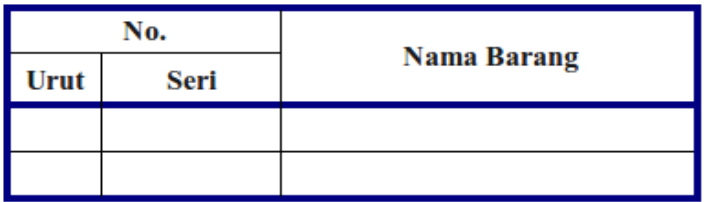

*Gambar 10.11: Contoh warna garis yang diubah.*

- 3. Klik salah satu warna dari palet yang muncul.
- 4. Atau, klik menu **Table > Table Properties...**, pilih tab **Borders**. Selanjutnya, seperti bekerja dengan bingkai halaman atau paragraf pada bab-bab sebelumnya.

### **10.8.3 Kenampakan Garis**

- 1. Sorot sejumlah sel yang hendak diubah kenampakan garisnya. Apabila ingin seluruh tabel, maka sorot seluruh tabel.
- 2. Klik ikon **Borders**.

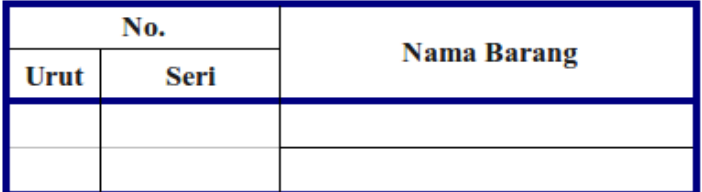

*Gambar 10.12: Contoh kenampakan garis yang diubah.*

3. Klik salah satu model kenampakan garis yang tersedia.

4. Atau, klik menu **Table > Table Properties...**, pilih tab **Borders**. Selanjutnya, seperti bekerja dengan bingkai halaman atau paragraf pada bab-bab sebelumnya.

Catatan: Garis yang tidak terlihat akan berwarna abu-abu. Untuk memastikan bahwa garis abu-abu itu tidak terlihat atau tidak dicetak, masuk ke modus **Page Preview**.

### **10.8.4 Latar Sel (Warna Sel)**

- 1. Sorot sejumlah sel yang hendak diubah warnanya.
- 2. Klik ikon **Background Color**.

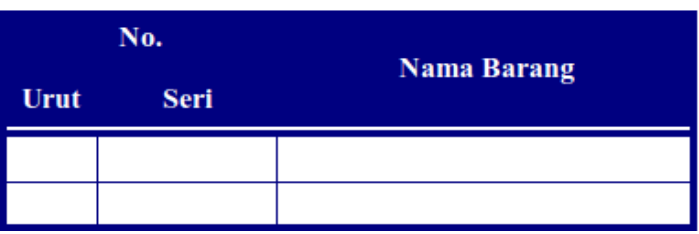

*Gambar 10.13: Contoh sel yang telah diwarnai.*

- 3. Klik salah satu warna dari palet yang muncul.
- 4. Atau, klik menu **Table > Table Properties...**, pilih tab **Background**. Selanjutnya, seperti bekerja dengan latar belakang halaman/paragraf pada bab-bab sebelumnya.

# **Bab 11 GRAFIK DAN FONTWORK**

# **11.1 Objek Menggambar**

Objek menggambar ini adalah objek yang dibuat langsung oleh kita di dokumen, seperti gambar bintang, persegi, dan lainnya.

# **11.1.1 Menyisipkan dan Menghapus Objek**

### **Menyisipkan Objek**

Sebagai contoh, kita hendak menyisipkan bangun segilima.

- 1. Klik panah pada ikon **Basic Shapes**.
- 2. Klik ikon **Regular Pentagon**.

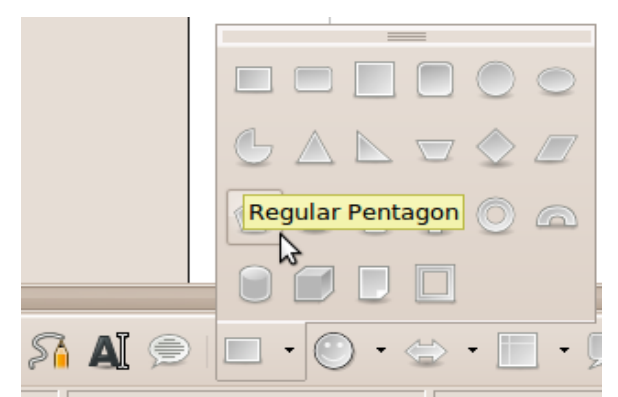

*Gambar 11.1: Menklik panah ikon* Basic Shapes*, lalu menklik ikon* Regular Pentagon*.*

3. Pointer tetikus akan berubah. Kita bisa menggambar di dokumen dengan menahan tombol kiri tetikus dan menyeretnya hingga bentuk yang diinginkan. Setelah itu, lepaskan tombol kiri tersebut.

Sebelum menyisipkan objek tersebut, harus dipastikan baris alat **Drawing** telah tampil. Umumnya, di bagian bawah jendela Writer. Apabila tidak terlihat, bisa ditampilkan dengan dua cara. Pertama, klik ikon **Show Draw Functions**. Atau kedua, klik menu **View > Toolbars > Drawing**.

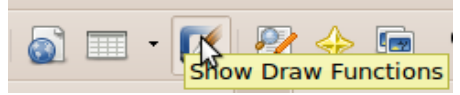

*Gambar 11.2: Ikon* Show Draw Functions*.*

Objek yang digambar akan langsung aktif. Ditandai dengan delapan kotak biru mengelilingi objek. Dalam kondisi ini, kita tidak bisa mengetik. Untuk keluar dari modus aktif, tekan **Esc** atau klik di luar objek.

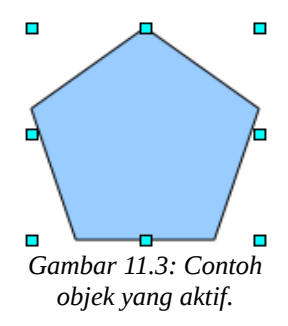

#### **Menghapus Objek**

- 1. Klik objek yang hendak dihapus.
- 2. Setelah objek aktif, tekan **Delete**.
# **11.1.2 Posisi**

### **Cara 1**

Letakkan pointer tetikus tepat di tengah objek hingga berubah menjadi panah empat arah. Selanjutnya, klik dan tahan tombol kiri tetikus sembari menyeret objek. Setelah berada pada posisi yang diinginkan, lepaskan tombol tetikus.

Catatan: Ini tidak dapat dilakukan bila dalam modus rotasi (penjelasan selanjutnya). Karena jika dalam modus rotasi, bukan berpindah tempat, objek malah berputar-putar.

### **Cara 2**

- 1. Klik kanan objek dan pilih **Position and Size**.
- 2. Pilih tab **Position and Size**.

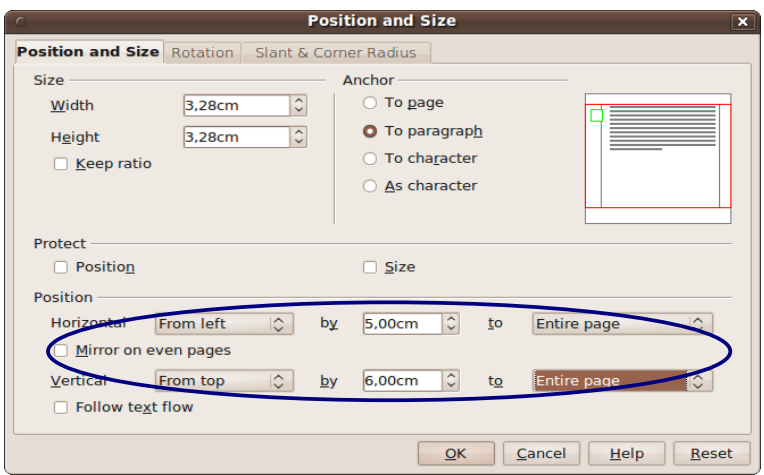

*Gambar 11.4: Mengatur posisi objek.*

- 3. Kita bisa mengatur posisi horisontal pada baris **Horizontal**, serta vertikal pada baris **Vertical**.
	- a. Kotak kiri, memilih titik pusat dan mempengaruhi dua kotak selanjutnya (di sebelah kanan). Misalnya, kita pilih **From left** (**Horizontal**) dan **From top** (**Vertical**).
- b. Kotak tengah (**by**), menentukan jarak dari titik pusat. Misalnya, kita isikan nilai **5 cm** untuk **Horizontal** dan **6 cm** untuk **Vertical**.
- c. Kotak kanan (**to**), menentukan arah referensi. Misalnya, kita pilih **Entire page** untuk seluruh arah.
- 4. Klik **OK**.
- 5. Hasilnya, objek 5 cm dari kiri halaman dan 6 cm dari atas halaman (relatif terhadap jangkar – dibahas selanjutnya).

## **11.1.3 Ukuran**

### **Cara 1**

- 1. Aktifkan/klik objek
- 2. Seret salah satu gagang yang muncul (titik-titik biru).
- 3. Apabila ingin mempertahankan rasio antara panjang dan lebar, seret sembari menahan tombol **Shift**.

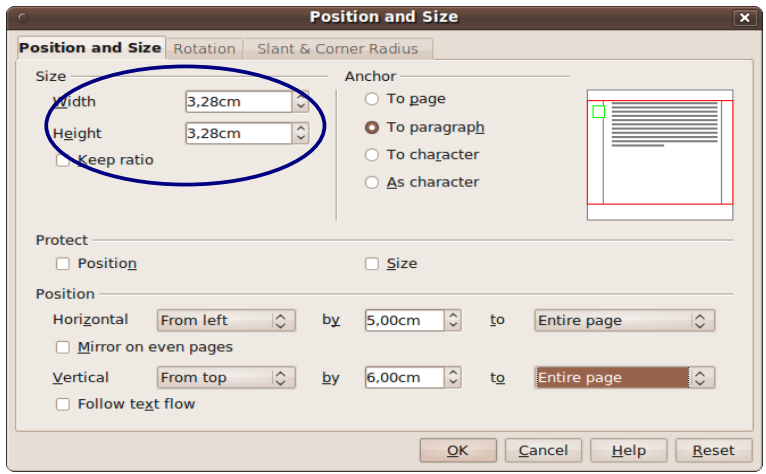

*Gambar 11.5: Menentukan ukuran objek.*

### **Cara 2**

- 1. Klik kanan objek.
- 2. Klik **Position and Size**.
- 110 Bisa OOo **Writer**
- 3. Pilih tab **Position and Size**.
- 4. Isi ukuran di kotak **Width** (lebar) dan/atau **Height** (tinggi).
- 5. Untuk mempertahankan rasio, centang opsi **Keep ratio** sebelum mengisi kotak **Width** dan **Height**.
- 6. Klik **OK**.

# **11.1.4 Rotasi dan Kemiringan**

# **Cara 1**

- 1. Aktifkan/klik objek.
- 2. Klik ikon **Rotate**.

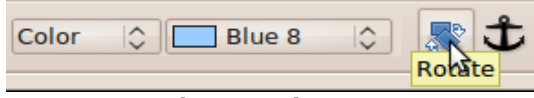

*Gambar 11.6: Ikon* Rotate*.*

- 3. Untuk memutar objek, seret salah satu gagang sudut. Tahan **Shift** untuk batasan tiap putar 15 derajat.
- 4. Untuk memiringkan objek, seret salah satu gagang sisi.

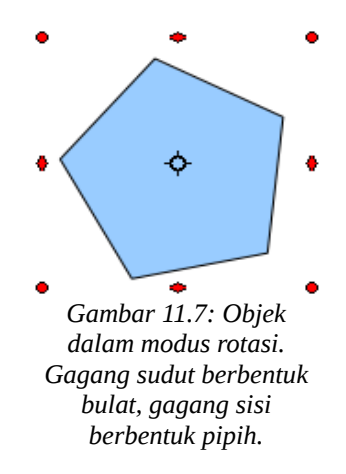

Lingkaran di tengah objek adalah titik putar. Memindahkan titik ini, akan mengubah titik putar. Misalnya, kita menyeret titik

putar ke sudut kanan atas, maka ketika objek diputar, maka yang menjadi pusatnya adalah sudut kanan atas tersebut.

### **Cara 2**

### **Rotasi**

- 1. Klik kanan objek dan pilih **Position and Size >** tab **Rotation**.
- 2. **Pivot point**, tentunya titik putar. Kita bisa menentukan koordinatnya dengan mengisi di kotak **Position X** (posisi X) dan **Position Y** (posisi Y). Atau, klik salah satu dari sembilan tombol yang ada pada kotak sebelah kanan.
- 3. **Rotation angle**, besarnya putaran. Bisa langsung diisi pada kotak **Angle** atau klik dari kedelapan tombol di sisi kanan.

### **Kemiringan**

- 1. Klik kanan objek dan pilih **Position and Size >** tab **Slant & Corner Radius**.
- 2. **Corner radius**, kebulatan sudut-sudut objek. Bisa diisi langsung di kotak **Radius**.
- 3. **Slant**, kemiringan objek. Bisa diisi langsung di kotak **Angle**.

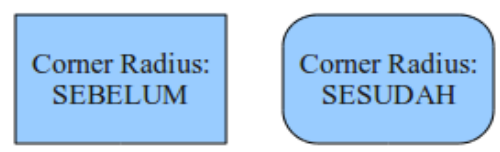

*Gambar 11.8: Contoh penerapan* Corner Radius*.*

# **11.1.5 Pembengkokan Teks**

## **Aktivasi**

1. Klik kanan objek dan pilih **Wrap**.

- 2. Klik salah satu modus pembengkokan yang tersedia.
- 3. Atau, klik **Edit...** lalu pilih salah satu modus.

### **Jenis Pembengkokan**

- 1. **No Wrap**, tidak ada pembengkokan.
- 2. **Page Wrap** atau **Parallel**, teks menyesuaikan dengan ruang yang tersedia di sekeliling objek.
- 3. **Optimal Page Wrap** atau hanya **Optimal**, teks hanya mengisi ruang kosong yang paling besar. Sebagai contoh. Apabila ruang di sisi kanan selebar 3 cm, sementara di sisi kiri 5 cm, maka teks hanya mengisi ruang yang ada di sisi kiri.

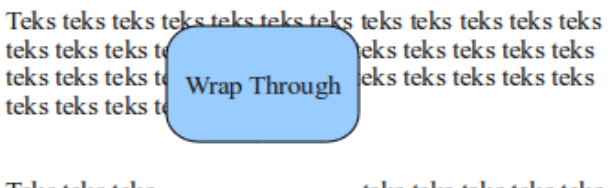

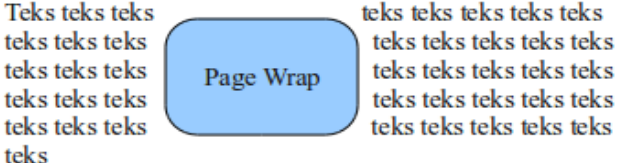

*Gambar 11.9: Contoh beberapa pembengkokan teks.*

- 4. **Wrap Through** atau hanya **Through**, objek seakan dihiraukan dan tampak mengambang di atas teks. Dengan kata lain, teks menerobos di belakang objek.
- 5. **In Background**, sama seperti **Wrap Through**. Hanya saja, teks menerobos di depan. Objek dijadikan latar belakang.
- 6. **First Paragraph**, objek akan membuat semua paragraf di bawah paragraf yang ia jangkari menyingkir.
- 7. **Before**, teks akan menempati ruang di sisi kiri objek. Berapa pun sisa ruang yang ada selama masih memungkinkan teks bisa menyisip.
- 8. **After**, teks menempati ruang kanan, dengan perilaku yang sama seperti **Before**.

# **Jarak Antara Teks dan Objek**

Jarak antara teks dan objek bisa kita ubah dengan langkahlangkah berikut.

- 1. Klik kanan objek dan pilih **Wrap > Edit...**.
- 2. Terdapat seksi **Spacing** dengan empat kotak isian.
	- a. **Left**, gap di sisi kiri.
	- b. **Right**, gap di sisi kanan
	- c. **Top**, gap di sisi atas.
	- d. **Bottom**, gap di sisi bawah.
- 3. Klik **OK**.

## **11.1.6 Warna/Gaya Isi dan Garis**

Ada yang mengganjal. Objek bawaan milik Writer memiliki warna biru. Apakah bisa diganti? Tentunya bisa.

#### **Isi**

- 1. Aktifkan objek.
- 2. Ubah sesuai keinginan kedua senarai **Area Style / Filling** yang otomatis muncul.
- 3. Atau, klik kanan objek dan pilih **Area...**.

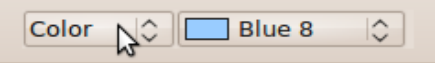

*Gambar 11.10:* Area Style / Filling*. Di kiri untuk memilih model pengisian, dan kanan untuk menentukan apa isinya.*

### **Garis**

- 1. Aktifkan objek.
- 2. Ubah sesuai keinginan **Line Style** untuk gaya garis, **Line Width** menentukan tebal garis, dan **Line Color** untuk memilih warna garis.
- 3. Atau, klik kanan objek dan pilih **Line...**.

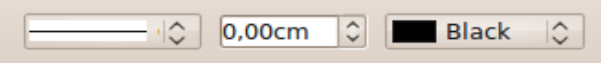

*Gambar 11.11:* Line Style *(kiri),* Line Width *(tengah), dan* Line Color *(kanan).*

# **11.1.7 Tumpukan dan Pengelompokan Objek**

# **Tumpukan Objek**

Misalnya, kita membuat tiga objek dimulai dari segi empat, persegi panjang, lalu lingkaran. Apabila disusun menumpuk, maka lingkaran yang kita buat terakhir berada paling atas.

Lalu, bagaimana jika kita ingin lingkaran tersebut berada paling belakang? Kita bisa saja menghapus ketiganya, lalu menggambar lagi dengan urutan berbeda. Namun, lebih baik kita mencoba cara lain yang lebih mudah berikut.

- 1. Klik kanan pada objek yang hendak digeser, misalnya lingkaran.
- 2. Pilih **Arrange**.

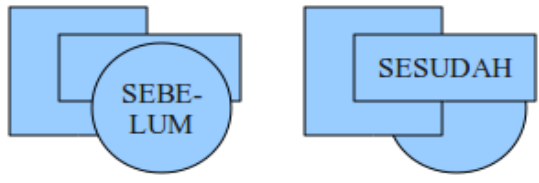

*Gambar 11.12: Contoh objek yang diubah tumpukannya.*

- 3. Klik salah satu fungsi.
	- a. **Send to Back** untuk mengirim langsung objek yang dipilih ke susunan paling belakang.
	- b. **Bring to Front** akan membawa objek yang dipilih ke susunan paling depan.
	- c. **Bring Forward** akan membawa objek ke depan sebanyak satu langkah tiap kali klik.
	- d. **Send Backward** akan mengirim mundur satu langkah tiap kali klik.

### **Pengelompokan Objek**

Objek-objek yang telah dibuat bisa digabungkan dalam satu kelompok. Dengan begitu, apabila satu objek dalam kelompok tersebut dipindah, maka objek lain yang terkait juga turut berpindah.

#### **Membuat Kelompok Objek**

- 1. Klik salah satu objek.
- 2. Klik objek lainnya sembari menekan **Shift**, hingga objek terakhir yang hendak dikelompokkan.
- 3. Klik kanan pada salah satu objek yang telah dipilih.
- 4. Pilih **Group > Group**.

#### **Memisah Kelompok Objek**

- 1. Klik kanan pada salah satu objek dalam kelompok.
- 2. Pilih **Group > Ungroup**.

# **11.1.8 Penjangkaran**

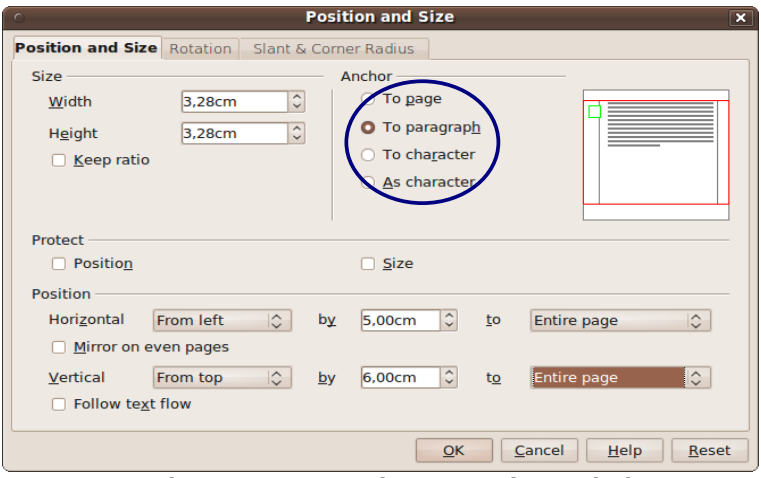

*Gambar 11.13: Menentukan penjangkaran objek.*

Suatu objek bisa kita jangkarkan pada salah satu elemen dokumen. Antaranya halaman, paragraf, karakter, dan sebagai

karakter. Dengan penambatan, maka akan mempengaruhi posisi dan perlakuan terhadap objek.

### **Aktivasi**

- 1. Klik kanan objek, pilih **Anchor** dan klik salah satu penjangkaran.
- 2. Atau, klik kanan objek, klik **Position and Size >** tab **Position and Size** dan pilih salah satu penjangkaran pada bagian **Anchor**. Selanjutnya, klik **OK**.

### **Jenis-jenis Penjangkaran**

- 1. **To page**, objek terkunci pada halaman yang ia jangkari.
- 2. **To paragraph**, objek akan berpindah mengikuti paragraf tempat ia ditambatkan.
- 3. **To character**, objek ditambatkan pada masing-masing karakter. Objek akan berpindah apabila karakter yang ditambatinya juga berpindah.
- 4. **As character**, objek diperlakukan sebagai karakter.

### **Memindah Jangkar**

Jangkar objek dilambangkan dengan ikon berbentuk sauh. Klik lalu seret lambang tersebut untuk memindahkan jangkar.

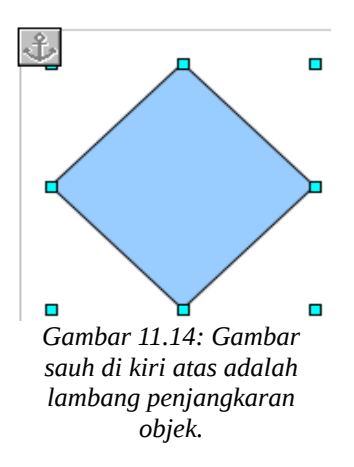

# **11.1.9 Menambah Teks**

- 1. Klik ganda (dua kali) pada objek yang hendak ditambahi teks. Sebuah tanda sisip akan muncul di tengah objek.
- 2. Ketik teks yang diinginkan.
- 3. Setelah selesai, tekan **Esc** untuk keluar dari objek.

Teks pada objek juga bisa kita format ukuran, jenis, tampilan cetak, hingga perataannya.

# **11.2 Grafik Bitmap**

Contohnya antara lain yang berjenis PNG, BMP, maupun JPG. Grafik semacam ini tidak bisa kita gambar langsung di Writer dan harus dipersiapkan sendiri. Misalnya, foto paling narsis yang pernah kita miliki.

Beberapa fungsi seperti ukuran, posisi, dan pembengkokan teks telah dibahas pada objek menggambar. Jadi, selanjutnya tidak akan dibahas lebih rinci.

# **11.2.1 Menyisipkan dan Menghapus Gambar**

### **Menyisipkan Gambar**

- 1. Klik menu **Insert > Picture > From File...**. Prosedur yang dilakukan sama seperti membuka sebuah berkas.
- 2. Cari gambarnya, pilih, dan klik **Open**.

Catatan: Apabila hanya ingin menyisipkan gambar sebagai objek taut, maka centang opsi **Link** sebelum menklik **Open**. Dengan mengaktifkan opsi ini, gambar tidak benar-benar disisipkan, melainkan hanya berupa referensi. Ukuran dokumen pun menjadi tidak dibebani ukuran gambar. Hanya saja, dokumen akan kehilangan gambar apabila salah satunya dipindah, atau nama gambar tersebut diubah. Baca Bab 13 untuk lebih lanjut.

### **Menghapus Gambar**

- 1. Klik gambar yang hendak dihapus.
- 2. Tekan **Delete**.

# **11.2.2 Dari Objek Taut menjadi Objek yang Disisipkan**

Apabila terlanjur menyisipkan gambar hanya berupa taut, kita masih bisa membuat gambar tersebut sebagai gambar yang disisipkan langsung ke dalam dokumen.

- 1. Klik menu **Edit > Links...**.
- 2. Pilih gambar yang ditautkan.
- 3. Klik **Break Link**.
- 4. Klik **OK**.

## **11.2.3 Menyimpan Gambar**

Gambar yang telah kita sisipkan dalam dokumen bisa disimpan sebagai dokumen tersendiri.

- 1. Klik kanan pada gambar.
- 2. Klik **Save Graphics...**. Selanjutnya, prosedur seperti menyimpan sebuah dokumen.

# **11.2.4 Posisi**

### **Cara 1**

Caranya kurang lebih sama seperti memindahkan objek menggambar. Tinggal klik dan seret.

### **Cara 2**

- 1. Klik kanan gambar.
- 2. Klik **Picture...**.
- 3. Pilih tab **Type**
- 4. Pusatkan perhatian pada bagian **Position** (paling bawah dialog).
- 5. Selebihnya sama seperti objek menggambar.
- 6. Klik **OK**.

# **11.2.5 Ukuran**

### **Cara 1**

Tak jauh berbeda dengan objek menggambar.

### **Cara 2**

- 1. Klik kanan gambar.
- 2. Klik **Picture**.
- 3. Pilih tab **Type**.
- 4. Fokus adalah bagian **Size** (kiri atas).
- 5. Selebihnya sama seperti objek menggambar. Namun, kini kita memperoleh tambahan kotak cek **Relative** di bawah **Width** maupun **Height**. Apabila dicentang, maka ukuran **Width** maupun **Height** adalah persentase lebar/tinggi gambar terhadap lebar/tinggi wilayah teks pada halaman.
- 6. Klik **OK**.

# **11.2.6 Pembengkokan Teks**

- 1. Klik kanan gambar, pilih **Wrap**, dan klik salah satu opsi pembengkokan.
- 2. Atau, klik kanan gambar, pilih opsi **Picture...**, klik tab **Wrap**, pilih salah satu opsi pembengkokan, dan klik **OK**.

# **11.2.7 Warna/Gaya Isi dan Garis**

### **Isi (Latar Belakang)**

- 1. Klik kanan gambar.
- 2. Klik **Picture...**.
- 3. Pilih tab **Background**.
- 4. Pilih warna yang diinginkan.
- 5. Klik **OK**.

# **Garis (Bingkai)**

- 1. Klik kanan gambar dan pilih **Picture...**. Kemudian pilih tab **Borders**.
- 2. Selebihnya, sama seperti membuat bingkai untuk paragraf atau halaman.
- 3. Klik **OK**.

# **11.2.8 Tumpukan Gambar**

Tidak berbeda jauh dengan tumpukan objek menggambar.

# **11.2.9 Penjangkaran**

- 1. Klik kanan pada gambar, pilih **Anchor**, kemudian klik pada modus penjangkaran yang tersedia.
- 2. Atau, klik kanan pada gambar, pilih **Picture... >** tab **Type**. Fokus bagian **Anchor**. Pilih salah satu dan klik **OK**.

# **11.3 Fontwork**

Ingin membuat teks dengan tampilan artistik? Kita bisa memanfaatkan fitur fontwork.

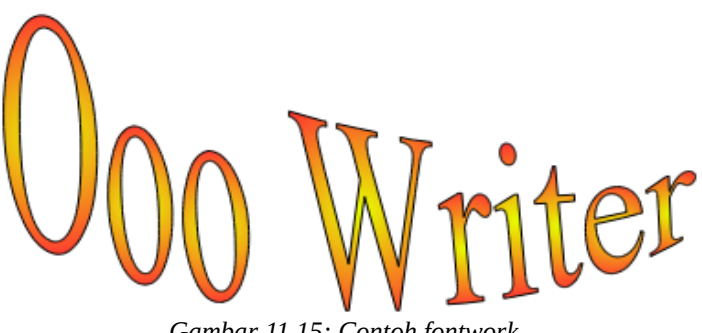

*Gambar 11.15: Contoh fontwork.*

# **11.3.1 Menyisipkan Fontwork**

- 1. Klik ikon **Fontwork Gallery**. Sebuah dialog akan muncul. Isinya adalah beragam jenis gaya fontwork bawaan OOo.
- 2. Klik salah satu gaya.
- 3. Klik **OK**.

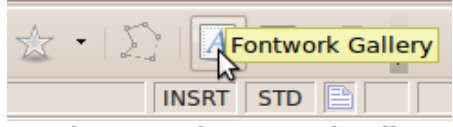

*Gambar 11.16: Ikon* Fontwork Gallery*.*

# **11.3.2 Mengubah Teks**

- 1. Klik dua kali pada fontwork, hingga muncul teks lain di tengah-tengahnya.
- 2. Hapus teks tersebut dan ganti dengan yang kita inginkan.
- 3. Setelah selesai, tekan **Esc** atau klik di luar fontwork.

## **11.3.3 Beragam Opsi**

Fungsi-fungsi seperti posisi, ukuran, rotasi dan kemiringan, pembengkokan teks, warna/gaya isi dan garis, tumpukan, pengelompokan, hingga penjangkaran tak berbeda jauh dengan objek menggambar.

## **11.3.4 Menggunakan Baris Alat Fontwork**

Pada saat fontwork aktif/terpilih, maka sebuah baris alat bernama **Fontwork** akan muncul otomatis. Ada beberapa fungsi yang tersedia. Selamat bereksperimen.

### **Bentuk Fontwork**

Klik ikon **Fontwork Shape**, maka kita akan memperoleh daftar bentuk-bentuk yang bisa dipilih. Klik salah satunya, maka dengan segera, fontwork yang aktif bentuknya berubah seperti bentuk yang kita pilih.

### **Ukuran Huruf Sama**

Ingin semua huruf dalam teks fontwork memiliki tinggi yang sama (meskipun ada huruf besar dan kecil)? Tinggal klik ikon **Fontwork Same Letter Heights**.

#### **Perataan**

Klik ikon **Fontwork Alignment**, maka muncul sederet perataan yang bisa kita pilih. Perataan ini akan terlihat apabila fontwork yang aktif memiliki teks lebih dari satu baris.

### **Jarak Antarkarakter**

Ingin membuat karakter dalam teks fontwork mendempet atau saling jauh? Klik saja ikon **Fontwork Character Spacing**. Akan muncul daftar yang bisa kita pilih.

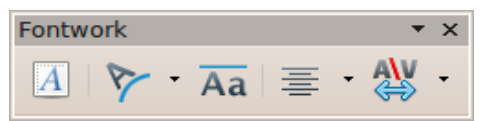

*Gambar 11.17: Dari kiri ke kanan: ikon* Fontwork Gallery*,* Fontwork Shape*,* Fontwork Same Letter Heights*,* Fontwork Alignment*, dan* Fontwork Character Spacing*.*

## **11.3.5 Menghapus Fontwork**

- 1. Klik fontwork yang hendak dihapus.
- 2. Tekan **Delete**.

# **Bab 12 BAGAN DI OOo WRITER**

Apabila kita perlu menampilkan data dalam bentuk grafik, maka kita bisa menyisipkan bagan dalam dokumen Writer.

# **12.1 Menyisipkan Bagan**

Klik menu **Insert > Object > Chart...**. Sebuah bagan otomatis muncul, disertai hilang/bergantinya sejumlah baris alat (toolbar).

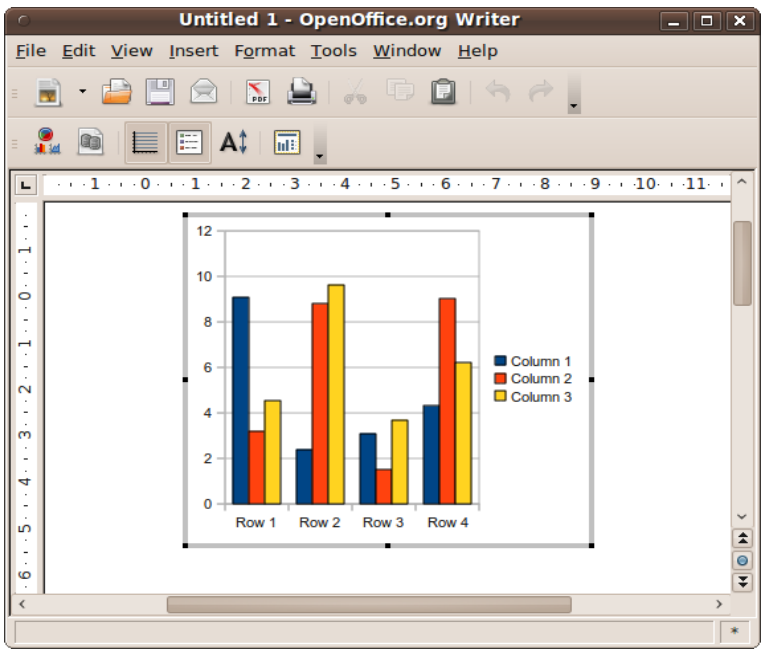

*Gambar 12.1: Menyisipkan bagan.*

# **12.2 Modus Sunting**

Apabila kita menjumpai delapan titik hitam di sekitar bagan, maka kita berada dalam modus sunting. Baris alat yang tersedia pun berbeda dari biasanya.

- 1. Masuk modus sunting, klik dua kali pada bagan.
- 2. Keluar modus, tekan **Esc** atau klik di luar bagan.

# **12.3 Jenis Bagan**

Apabila kita hendak memakan bagan dalam bentuk pai misalnya, maka kita bisa melakukan beberapa langkah berikut.

- 1. Masuk modus sunting.
- 2. Klik ikon **Chart Type** atau klik kanan bagan dan pilih **Chart Type**. Sebuah dialog akan muncul.
- 3. Klik **Pie**.
- 4. Klik **OK**.

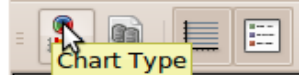

*Gambar 12.2: Ikon* Chart Type *(yang ditunjuk) dan ikon* Chart Data Table *(di sebelah kanannya).*

Selain mengubah bentuk dari batangan menjadi pai, donat, maupun hanya garis, kita juga bisa mengubah bagan dari tampilan 2D menjadi 3D. Silakan bereksperimen.

# **12.4 Data Bagan**

Bagan yang otomatis diberikan OOo tidak bisa langsung kita pakai. Kita harus mengubah data-data yang ada.

Sebagai contoh, kita akan membuat bagan tentang hasil panen kebun dengan komoditi jagung dan kelapa untuk tahun 2001 sampai 2005. Kita bisa melakukan langkah di bawah ini.

- 1. Masuk modus sunting.
- 2. Klik ikon **Chart Data Table** atau klik kanan bagan dan pilih **Chart Data Table...**. Sebuah dialog akan muncul. Dialog tersebut terdiri atas beberapa baris dan kolom yang masing-masing bisa ditambah maupun dihapus. Isinya bisa diubah dengan menklik pada sel-sel nilai.
- 3. Karena kita memerlukan lima baris untuk lima tahun, maka akan kita tambah barisnya dengan menklik ikon **Insert Row** sebanyak satu kali (sebelumnya sudah ada empat baris).
- **Data Table**  $\overline{\mathbf{x}}$ ■ ■ ■ ■ ■ ■ lп. Y-Values ategor Y-Values Y-Values  $\overline{\overline{001}}$  $A5A$  $9.1$ 32 2002  $2.4$  $8.8$ 9.65 2 2003  $3.1$  $1.5$  $3.7$  $\overline{\mathbf{3}}$ 2004  $4.3$ 9.02  $62$  $\overline{a}$ 005  $5,6$ 10  $8,5$ E,
- 4. Sesuaikan datanya seperti pada ilustrasi berikut.

*Gambar 12.3: Klik ikon* Insert Row *(dilingkari atas) dan ubah nilai kolom* Categories *(dilingkari bawah).*

- 5. Kita hanya memerlukan dua kolom **Y-Values**. Jadi, klik salah satu sel pada kolom **Y-Values**. Dengan menklik salah satunya, ikon **Delete Series** akan aktif. Klik ikon tersebut, sehingga hanya tersisa dua **Y-Values**.
- 6. Selanjutnya, kita mengubah tajuk tiap-tiap seri data. Tajuk seri data ini berada di atas masing-masing kolom **Y-Values**. Ubah yang kanan menjadi **Jagung**, sementara yang kiri menjadi **Kelapa**.
- 7. Beres. Tutup jendela **Data Table**. Tentunya, dengan menklik ikon silang.

| <b>■ 图 ■ (图</b>        | $\overline{\mathbb{Q}_p}$<br>$\sqrt{2}$ |                 |                 |  |
|------------------------|-----------------------------------------|-----------------|-----------------|--|
|                        |                                         |                 |                 |  |
|                        |                                         | IФ<br>Jagung    | Kelapa<br>瞐     |  |
|                        | Categories                              | <b>Y-Values</b> | <b>Y-Values</b> |  |
| 2001<br>1              |                                         | 9,1             | 3,2             |  |
| 2002<br>$\overline{2}$ |                                         | 2,4             | 8,8             |  |
| 2003<br>3              |                                         | 3,1             | 1,5             |  |
| 2004<br>4              |                                         | 4,3             | 9,02            |  |
| 2005<br>5              |                                         | 5,6             | 10              |  |
|                        |                                         |                 |                 |  |
|                        |                                         |                 |                 |  |
|                        |                                         |                 |                 |  |
|                        |                                         |                 |                 |  |
|                        |                                         |                 |                 |  |

*Gambar 12.4: Klik* Delete Series *(dilingkari kiri) untuk menghapus salah satu kolom* Y-Values*. Kemudian, ubah nilai pada kotak yang dilingkari (kanan).*

# **12.5 Warna Isi, Garis, dan Huruf**

Dalam modus sunting, kita bisa mengubah warna isi bagan, warna dan jenis garis, hingga bentuk jenis dan ukuran huruf.

Misalnya, kita ingin mengubah warna data kelapa (pada contoh sebelumnya) menjadi kuning. Maka kita bisa melakukan langkah berikut.

- 1. Masuk modus sunting.
- 2. Klik ganda salah satu dari kelima batang data kelapa. Sebuah dialog akan muncul.
- 3. Klik tab **Area**.
- 4. Pilih salah satu warna.
- 5. Klik **OK**.

# **12.6 Menghapus Bagan**

- 1. Pilih/klik bagan yang hendak dihapus. Jangan masuk modus sunting.
- 2. Tekan **Delete**.

# **Bab 13 OBJEK TAUT DAN BENAM (OLE)**

OLE adalah singkatan dari Object Linking and Embedding. Bisa diartikan sebagai objek taut dan benam. Objek yang ditautkan atau dibenamkan berasal dari dokumen aplikasi lain, seperti dokumen Math yang disisipkan ke dalam dokumen Writer.

Berupa taut apabila yang disisipkan adalah referensinya saja. Perubahan terhadap objek asli akan mempengaruhi objek yang ditautkan dalam dokumen. Sementara objek benam berupa salinan. Apabila objek yang asli diubah, objek yang telah dibenamkan tidak serta-merta ikut berubah.

Sebagai contoh, kita saat ini bekerja dengan Writer. Kita tidak bisa membuat bentuk rumus, karena Writer tidak diperuntukkan bagi hal itu. Karena saat ini kita mengetik tugas ilmiah yang menuntut untuk mengetik rumus, maka kita bisa memanggil dokumen Math untuk disisipkan ke dokumen Writer.

# **13.1 Menyisipkan OLE**

### **13.1.1 Dari Dokumen yang Sudah Ada**

Misalnya, kita telah mengetik dan menyimpan rumus dengan Math sebagai berkas tersendiri. Kita bisa memakai berkas itu untuk dimasukkan ke dalam dokumen yang saat ini kita ketik.

- 1. Klik menu **Insert > Object > OLE Object...**.
- 2. Pilih **Create from file**.
- 3. Klik **Search...** untuk mencari berkas yang sudah dibuat.
- 4. Prosedurnya sama seperti membuka berkas. Setelah ditemukan, berkas diklik dan tekan **Open**.

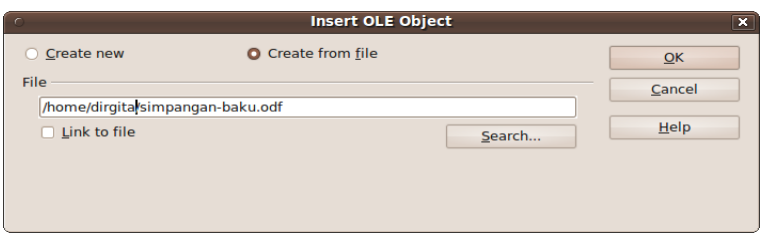

*Gambar 13.1: OLE dari berkas yang sudah ada.*

- 5. Centang opsi **Link to file**, apabila berkas yang disisipkan ini hanya berupa taut. Jika sebagai objek benam, maka tidak perlu dicentang. Lihat penjelasan di awal bab mengenai objek taut dan objek benam.
- 6. Klik **OK**.

# **13.1.2 Membuat Baru**

- 1. Klik menu **Insert > Object > OLE Object...**.
- 2. Pilih **Create new**.
- 3. Selanjutnya, kita memilih dari senarai **Object type**. Sebagai contoh, kita akan menyisipkan rumus, maka yang dipilih adalah **OpenOffice.org 3.1 Formula** (karena OOo yang dipakai oleh buku ini adalah versi 3.1.1).
- 4. Klik **OK**.
- 5. Serta-merta, tampilan jendela kerja akan berubah. Ini normal. Kita bisa langsung mengetik rumus sekarang. Namun, dalam kesempatan kali ini, bekerja dengan Math atau Formula tidak akan dibahas. Math akan dibahas pada buku tersendiri.
- 6. Hanya sebagai contoh, ketik **a over b = y**.
- 7. Setelah selesai mengetik rumus, maka selanjutnya adalah kembali ke tampilan semula. Tekan saja **Esc**.

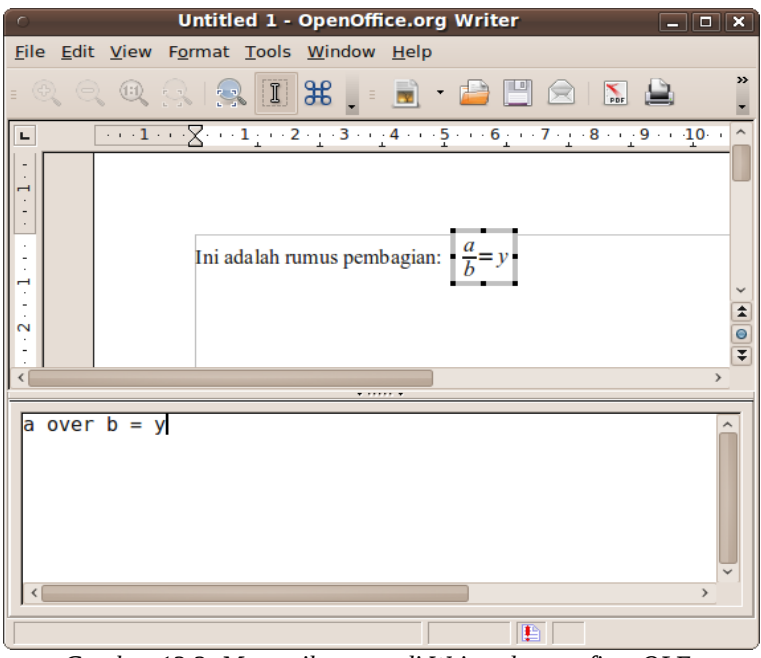

*Gambar 13.2: Mengetik rumus di Writer dengan fitur OLE.*

# **13.2 Menyunting OLE**

Klik dua kali pada objek untuk masuk modus sunting. Untuk keluar dari modus sunting tersebut, tekan **Esc**.

# **13.3 Menata OLE**

Menata OLE (posisi, penjangkaran, pembengkokan teks, dan sebagainya) sama seperti menata objek/grafik yang dibahas pada bab sebelumnya.

# **13.4 Menyimpan OLE**

Objek yang telah kita buat dalam dokumen bisa disimpan sebagai dokumen tersendiri.

- 1. Klik kanan objek.
- 2. Klik **Save Copy as...**.
- 3. Selanjutnya, prosedur seperti menyimpan dokumen.

# **13.5 Menghapus OLE**

- 1. Klik objek.
- 2. Tekan **Delete**.

# **Bab 14 GAYA DAN PEMFORMATAN**

Dalam OOo, dikenal fitur Styles and Formatting. Dengan fitur ini, kita dapat menata komponen-komponen dokumen, seperti karakter, paragraf, hingga halaman untuk menjaga konsistensi dan kemudahan modifikasi di lain waktu.

# **14.1 Akses Fitur**

### **14.1.1 Aktivasi**

Fitur ini berada pada jendela **Styles and Formatting**. Untuk membukanya, bisa dilakukan salah satu langkah berikut.

- 1. Klik menu **Format > Styles and Formatting**.
- <span id="page-132-0"></span>2. Atau, tekan **F11**.

### **14.1.2 Menerapkan Gaya**

### **Cara 1**

- 1. Sorot teks apabila telah diketik.
- 2. Kemudian, klik ganda salah satu gaya yang tersedia.

#### **Cara 2**

- 1. Aktifkan/klik ikon **Fill Format Mode**.
- 2. Pilih gaya pada daftar.
- 3. Klik/sorot teks yang hendak diubah gayanya.
- 4. Setelah selesai, nonaktifkan **Fill Format Mode** dengan menklik ikon tersebut sekali lagi atau tekan **Esc**.

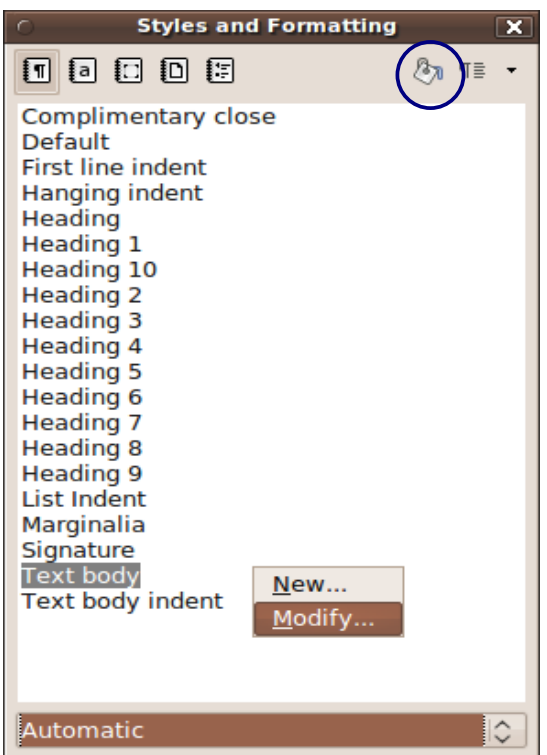

*Gambar 14.1: Jendela* Styles and Formatting *dengan ikon* Fill Format Mode *(dilingkari).*

# **14.1.3 Mengubah Gaya**

- <span id="page-133-0"></span>1. Klik kanan pada salah satu gaya.
- 2. Pilih **Modify...**.

Selanjutnya, akan dibahas pada masing-masing kategori.

## **14.1.4 Menambah Gaya**

- <span id="page-133-1"></span>1. Klik kanan pada sembarang daftar.
- 2. Pilih **New...**.

Selanjutnya, akan dibahas pada masing-masing kategori.

# **14.1.5 Menghapus Gaya**

Gaya buatan kita bisa dihapus.

- 1. Klik kanan pada gaya.
- 2. Pilih **Delete...**.
- 3. Klik **Yes** pada peringatan.

Pastikan gaya yang hendak dihapus tidak dipakai oleh komponen dokumen mana pun.

# **14.2 Kategori Gaya**

Kita akan menggunakan contoh untuk tiap-tiap gaya.

# **14.2.1 Paragraf**

Tidak ingin repot menyorot seluruh teks hanya untuk mengubah indentasi, jenis huruf, atau beberapa atribut paragraf lainnya?

Sediakan saja sebuah dokumen dengan lima paragraf. Kita akan bereksperimen. Klik ikon **Paragraph Styles** untuk kategori gaya paragraf.

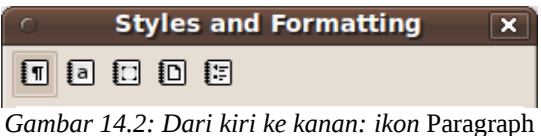

Styles*,* Character Styles*,* Frame Styles*,* Page Styles*, dan* List Styles*.*

## **Mengubah Gaya yang Ada**

Sebagai contoh, kelima paragraf tersebut akan kita beri indentasi baris pertama dan rata di kiri dan kanannya.

- 1. Terlebih dahulu, periksa gaya paragraf yang dipakai sekarang. Bisa dilihat pada kotak **Apply Style** pada baris alat **Formatting**.
- 2. Misalnya, yang dipakai adalah **Default**, maka gaya **Default** kita ubah. Jika menggunakan **Text body**, maka gaya **Text body** yang diubah. Lihat **[Mengubah Gaya](#page-133-0)**.

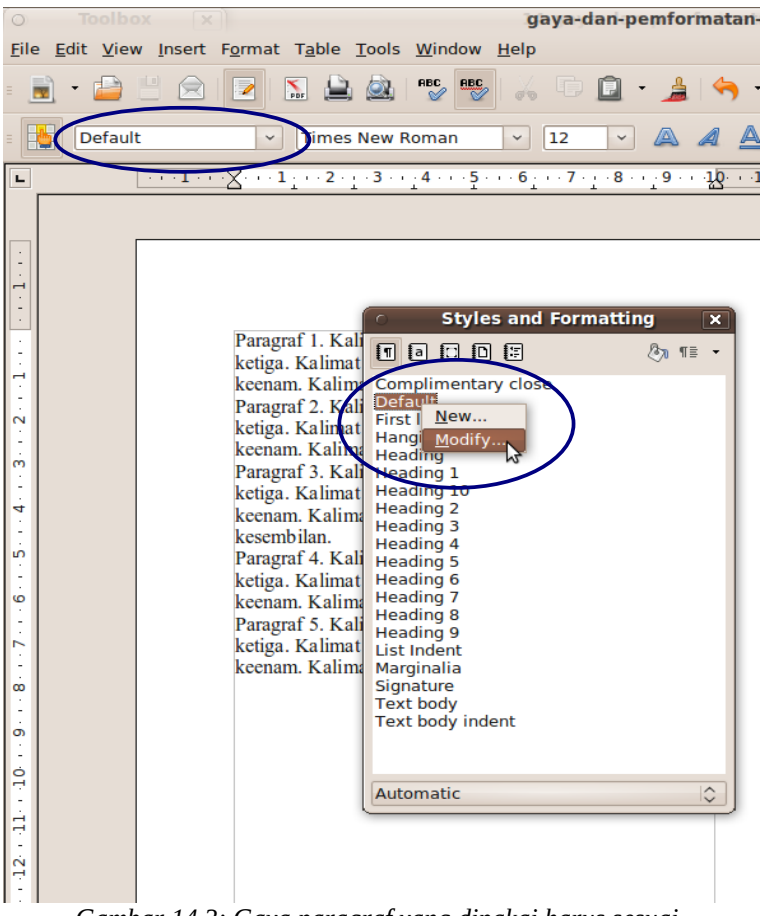

*Gambar 14.3: Gaya paragraf yang dipakai harus sesuai.*

- 3. Pada dialog yang muncul, pilih tab **Indents and Spacing** dan isikan angka **1 cm** pada kotak **First line**.
- 4. Pindah ke tab **Alignment** dan ceklis **Justified**.
- 5. Klik **OK**.

### <span id="page-135-0"></span>**Menambah dan Menerapkan Gaya**

Sebagai contoh, kita akan membuat gaya baru. Pada gaya ini, paragraf menjorok ke kanan dengan seluruh teks dicetak miring. Perataan rata kiri, dengan jarak antarparagraf 1 cm. Gaya baru tersebut akan dipakai untuk paragraf kedua.

- 1. Buat gaya baru. Lihat **[Menambah Gaya](#page-133-1)**.
- 2. Pilih tab **Organizer**
	- a. Isikan sembarang nama pada kotak **Name**. Misalnya, **Paragrafku**.
	- b. Ubah **Linked with** menjadi **- None -**. Ini untuk membersihkan beberapa format yang terikut. Apabila **Linked with** terhubung ke salah satu gaya yang ada, maka gaya yang kita buat ini akan menjadi anak dari gaya tersebut (bisa dilihat dengan memilih opsi **Hierarchical**). Perubahan terhadap gaya di atasnya, akan berpengaruh pada gaya yang terhubung.
	- c. Pada **Category**, terserah memilih apa. Misalnya, biarkan **Custom Styles**. Semua kategori **Custom Styles** bisa kita lihat dengan memilih opsi **Custom Styles** pada dialog **Styles and Formatting**.

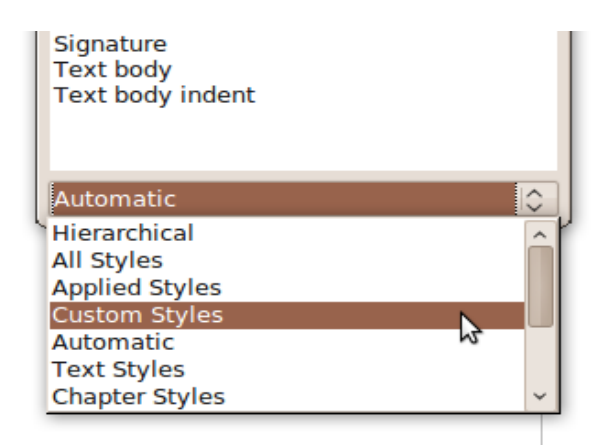

*Gambar 14.4: Memilih modus tampilan senarai gaya.*

- 3. Pindah ke tab **Indents and Spacing**.
	- a. Isikan **3 cm** untuk kotak **Before text**.
	- b. Isikan **1 cm** untuk **Above paragraph** dan **Below paragraph**.
- 4. Pindah ke tab **Alignment**. Pilih opsi **Left**.
- 5. Pindah ke tab **Font**. Ubah **Typeface** menjadi **Italic**, **Obligue**, atau **Cursiva**. Opsi cetak miring ini bergantung dari jenis huruf. Untuk huruf **Times New Roman**, opsi cetak miring adalah **cursiva**. Sementara **Liberation Serif** memakai **Italic**.
- 6. Klik **OK**.
- 7. Sekarang, terapkan gaya yang baru dibuat (**Paragrafku**) pada paragraf kedua (atau paragraf lain yang diinginkan). Lihat **[Menerapkan Gaya](#page-132-0)**.

# **14.2.2 Karakter**

Klik ikon **Character Styles** untuk gaya karakter.

## **Mengubah Gaya yang Ada**

Di saat kita mengetik alamat surel (e-mail) maupun situs, Writer otomatis mengubahnya menjadi taut (link). Kita tidak ingin alamat surel atau pun situs tersebut secara otomatis dikonversi oleh Writer berwarna biru dan bergaris bawah. Kita inginkan warnanya adalah hijau dan dicetak tebal, tanpa garis bawah.

- 1. Ubah gaya **Internet Link**.
- 2. Pada dialog yang muncul, pilih tab **Font**. Lihat kolom **Typeface**. Di sana pilih **Negreta** atau **Bold**.
- 3. Pindah ke tab **Font Effects**. Pada kotak **Font color**, pilih **Green**.
- 4. Klik **OK**.

Sekarang, alamat surel maupun situs akan otomatis dicetak tebal dan berwarna hijau, tanpa garis bawah.

### **Menambah dan Menerapkan Gaya**

Sebagai contoh, kita membuat artikel Biologi dengan tebaran nama ilmiah spesies. Karena kita tidak ingin nantinya repot apabila harus mengubah gaya penulisannya, maka kita buat gaya karakter baru.

Seperti yang diketahui, penulisan nama ilmiah suatu spesies ada dua. Pertama, dicetak miring. Dan kedua, ditulis tegak dengan garis bawah.

1. Tambah gaya baru.

- 2. Pada tab **Organizer**, berikan nama, misal **Nama spesies** dan tanpa tautan ke gaya mana pun. Lihat **[Menambah](#page-135-0) [dan Menerapkan Gaya](#page-135-0)** untuk paragraf.
- 3. Pindah ke tab **Font**, pilih **Italic** atau **cursiva**.
- 4. Klik **OK**.
- 5. Terapkan pada nama spesies pada artikel.

Sekarang, apabila sebelumnya nama spesies ditulis miring, kemudian harus ditulis tegak garis bawah, kita hanya tinggal mengubah gaya **Nama spesies**, maka semua nama spesies yang telah diketik turut pula berubah.

## **14.2.3 Bingkai**

Objek yang disisipkan ke Writer memiliki bingkai, seperti rumus, grafik, dan OLE. Klik ikon **Frame Styles** untuk gaya bingkai.

#### <span id="page-138-0"></span>**Mengubah Gaya yang Ada**

Misalnya, kita ingin setiap rumus yang kita ketik diberi bingkai berwarna jingga dan berlatar kuning.

- 1. Ubah gaya **Formula**.
- 2. Pilih tab **Background** dan gunakan warna **Pale yellow**.
- 3. Pilih tab **Borders**. Klik ikon kedua dari kiri untuk bingkai di seluruh sisi. Gunakan warna **Orange 3**.
- 4. Klik **OK**.

Sekarang, setiap kita menyisipkan rumus atau OLE lainnya, maka akan diberi bingkai jingga dan berlatar kuning.

#### **Menambah dan Menerapkan Gaya**

Misalnya, kita tidak ingin semua rumus atau gambar diberi bingkai dan/atau latar, jadi kita harus menyediakan gaya bingkai tersendiri. Bingkai yang kita buat baru adalah untuk rumus atau objek lain yang diberikan bingkai/latar belakang.

- 1. Tambah gaya baru dengan nama (misal) **Bingkai objek**.
- 2. Tab **Borders** dan **Background** perlakuannya sama seperti **[Mengubah Gaya yang Ada](#page-138-0)** pada bingkai di atas.
- 3. Klik **OK**.
- 4. Terapkan pada objek yang diinginkan.

### **14.2.4 Halaman**

Gaya halaman sebenarnya telah dibahas sedikit pada Bab 7. Di sana, ada pembahasan mengenai gaya halaman yang berbeda. Klik ikon **Page Styles** untuk gaya halaman.

#### **Mengubah Gaya yang Ada**

Kita ingin membuat sebuah dokumen. Halaman pertama tanpa penomoran, sementara halaman kedua dan selanjutnya memiliki penomoran (di bawah). Kita akan memakai dua gaya halaman yang sudah ada, yakni **First Page** dan **Default**.

- 1. Ubah gaya **Default**, sehingga kaki/footer aktif. Lihat kembali Bab 7 tentang kop/kaki atau nomor halaman.
- 2. Pindah ke gaya **First Page**. Perhatikan tab **Organizer**. Pastikan bahwa **Next Style** diisi **Default**. Itu artinya, setelah halaman dengan gaya **First Page**, secara otomatis halaman selanjutnya bergaya **Default**.
- 3. Terapkan **First Page** pada halaman pertama, dan buat halaman kedua untuk melihat hasilnya. Supaya cepat, tekan **Ctrl + Enter**.

#### **Menambah dan Menerapkan Gaya**

Bisa merujuk pada Bab 7 tentang gaya halaman yang berbeda. Pada bab tersebut, turut disebutkan cara lain menerapkan gaya halaman.

### **14.2.5 Senarai**

Senarai atau daftar (list). Gaya senarai ini dipakai oleh gaya paragraf. Bisa dilihat pada tab **Outline & Numbering** saat menambah atau mengubah gaya paragraf. Klik ikon **List Styles** untuk gaya senarai.

Mengubah maupun menambah atau menerapkan gaya senarai tidak berbeda jauh dengan gaya-gaya yang telah dibahas sebelum ini.

Yang perlu dicatat. Apabila kita menerapkan gaya senarai pada penomoran yang kita buat, maka akan dengan mudah apabila gayanya suatu saat hendak diubah.

Misalnya, kita mengerjakan skripsi/makalah dengan cukup banyak senarai. Dengan menerapkan salah satu gaya, apabila penulisan penomoran pada senarai tersebut harus diubah, kita cukup mengubahnya dari jendela **Styles and Formatting**. Sekali ubah, seluruh senarai yang terhubung dengan gaya tersebut turut berganti.

# **14.3 Membuat Tombol Pintas untuk Gaya**

Capek jika selalu membuka jendela **Styles and Formatting** dan menklik salah satu gaya untuk menerapkannya?

Kita bisa mengatur tombol pintas (shortcut) untuk gaya-gaya itu (termasuk gaya yang kita buat sendiri).

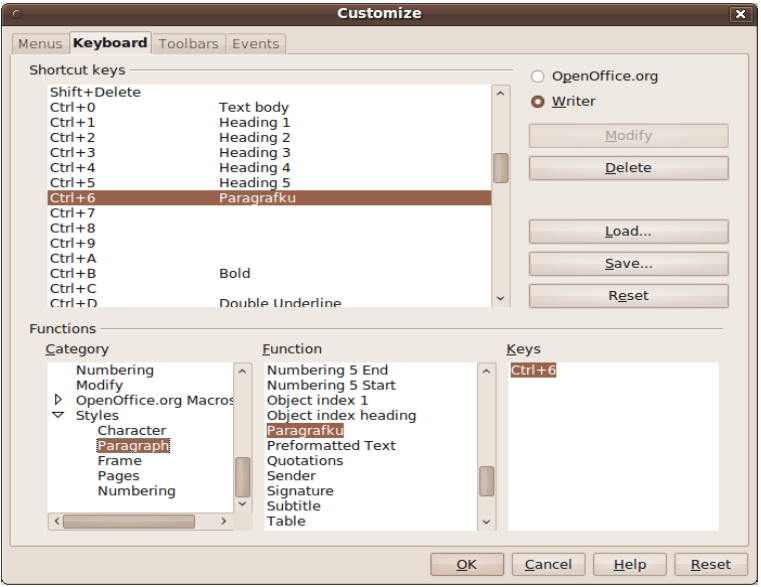

*Gambar 14.5: Mengeset tombol pintas.*

# **14.3.1 Menambah Tombol Pintas**

Misalnya, gaya **Paragrafku** yang sebelumnya dibuat pada pembahasan gaya paragraf, akan kita beri tombol pintas, sehingga penerapannya lebih cepat ketimbang menklik.

- 1. Klik menu **Tools > Customize...**.
- 2. Pilih tab **Keyboard**.
- 3. Pada kolom **Category**, pilih **Styles > Paragraph**.
- 4. Pada kolom **Function**, pilih **Paragrafku**.
- 5. Sekarang, klik salah satu tombol pintas yang belum diterapkan pada fungsi mana pun di kolom **Shortcut keys**. Misalnya, **Ctrl + 6**.
- 6. Klik **Modify**.
- 7. Klik **OK**.

Sekarang, kita bisa menerapkan gaya **Paragrafku** dengan menekan **Ctrl + 6**.

### **14.3.2 Menghapus Tombol Pintas**

Ingin menghapus tombol pintas yang telah dibuat?

- 1. Klik menu **Tools > Customize...**.
- 2. Pilih tab **Keyboard**.
- 3. Klik tombol pintas yang telah dibuat di kolom **Shortcut keys**.
- 4. Klik **Delete**.
- 5. Klik **OK**.

# **Bab 15 PALET DAN PENGAYA**

# **15.1 Palet (***Template***)**

Palet ini semacam cetakan atau mal yang siap pakai. Di dalamnya, sudah terdapat berbagai pemformatan yang telah diset khusus.

Misalnya, palet untuk menulis artikel. Di dalamnya sudah diatur sedemikian rupa, sehingga judul berada di tengah dan isi artikel berada dalam dua kolom. Kita cukup membuka palet tersebut dan langsung mengetik tanpa perlu mengatur format judul dan isi artikel, karena sebelumnya sudah dipersiapkan.

## **15.1.1 Mempersiapkan Palet**

Sebagai contoh, kita akan membuat sebuah palet dengan ketentuan sebagai berikut.

- 1. Halaman A4 dengan seluruh margin 3 cm.
- 2. Judul karya tulis dicetak tebal, rata tengah, 20 pt.
- 3. Nama penulis 1 cm di bawah judul, cetak miring, rata tengah, 12 pt.
- 4. Isi tulisan dengan indentasi baris pertama, rata kiri dan kanan, 12 pt, jarak antarparagraf 0,2 cm, dan jarak dari nama penulis 2 cm.

Mari kita ikuti langkahnya satu demi satu.

### **Langkah 1: Dokumen**

- 1. Persiapkan dokumen Writer yang masih kosong. Klik menu **File > New > Text Document**.
- 2. Buka jendela **Styles and Formatting** dengan menekan tombol **F11**.

### **Langkah 2: Halaman**

- 1. Klik ikon **Page Styles**.
- 2. Klik kanan gaya **Default** dan pilih **Modify...**.
- 3. Pilih tab **Page**.
- 4. Pastikan **Format** adalah **A4**.
- 5. Isikan semua margin dengan **3 cm**.
- 6. Klik **OK**.

#### **Langkah 3: Nama Penulis**

- 1. Pindah ke **Paragraph Styles**.
- 2. Klik kanan sembarang dan pilih **New...**.
- 3. Pilih tab **Organizer**.
	- a. **Name**, isikan **Penulis**.
	- b. **Linked with**, pilih  **None -**.
	- c. **Next style**, pilih **Text body**.
- 4. Pilih tab **Indents and Spacing**. Isikan **2 cm** untuk **Below Paragraph**.
- 5. Pilih tab **Alignment**. Pilih opsi **Center**.
- 6. Pilih tab **Font**.
	- a. Pilih **cursiva** atau **Italic** untuk **Typeface**.
	- b. Pilih **12 pt** untuk **Size**.
- 7. Klik **OK**.

### **Langkah 4: Judul**

- 1. Masih di **Paragraph Styles**.
- 2. Klik dua kali gaya **Title**, sehingga langsung diterapkan pada dokumen. Ini terkait saat membuat dokumen baru dari palet yang kita buat sekarang di materi selanjutnya.
- 3. Klik kanan gaya **Title** dan **pilih Modify...**.
- 4. Pilih tab **Organizer**. Pilih **Penulis** sebagai isian dari kotak **Next style**.
- 5. Pilih tab **Indents and Spacing**.
	- a. Isi **0 cm** untuk **Above Paragraph**.
	- b. Isi **1 cm** untuk **Below Paragraph**.
- 6. Pilih tab **Alignment**. Pastikan opsi **Center** terpilih.
- 7. Pilih tab **Font**.
	- a. Pastikan **Negreta** atau **Bold** untuk **Typeface**.
	- b. Pastikan nilai **20 pt** untuk **Size**.
8. Klik **OK**.

### **Langkah 5: Isi Tulisan**

- 1. Masih di **Paragraph Styles**.
- 2. Klik kanan gaya **Text body** dan pilih **Modify...**.
- 3. Pilih tab **Indents and Spacing**.
	- a. Isikan **1 cm** untuk **First line**.
	- b. Isikan **0,2 cm** untuk **Below paragraph**.
- 4. Pilih tab **Alignment**. Pilih opsi **Justified**.
- 5. Klik **OK**.

### **15.1.2 Menyimpan Palet**

Simpan palet dengan nama yang diinginkan. Misal, **Artikelku**.

- 1. Klik menu **File > Save**. Pada bagian **File type:**, pilih **ODF Text Document Template (.ott)**. Ingat cara menyimpan dokumen (Bab 4).
- 2. Atau, klik menu **File > Templates > Save...**. Pilih **My Templates** (kolom **Categories**) dan isikan nama pada **New template** dan klik **OK**.

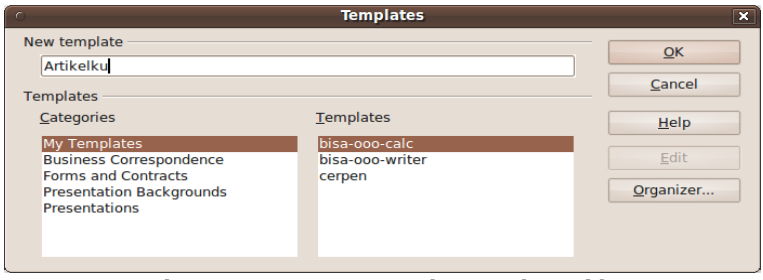

*Gambar 15.1: Menyimpan palet yang baru dibuat.*

### **15.1.3 Memasang Palet**

Apabila kita memilih langkah pertama saat menyimpan palet, atau ingin memasang palet yang diperoleh dari sumber lain, kita bisa melakukan langkah berikut.

1. Klik menu **File > Templates > Organize...**.

- 2. Klik kanan **My Templates > Import Template...**.
- 3. Cari dokumen palet yang telah dibuat (**Artikelku**) dan pilih **Open**.
- 4. Klik **Close**.

### **15.1.4 Membuat Dokumen dari Palet**

Bagaimana jika kita hendak menggunakan palet tersebut? Misalnya, kita hendak membuat dokumen dari palet yang telah kita buat dan simpan dengan nama **Artikelku** sebelum ini.

- 1. Klik **File > New > Templates and Documents**.
- 2. Klik ikon **Templates**.
- 3. Klik dua kali **My Templates**.
- 4. Klik nama palet yang ingin dipakai, contohnya **Artikelku**.
- 5. Klik **Open**.

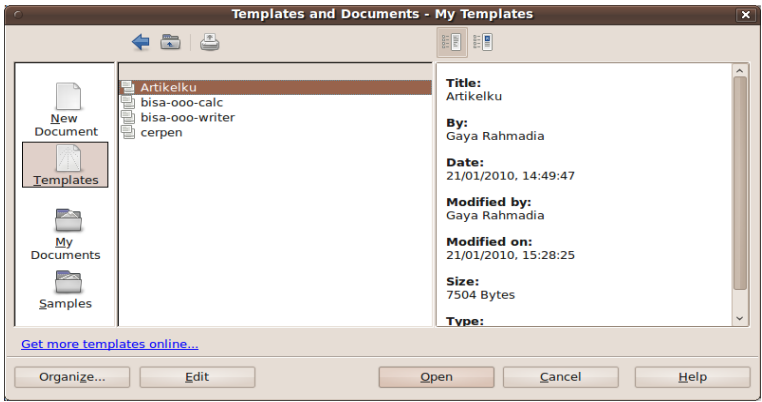

*Gambar 15.2: Memilih palet untuk digunakan.*

Untuk menjajalnya, mari kita lakukan langkah berikut.

- 1. Ketik judul, misalnya **Artikel Pertama**. Pastikan bahwa judul tersebut sudah berada di tengah halaman, dicetak tebal dan berukuran cukup besar.
- 2. Tekan **Enter**.
- 3. Kita ketik nama penulis, terserah. Dan kita dapati berada di tengah halaman dan dicetak miring.
- 4. Tekan **Enter**.

5. Ketik isi artikelnya. Dan otomatis, baris pertama setiap paragraf menjorok ke dalam. Keren, bukan?

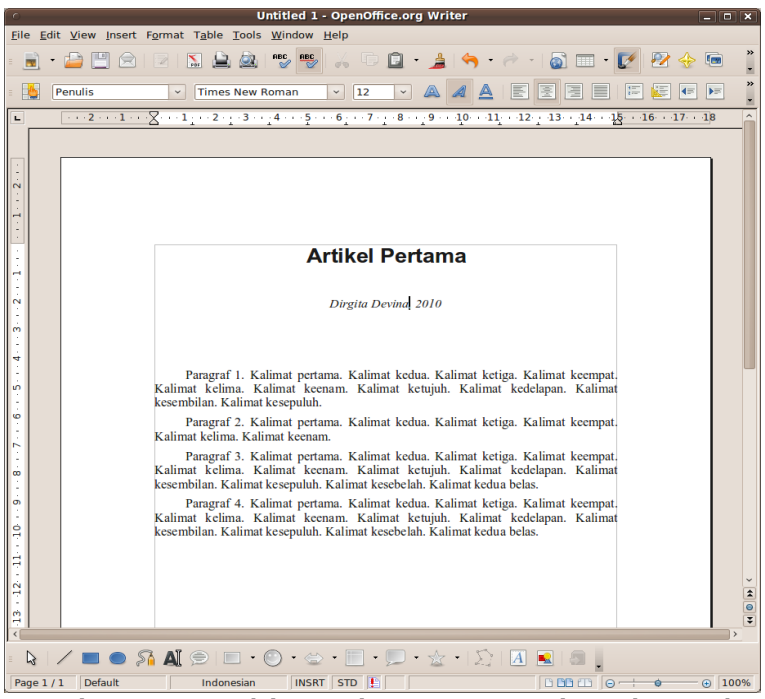

*Gambar 15.3: Contoh karya tulis yang menggunakan palet contoh dalam bab ini.*

### **15.1.5 Menyunting Palet**

Setelah palet dipasang, bagaimana kita bisa menyuntingnya?

- 1. Klik **File > Templates > Organize...**.
- 2. Klik dua kali **My Templates**.
- 3. Klik kanan palet yang hendak disunting.
- 4. Pilih **Edit**.
- 5. Selebihnya, seperti bekerja dengan dokumen biasa.

### **Pengaruh Terhadap Dokumen**

Palet yang mengalami penyuntingan akan berpengaruh pada dokumen-dokumen yang telah dibuat dengan palet tersebut.

Di saat kita membuka dokumen yang dibuat berdasar palet yang telah diubah, maka sebuah pesan akan muncul.

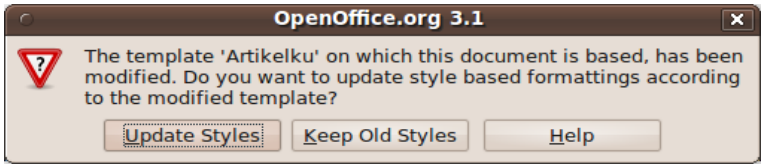

*Gambar 15.4: Pesan saat membuka dokumen berdasar palet yang telah disunting.*

- 1. **Update Styles**, maka dokumen yang kita buka sekarang akan menerapkan perubahan format, sesuai dengan yang terjadi pada palet basisnya.
- 2. **Keep Old Styles**, dokumen tidak akan disesuaikan dengan perubahan palet.

### **15.1.6 Menjadikan Palet Utama**

Misalnya, kita ingin setiap kali membuat dokumen baru, ukuran kertas yang dipakai adalah folio/F4 21,5 x 33,0 cm, dengan seluruh margin 3 cm.

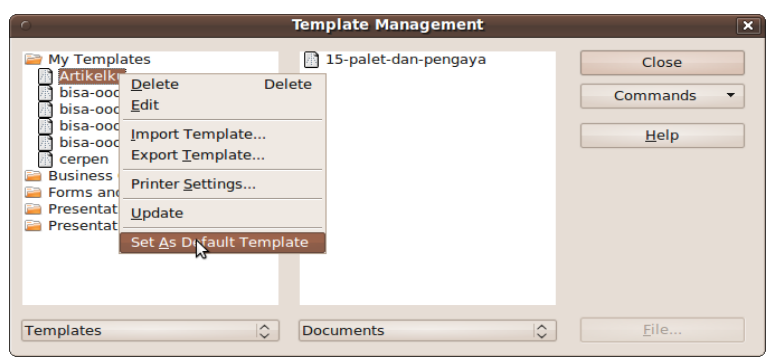

*Gambar 15.5: Membuat palet utama.*

Pertama, kita buat dan simpan palet dengan pengaturan tersebut. Sudah dibahas bagaimana caranya, bukan? Kedua, menjadikannya sebagai palet utama dengan cara berikut.

- 1. Klik menu **File > Templates > Organize...**.
- 2. Klik dua kali **My Templates**.
- 3. Klik kanan palet yang hendak dijadikan palet utama.
- 4. Klik **Set As Default Template**.
- 5. Klik **Close**.

### **15.2 Pengaya (***Plugin***)**

Dengan pengaya, kita bisa menambah fungsionalitas OOo. Misalnya, menambah kamus, pengecek ejaan, hingga galeri.

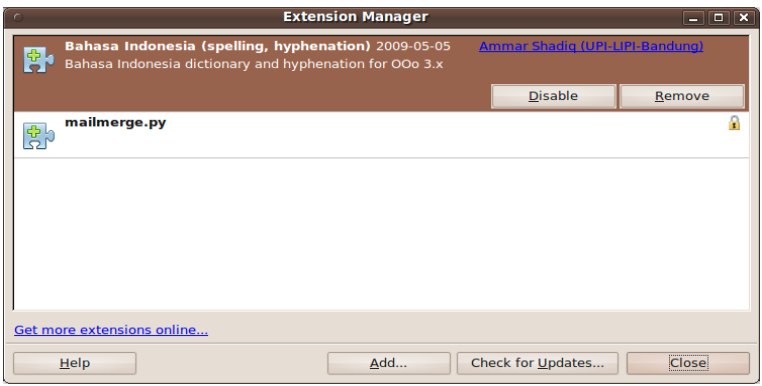

*Gambar 15.6: Memasang pengaya.*

### **15.2.1 Memasang Pengaya**

- 1. Klik menu **Tools > Extension Manager...**.
- 2. Klik **Add...**.
- 3. Cari pengaya yang hendak dipasang.
- 4. Klik **Open**.
- 5. Apabila status pengaya yang baru dipasang adalah **Disable**, klik tombol tersebut sehingga menjadi **Enable**.
- 6. Klik **Close**.

### **15.2.2 Mematikan Pengaya**

Mematikan pengaya bukan berarti membuangnya. Kita hanya membuatnya tidak bekerja untuk sementara waktu, hingga akhirnya dibuang permanen atau diaktifkan kembali.

- 1. Klik menu **Tools > Extension Manager...**.
- 2. Klik tombol **Enable** pada pengaya yang diinginkan, sehingga berubah menjadi **Disable**.
- 3. Klik **Close**.

### **15.2.3 Mencabut Pengaya**

Nah, pada bagian ini kita membuat pengaya tercabut dari sistem untuk selamanya.

- 1. Klik menu **Tools > Extension Manager...**.
- 2. Klik tombol **Remove** pada pengaya yang diinginkan.
- 3. Klik **Close**.

Bisa OOo Writer 151

# bisa **OOo Writer** bisa **OOo Calc** bisa **OOo Math**

dapatkan di... http://www.dirgitadevina.web.id

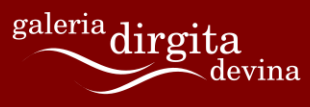

http://www.dirgitadevina.web.id

## **Tentang Penulis**

Citra Paska lebih dikenal dengan nama pena sebagai Dirgita. Hampir semua kegiatannya adalah menulis. Mulai dari menulis cerpen, novel, hingga terjemahan program-program bebas terbuka (*free and open source software*).

Dirgita berharap untuk bisa meninggalkan sesuatu yang bermanfaat sebelum pulang meninggalkan dunia ini. Setidaknya, itu adalah motivasi terbesar bagi Dirgita untuk terus berkarya (terutama menulis).

Informasi lebih lanjut mengenai Dirgita bisa dijumpai di [Dapur](http://dirgita.wordpress.com/) [Dirgita.](http://dirgita.wordpress.com/)

# **Creative Commons Attribution 3.0 Unported**

CREATIVE COMMONS CORPORATION IS NOT A LAW FIRM AND DOES NOT PROVIDE LEGAL SERVICES. DISTRIBUTION OF THIS LICENSE DOES NOT CREATE AN ATTORNEY-CLIENT RELATIONSHIP. CREATIVE COMMONS PROVIDES THIS INFORMATION ON AN "AS-IS" BASIS. CREATIVE COMMONS MAKES NO WARRANTIES REGARDING THE INFORMATION PROVIDED, AND DISCLAIMS LIABILITY FOR DAMAGES RESULTING FROM ITS USE.

### **15.2.4** *License*

THE WORK (AS DEFINED BELOW) IS PROVIDED UNDER THE TERMS OF THIS CREATIVE COMMONS PUBLIC LICENSE ("CCPL" OR "LICENSE"). THE WORK IS PROTECTED BY COPYRIGHT AND/OR OTHER APPLICABLE LAW. ANY USE OF THE WORK OTHER THAN AS AUTHORIZED UNDER THIS LICENSE OR COPYRIGHT LAW IS PROHIBITED.

BY EXERCISING ANY RIGHTS TO THE WORK PROVIDED HERE, YOU ACCEPT AND AGREE TO BE BOUND BY THE TERMS OF THIS LICENSE. TO THE EXTENT THIS LICENSE MAY BE CONSIDERED TO BE A CONTRACT, THE LICENSOR GRANTS YOU THE RIGHTS CONTAINED HERE IN CONSIDERATION OF YOUR ACCEPTANCE OF SUCH TERMS AND CONDITIONS.

### **1. Definitions**

- a. **"Adaptation"** means a work based upon the Work, or upon the Work and other pre-existing works, such as a translation, adaptation, derivative work, arrangement of music or other alterations of a literary or artistic work, or phonogram or performance and includes cinematographic adaptations or any other form in which the Work may be recast, transformed, or adapted including in any form recognizably derived from the original, except that a work that constitutes a Collection will not be considered an Adaptation for the purpose of this License. For the avoidance of doubt, where the Work is a musical work, performance or phonogram, the synchronization of the Work in timed-relation with a moving image ("synching") will be considered an Adaptation for the purpose of this License.
- b. **"Collection"** means a collection of literary or artistic works, such as encyclopedias and anthologies, or performances, phonograms or broadcasts, or other works or subject matter other than works listed in Section 1(f) below, which, by reason of the selection and arrangement of their contents, constitute intellectual creations, in which the Work is included in its entirety in unmodified form along with one or more other contributions, each constituting separate and independent works in themselves, which together are assembled into a collective whole. A work that constitutes a Collection will not be considered an Adaptation (as defined above) for the purposes of this License.
- c. **"Distribute"** means to make available to the public the original and copies of the Work or Adaptation, as appropriate, through sale or other transfer of ownership.
- d. **"Licensor"** means the individual, individuals, entity or entities that offer(s) the Work under the terms of this License.
- e. **"Original Author"** means, in the case of a literary or artistic work, the individual, individuals, entity or entities

who created the Work or if no individual or entity can be identified, the publisher; and in addition (i) in the case of a performance the actors, singers, musicians, dancers, and other persons who act, sing, deliver, declaim, play in, interpret or otherwise perform literary or artistic works or expressions of folklore; (ii) in the case of a phonogram the producer being the person or legal entity who first fixes the sounds of a performance or other sounds; and, (iii) in the case of broadcasts, the organization that transmits the broadcast.

- f. **"Work"** means the literary and/or artistic work offered under the terms of this License including without limitation any production in the literary, scientific and artistic domain, whatever may be the mode or form of its expression including digital form, such as a book, pamphlet and other writing; a lecture, address, sermon or other work of the same nature; a dramatic or dramatico-musical work; a choreographic work or entertainment in dumb show; a musical composition with or without words; a cinematographic work to which are assimilated works expressed by a process analogous to cinematography; a work of drawing, painting, architecture, sculpture, engraving or lithography; a photographic work to which are assimilated works expressed by a process analogous to photography; a work of applied art; an illustration, map, plan, sketch or three-dimensional work relative to geography, topography, architecture or science; a performance; a broadcast; a phonogram; a compilation of data to the extent it is protected as a copyrightable work; or a work performed by a variety or circus performer to the extent it is not otherwise considered a literary or artistic work.
- g. **"You"** means an individual or entity exercising rights under this License who has not previously violated the terms of this License with respect to the Work, or who has received express permission from the Licensor to exercise rights under this License despite a previous violation.
- h. **"Publicly Perform"** means to perform public recitations of the Work and to communicate to the public those public recitations, by any means or process, including by wire or wireless means or public digital performances; to make available to the public Works in such a way that members of the public may access these Works from a place and at a place individually chosen by them; to perform the Work to the public by any means or process and the communication to the public of the performances of the Work, including by public digital performance; to broadcast and rebroadcast the Work by any means including signs, sounds or images.
- i. **"Reproduce"** means to make copies of the Work by any means including without limitation by sound or visual recordings and the right of fixation and reproducing fixations of the Work, including storage of a protected performance or phonogram in digital form or other electronic medium.

**2. Fair Dealing Rights.** Nothing in this License is intended to reduce, limit, or restrict any uses free from copyright or rights arising from limitations or exceptions that are provided for in connection with the copyright protection under copyright law or other applicable laws.

**3. License Grant.** Subject to the terms and conditions of this License, Licensor hereby grants You a worldwide, royalty-free, non-exclusive, perpetual (for the duration of the applicable copyright) license to exercise the rights in the Work as stated below:

- a. to Reproduce the Work, to incorporate the Work into one or more Collections, and to Reproduce the Work as incorporated in the Collections;
- b. to create and Reproduce Adaptations provided that any such Adaptation, including any translation in any medium, takes reasonable steps to clearly label, demarcate or otherwise identify that changes were

made to the original Work. For example, a translation could be marked "The original work was translated from English to Spanish," or a modification could indicate "The original work has been modified.";

- c. to Distribute and Publicly Perform the Work including as incorporated in Collections; and,
- d. to Distribute and Publicly Perform Adaptations.
- e. For the avoidance of doubt:
	- i. **Non-waivable Compulsory License Schemes**. In those jurisdictions in which the right to collect royalties through any statutory or compulsory licensing scheme cannot be waived, the Licensor reserves the exclusive right to collect such royalties for any exercise by You of the rights granted under this License:
	- ii. **Waivable Compulsory License Schemes**. In those jurisdictions in which the right to collect royalties through any statutory or compulsory licensing scheme can be waived, the Licensor waives the exclusive right to collect such royalties for any exercise by You of the rights granted under this License; and,
	- iii. **Voluntary License Schemes**. The Licensor waives the right to collect royalties, whether individually or, in the event that the Licensor is a member of a collecting society that administers voluntary licensing schemes, via that society, from any exercise by You of the rights granted under this License.

The above rights may be exercised in all media and formats whether now known or hereafter devised. The above rights include the right to make such modifications as are technically necessary to exercise the rights in other media and formats. Subject to Section 8(f), all rights not expressly granted by Licensor are hereby reserved.

**4. Restrictions.** The license granted in Section 3 above is expressly made subject to and limited by the following restrictions:

- a. You may Distribute or Publicly Perform the Work only under the terms of this License. You must include a copy of, or the Uniform Resource Identifier (URI) for, this License with every copy of the Work You Distribute or Publicly Perform. You may not offer or impose any terms on the Work that restrict the terms of this License or the ability of the recipient of the Work to exercise the rights granted to that recipient under the terms of the License. You may not sublicense the Work. You must keep intact all notices that refer to this License and to the disclaimer of warranties with every copy of the Work You Distribute or Publicly Perform. When You Distribute or Publicly Perform the Work, You may not impose any effective technological measures on the Work that restrict the ability of a recipient of the Work from You to exercise the rights granted to that recipient under the terms of the License. This Section 4(a) applies to the Work as incorporated in a Collection, but this does not require the Collection apart from the Work itself to be made subject to the terms of this License. If You create a Collection, upon notice from any Licensor You must, to the extent practicable, remove from the Collection any credit as required by Section 4(b), as requested. If You create an Adaptation, upon notice from any Licensor You must, to the extent practicable, remove from the Adaptation any credit as required by Section 4(b), as requested.
- b. If You Distribute, or Publicly Perform the Work or any Adaptations or Collections, You must, unless a request has been made pursuant to Section 4(a), keep intact all copyright notices for the Work and provide, reasonable to the medium or means You are utilizing: (i) the name of the Original Author (or pseudonym, if applicable) if supplied, and/or if the Original Author and/or Licensor designate another party or parties (e.g., a sponsor

institute, publishing entity, journal) for attribution ("Attribution Parties") in Licensor's copyright notice, terms of service or by other reasonable means, the name of such party or parties; (ii) the title of the Work if supplied; (iii) to the extent reasonably practicable, the URI, if any, that Licensor specifies to be associated with the Work, unless such URI does not refer to the copyright notice or licensing information for the Work; and (iv) , consistent with Section 3(b), in the case of an Adaptation, a credit identifying the use of the Work in the Adaptation (e.g., "French translation of the Work by Original Author," or "Screenplay based on original Work by Original Author"). The credit required by this Section 4 (b) may be implemented in any reasonable manner; provided, however, that in the case of a Adaptation or Collection, at a minimum such credit will appear, if a credit for all contributing authors of the Adaptation or Collection appears, then as part of these credits and in a manner at least as prominent as the credits for the other contributing authors. For the avoidance of doubt, You may only use the credit required by this Section for the purpose of attribution in the manner set out above and, by exercising Your rights under this License, You may not implicitly or explicitly assert or imply any connection with, sponsorship or endorsement by the Original Author, Licensor and/or Attribution Parties, as appropriate, of You or Your use of the Work, without the separate, express prior written permission of the Original Author, Licensor and/or Attribution Parties.

c. Except as otherwise agreed in writing by the Licensor or as may be otherwise permitted by applicable law, if You Reproduce, Distribute or Publicly Perform the Work either by itself or as part of any Adaptations or Collections, You must not distort, mutilate, modify or take other derogatory action in relation to the Work which would be prejudicial to the Original Author's honor or reputation. Licensor agrees that in those jurisdictions (e.g. Japan), in which any exercise of the right granted in Section 3(b) of this License (the right to

make Adaptations) would be deemed to be a distortion, mutilation, modification or other derogatory action prejudicial to the Original Author's honor and reputation. the Licensor will waive or not assert, as appropriate, this Section, to the fullest extent permitted by the applicable national law, to enable You to reasonably exercise Your right under Section 3(b) of this License (right to make Adaptations) but not otherwise.

### **5. Representations, Warranties and Disclaimer**

UNLESS OTHERWISE MUTUALLY AGREED TO BY THE PARTIES IN WRITING, LICENSOR OFFERS THE WORK AS-IS AND MAKES NO REPRESENTATIONS OR WARRANTIES OF ANY KIND CONCERNING THE WORK, EXPRESS, IMPLIED, STATUTORY OR OTHERWISE, INCLUDING, WITHOUT LIMITATION, WARRANTIES OF TITLE, MERCHANTIBILITY, FITNESS FOR A PARTICULAR PURPOSE, NONINFRINGEMENT, OR THE ABSENCE OF LATENT OR OTHER DEFECTS, ACCURACY, OR THE PRESENCE OF ABSENCE OF ERRORS, WHETHER OR NOT DISCOVERABLE. SOME JURISDICTIONS DO NOT ALLOW THE EXCLUSION OF IMPLIED WARRANTIES, SO SUCH EXCLUSION MAY NOT APPLY TO YOU.

**6. Limitation on Liability.** EXCEPT TO THE EXTENT REQUIRED BY APPLICABLE LAW, IN NO EVENT WILL LICENSOR BE LIABLE TO YOU ON ANY LEGAL THEORY FOR ANY SPECIAL, INCIDENTAL, CONSEQUENTIAL, PUNITIVE OR EXEMPLARY DAMAGES ARISING OUT OF THIS LICENSE OR THE USE OF THE WORK, EVEN IF LICENSOR HAS BEEN ADVISED OF THE POSSIBILITY OF SUCH DAMAGES.

#### **7. Termination**

a. This License and the rights granted hereunder will terminate automatically upon any breach by You of the terms of this License. Individuals or entities who have

received Adaptations or Collections from You under this License, however, will not have their licenses terminated provided such individuals or entities remain in full compliance with those licenses. Sections 1, 2, 5, 6, 7, and 8 will survive any termination of this License.

b. Subject to the above terms and conditions, the license granted here is perpetual (for the duration of the applicable copyright in the Work). Notwithstanding the above, Licensor reserves the right to release the Work under different license terms or to stop distributing the Work at any time; provided, however that any such election will not serve to withdraw this License (or any other license that has been, or is required to be, granted under the terms of this License), and this License will continue in full force and effect unless terminated as stated above.

### **8. Miscellaneous**

- a. Each time You Distribute or Publicly Perform the Work or a Collection, the Licensor offers to the recipient a license to the Work on the same terms and conditions as the license granted to You under this License.
- b. Each time You Distribute or Publicly Perform an Adaptation, Licensor offers to the recipient a license to the original Work on the same terms and conditions as the license granted to You under this License.
- c. If any provision of this License is invalid or unenforceable under applicable law, it shall not affect the validity or enforceability of the remainder of the terms of this License, and without further action by the parties to this agreement, such provision shall be reformed to the minimum extent necessary to make such provision valid and enforceable.
- d. No term or provision of this License shall be deemed waived and no breach consented to unless such waiver or consent shall be in writing and signed by the party to be charged with such waiver or consent.
- e. This License constitutes the entire agreement between the parties with respect to the Work licensed here. There are no understandings, agreements or representations with respect to the Work not specified here. Licensor shall not be bound by any additional provisions that may appear in any communication from You. This License may not be modified without the mutual written agreement of the Licensor and You.
- f. The rights granted under, and the subject matter referenced, in this License were drafted utilizing the terminology of the Berne Convention for the Protection of Literary and Artistic Works (as amended on September 28, 1979), the Rome Convention of 1961, the WIPO Copyright Treaty of 1996, the WIPO Performances and Phonograms Treaty of 1996 and the Universal Copyright Convention (as revised on July 24, 1971). These rights and subject matter take effect in the relevant jurisdiction in which the License terms are sought to be enforced according to the corresponding provisions of the implementation of those treaty provisions in the applicable national law. If the standard suite of rights granted under applicable copyright law includes additional rights not granted under this License, such additional rights are deemed to be included in the License; this License is not intended to restrict the license of any rights under applicable law.

### **Creative Commons Notice**

Creative Commons is not a party to this License, and makes no warranty whatsoever in connection with the Work. Creative Commons will not be liable to You or any party on any legal theory for any damages whatsoever, including without limitation any general, special, incidental or consequential damages arising in connection to this license. Notwithstanding the foregoing two (2) sentences, if Creative Commons has expressly

identified itself as the Licensor hereunder, it shall have all rights and obligations of Licensor.

Except for the limited purpose of indicating to the public that the Work is licensed under the CCPL, Creative Commons does not authorize the use by either party of the trademark "Creative Commons" or any related trademark or logo of Creative Commons without the prior written consent of Creative Commons. Any permitted use will be in compliance with Creative Commons' then-current trademark usage guidelines, as may be published on its website or otherwise made available upon request from time to time. For the avoidance of doubt, this trademark restriction does not form part of this License.

Creative Commons may be contacted at [http://creativecommons.org/.](http://creativecommons.org/)

Bisa OOo Writer 165

# bisa **OOo Writer Dirgita**

OpenOffice.org adalah aplikasi kantor berlisensi bebas dan terbuka. Salah satu komponennya adalah Writer. Writer berperan sebagai pengolah kata. Dengan aplikasi ini, kita bisa surat, artikel, makalah, skripsi, dan karya tulis lainnya.

Buku ini memuat dasar-dasar bekerja dengan Writer, seperti cara menyimpan dan membuka dokumen, menata teks, paragraf, serta halaman. Tak ketinggalan pula cara bekeria dengan tabel, grafik, serta fitur pemformatan yang cukup membantu dalam menyusun karya tulis.

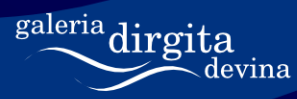

http://www.dirgitadevina.web.id

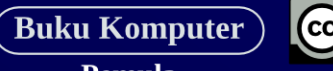

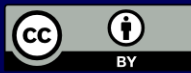

Pemula